User Manual

# Tektronix

n na crìonn na chuid.<br>Data Timing Cenerato  $\overline{\phantom{a}}$  and  $\overline{\phantom{a}}$  and  $\overline{\phantom{a}}$  and  $\overline{\phantom{a}}$ 

071-1282-01  $\frac{1}{2}$  of  $2$  of  $2$  of  $2$  of  $2$  of  $2$  of  $2$  of  $2$  of  $2$ 

This document supports firmware version 1.0.14 and above.

www.tektronix.com

Copyright © Tektronix, Inc. All rights reserved.

Tektronix products are covered by U.S. and foreign patents, issued and pending. Information in this publication supercedes that in all previously published material. Specifications and price change privileges reserved.

Tektronix, Inc., P.O. Box 500, Beaverton, OR 97077-0001

TEKTRONIX and TEK are registered trademarks of Tektronix, Inc.

### End User License Agreement for Windows 2000

You have acquired a device ("DEVICE") that includes software licensed by Tektronix Japan, Ltd. ("TJ") from Microsoft Licensing Inc. or its affiliates ("MS"). Those installed software products of MS origin, as well as associated media, printed materials, and "online" or electronic documentation ("SOFTWARE") are protected by international intellectual property laws and treaties. The SOFTWARE is licensed, not sold. All rights reserved.

IF YOU DO NOT AGREE TO THIS END USER LICENSE AGREEMENT ("EULA"), DO NOT USE THE DEVICE OR COPY THE SOFTWARE. INSTEAD, PROMPTLY CONTACT TJ FOR INSTRUCTIONS ON RETURN OF THE UNUSED DEVICE(S) FOR A REFUND. ANY USE OF THE SOFTWARE, INCLUDING BUT NOT LIMITED TO USE ON THE DEVICE, WILL CONSTITUTE YOUR AGREEMENT TO THIS EULA (OR RATIFICATION OF ANY PREVIOUS CONSENT).

GRANT OF SOFTWARE LICENSE. This EULA grants you the following license:

You may use the SOFTWARE only on the DEVICE.

#### NOT FAULT TOLERANT.

THE SOFTWARE IS NOT FAULT TOLERANT. TJ HAS INDEPENDENTLY DETERMINED HOW TO USE THE SOFTWARE IN THE DEVICE, AND MS HAS RELIED UPON TJ TO CONDUCT SUFFICIENT TESTING TO DETERMINE THAT THE SOFTWARE IS SUITABLE FOR SUCH USE.

#### NO WARRANTIES FOR THE SOFTWARE.

THE SOFTWARE IS PROVIDED "AS IS" AND WITH ALL FAULTS. THE ENTIRE RISK AS TO SATISFACTORY QUALITY, PERFORMANCE, ACCURACY, AND EFFORT (INCLUDING LACK OF NEGLIGENCE) IS WITH YOU. ALSO, THERE IS NO WARRANTY AGAINST INTERFERENCE WITH YOUR ENJOYMENT OF THE SOFTWARE OR AGAINST INFRINGEMENT. IF YOU HAVE RECEIVED ANY WARRANTIES REGARDING THE DEVICE OR THE SOFTWARE, THOSE WARRANTIES DO NOT ORIGINATE FROM, AND ARE NOT BINDING ON, MS.

#### NOTE ON JAVA SUPPORT.

The SOFTWARE may contain support for programs written in Java. Java technology is not fault tolerant and is not designed, manufactured, or intended for use or resale as online control equipment in hazardous environments requiring fail--safe performance, such as in the operation of nuclear facilities, aircraft navigation or communication systems, air traffic control, direct life support machines, or weapons systems, in which the failure of Java technology could lead directly to death, personal injury, or severe physical or environmental damage. Sun Microsystems, Inc. has contractually obligated MS to make this disclaimer.

### NO LIABILITY FOR CERTAIN DAMAGES.

EXCEPT AS PROHIBITED BY LAW, MS SHALL HAVE NO LIABILITY FOR ANY INDIRECT, SPECIAL, CONSEQUENTIAL OR INCIDENTAL DAMAGES ARISING FROM OR IN CONNECTION WITH THE USE OR PERFORMANCE OF THE SOFTWARE. THIS LIMITATION SHALL APPLY EVEN IF ANY REMEDY FAILS OF ITS ESSENTIAL PURPOSE. IN NO EVENT SHALL MS BE LIABLE FOR ANY AMOUNT IN EXCESS OF U.S. TWO HUNDRED FIFTY DOLLARS (U.S.\$250.00).

#### LIMITATIONS ON REVERSE ENGINEERING, DECOMPILATION, AND DISASSEMBLY.

You may not reverse engineer, decompile, or disassemble the SOFTWARE, except and only to the extent that such activity is expressly permitted by applicable law notwithstanding this limitation.

### SOFTWARE TRANSFER ALLOWED BUT WITH RESTRICTIONS.

You may permanently transfer rights under this EULA only as part of a permanent sale or transfer of the Device, and only if the recipient agrees to this EULA. If the SOFTWARE is an upgrade, any transfer must also include all prior versions of the SOFTWARE.

### EXPORT RESTRICTIONS.

You acknowledge that SOFTWARE is of US-origin. You agree to comply with all applicable international and national laws that apply to the SOFTWARE, including the U.S. Export Administration Regulations, as well as end--user, end--use and country destination restrictions issued by U.S. and other governments. For additional information on exporting the SOFTWARE, see http://www.microsoft.com/exporting/.

### LIMITATION ON SOFTWARE PROGRAMS USED ON THE DEVICE.

The combination of software programs you use on the DEVICE shall address not more than two (2) general office automation or consumer computing functions. Such functions include, but are not limited to: email, word processing, spreadsheets, database, network browsing, scheduling, and personal finance.

### STORAGE/NETWORK USE.

The SOFTWARE may not be installed, accessed, displayed, run, shared or used concurrently on or from different computers, including a workstation, terminal or other digital electronic device ("Computing System"). Notwithstanding the foregoing and except as otherwise provided below, any number of Computing Systems, may access or otherwise utilize the file and print services and internet information services of the SOFTWARE, if included.

You may use the SOFTWARE on a single DEVICE as interactive workstation software, but not as server software. However, you may permit a maximum of ten (10) Computing Systems to connect to the DEVICE to access and use services of the SOFTWARE, such as file and print services and internet information services. The ten--connection maximum includes any indirect connections made through other software or hardware which pools or aggregates connections.

### WARRANTY

Tektronix warrants that the products that it manufactures and sells will be free from defects in materials and workmanship for a period of one (1) year from the date of shipment. If this product proves defective during its warranty period, Tektronix, at its option, will either repair the defective product without charge for parts and labor, or provide a replacement in exchange for the defective product.

This warranty applies only to products returned to the designated Tektronix depot or the Tektronix authorized representative from which the product was originally purchased. For products returned to other locations, Customer will be assessed an applicable service charge. The preceding limitation shall not apply within the European Economic Area, where products may be returned for warranty service to the nearest designated service depot regardless of the place of purchase.

In order to obtain service under this warranty, Customer must provide the applicable office of Tektronix or its authorized representative with notice of the defect before the expiration of the warranty period and make suitable arrangements for the performance of service. Customer shall be responsible for packaging and shipping the defective product to the service center designated by Tektronix or its representative, with shipping charges prepaid. Tektronix or its representative shall pay for the return of the product to Customer. Customer shall be responsible for paying any associated taxes or duties.

This warranty shall not apply to any defect, failure or damage caused by improper use or improper or inadequate maintenance and care. Tektronix shall not be obligated to furnish service under this warranty:

- a) to repair damage resulting from attempts by personnel other than Tektronix representatives to install, repair or service the product;
- b) to repair damage resulting from improper use or connection to incompatible equipment;
- c) to repair any damage or malfunction caused by the use of non-Tektronix supplies or consumables;
- d) to repair a product that has been modified or integrated with other products when the effect of such modification or integration increases the time or difficulty of servicing the product; or
- e) to repair damage or malfunction resulting from failure to perform user maintenance and cleaning at the frequency and as prescribed in the user manual (if applicable).

THE ABOVE WARRANTIES ARE GIVEN BY TEKTRONIX WITH RESPECT TO THIS PRODUCT IN LIEU OF ANY OTHER WARRANTIES, EXPRESS OR IMPLIED. TEKTRONIX AND ITS VENDORS DISCLAIM ANY IMPLIED WARRANTIES OF MERCHANTABILITY OR FITNESS FOR A PARTICULAR PURPOSE. TEKTRONIX' RESPONSIBILITY TO REPAIR OR REPLACE DEFECTIVE PRODUCTS IS THE SOLE AND EXCLUSIVE REMEDY PROVIDED TO THE CUSTOMER FOR BREACH OF THIS WARRANTY. TEKTRONIX AND ITS VENDORS WILL NOT BE LIABLE FOR ANY INDIRECT, SPECIAL, INCIDENTAL, OR CONSEQUENTIAL DAMAGES IRRESPECTIVE OF WHETHER TEKTRONIX OR THE VENDOR HAS ADVANCE NOTICE OF THE POSSIBILITY OF SUCH DAMAGES.

# **Table of Contents**

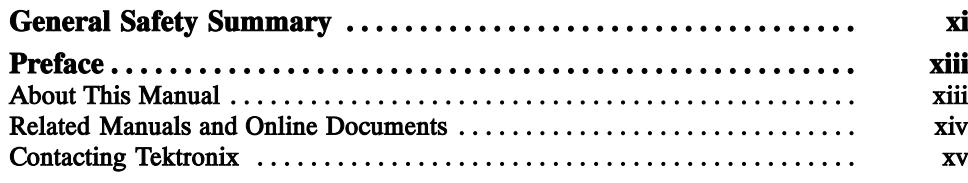

## Reference

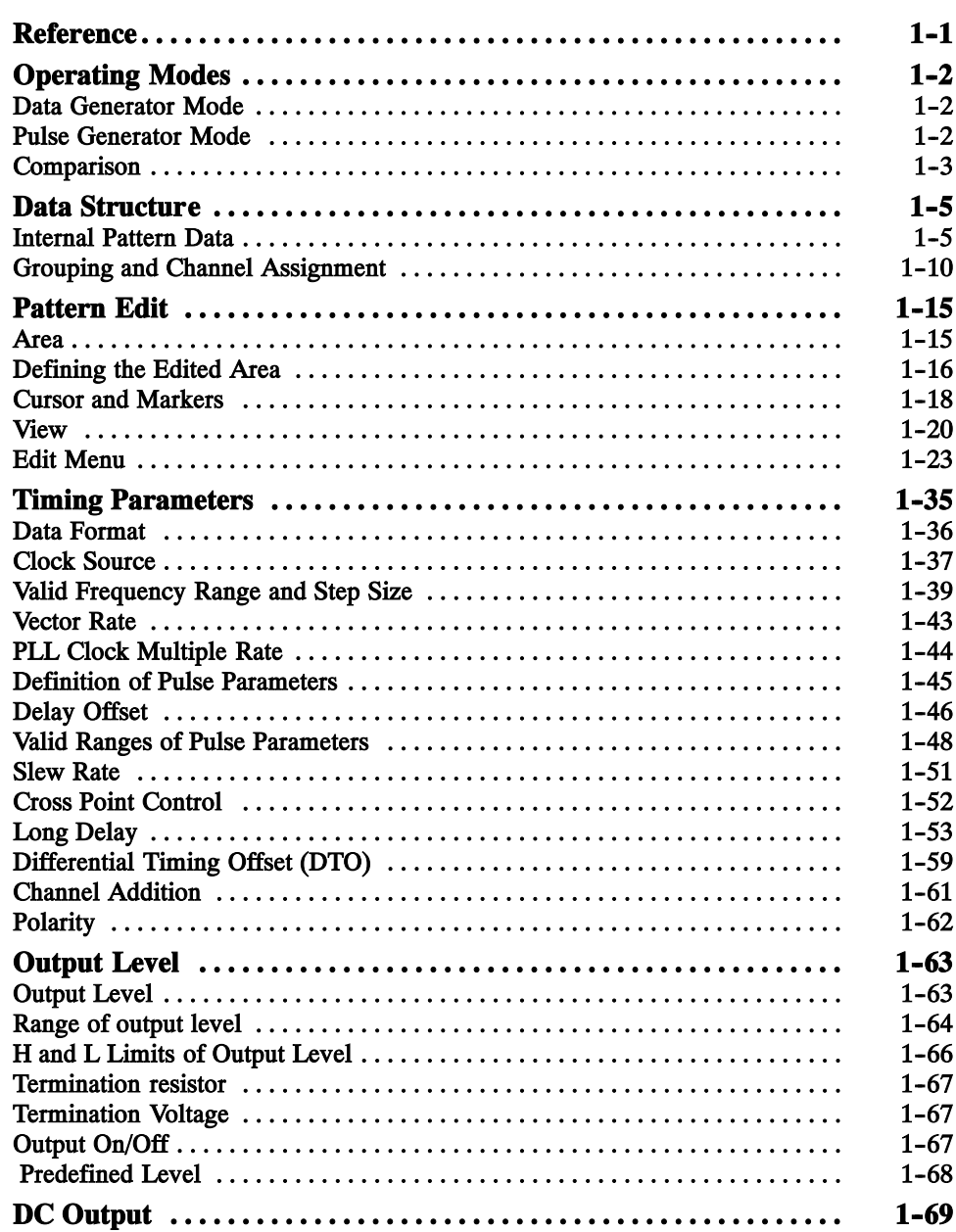

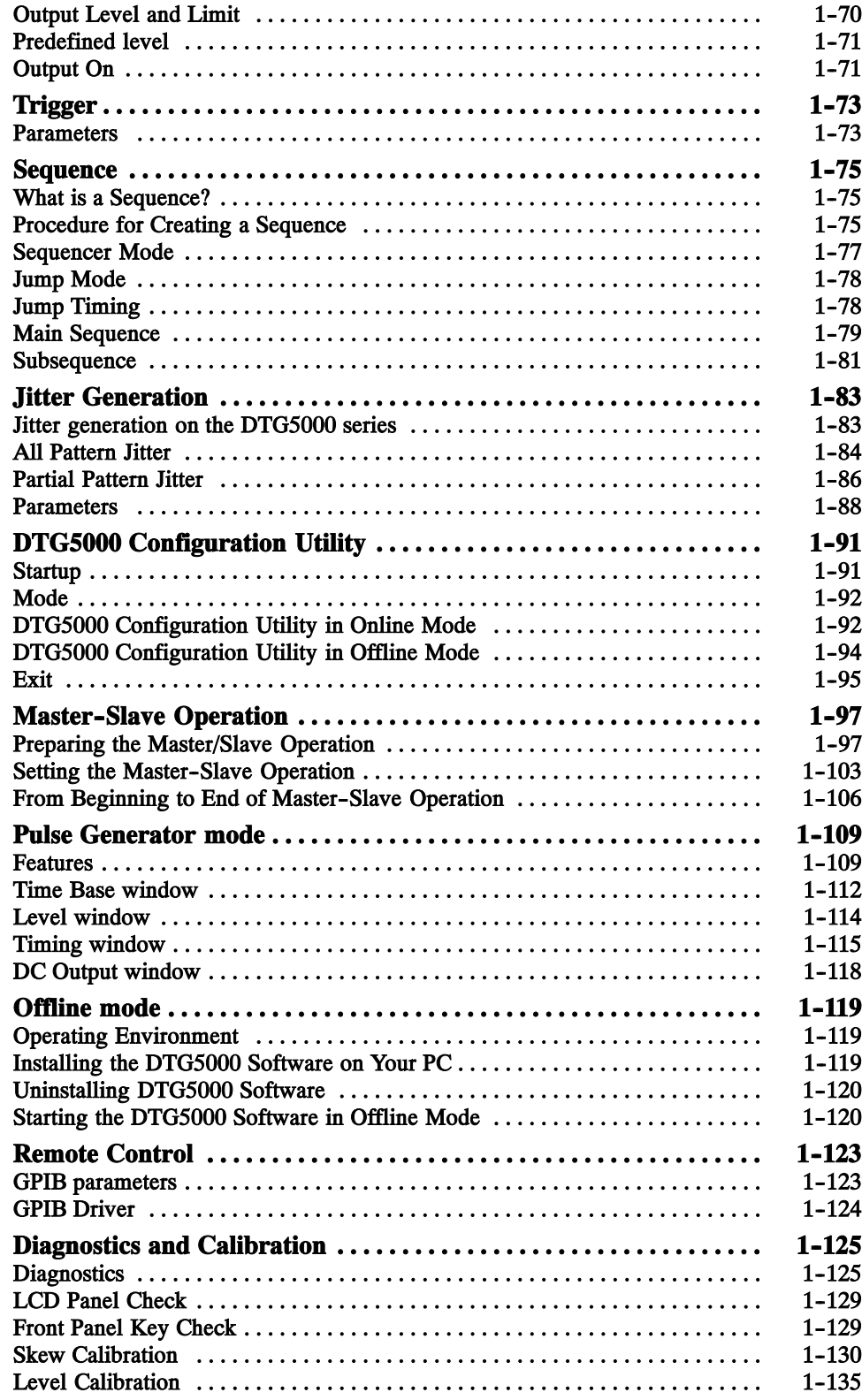

## Appendices

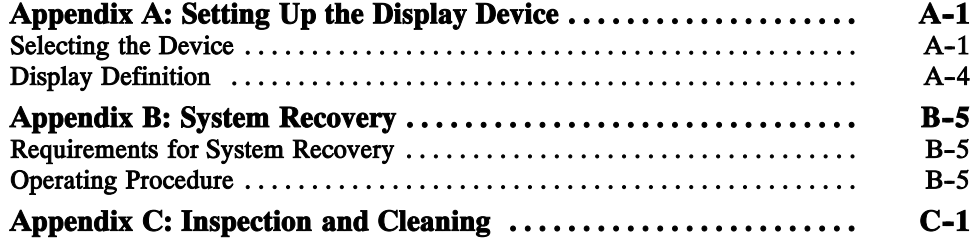

# List of Figures

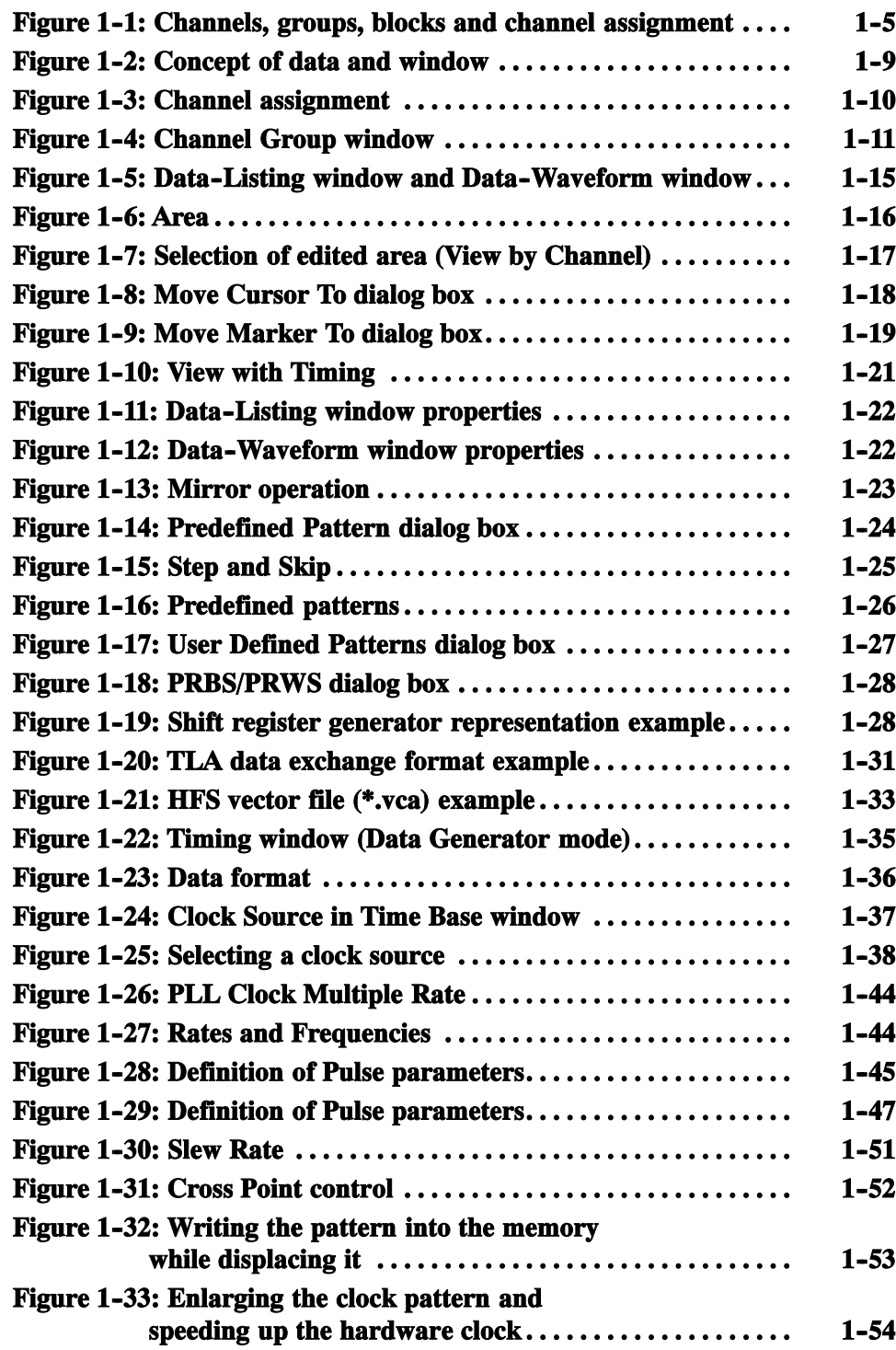

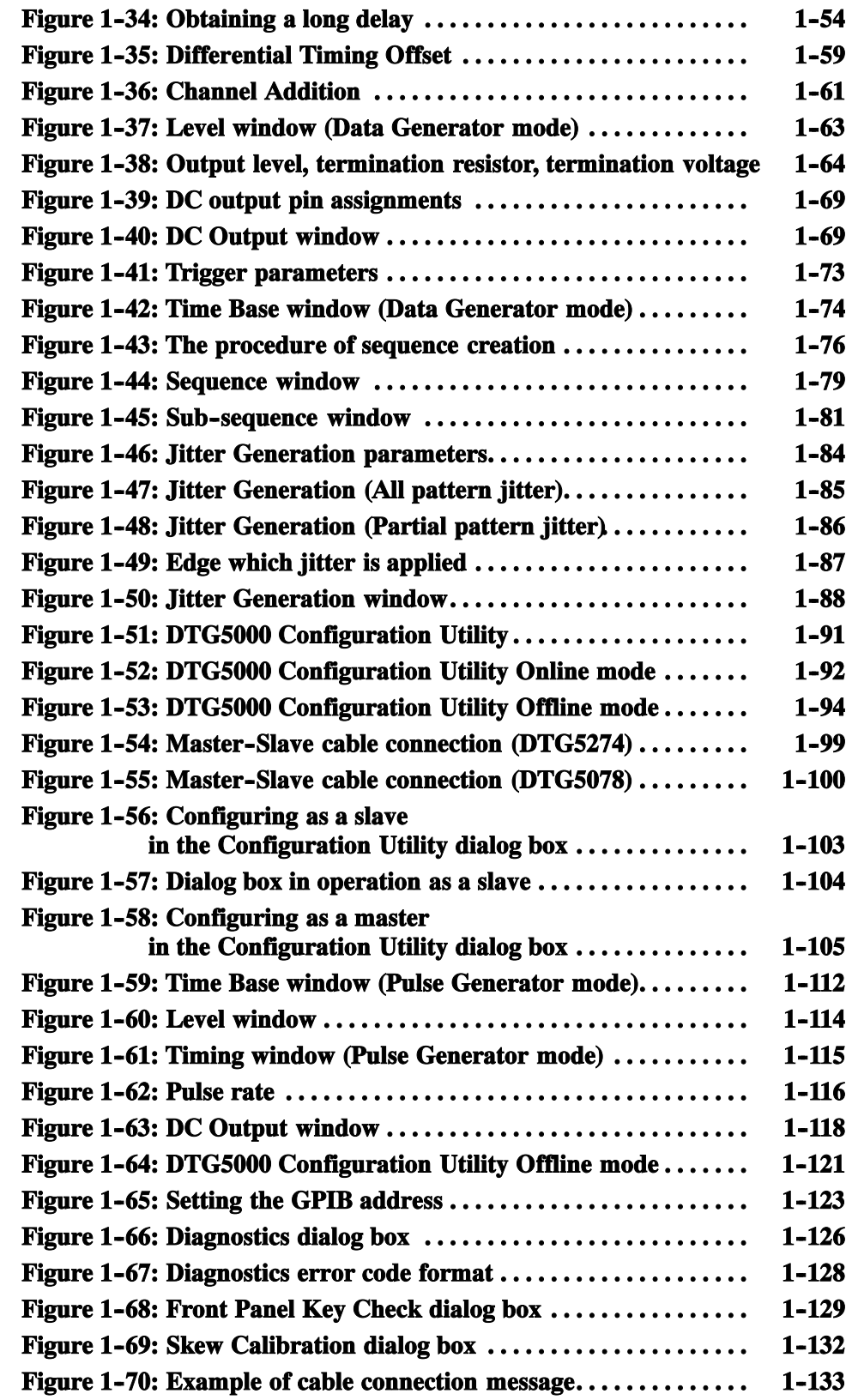

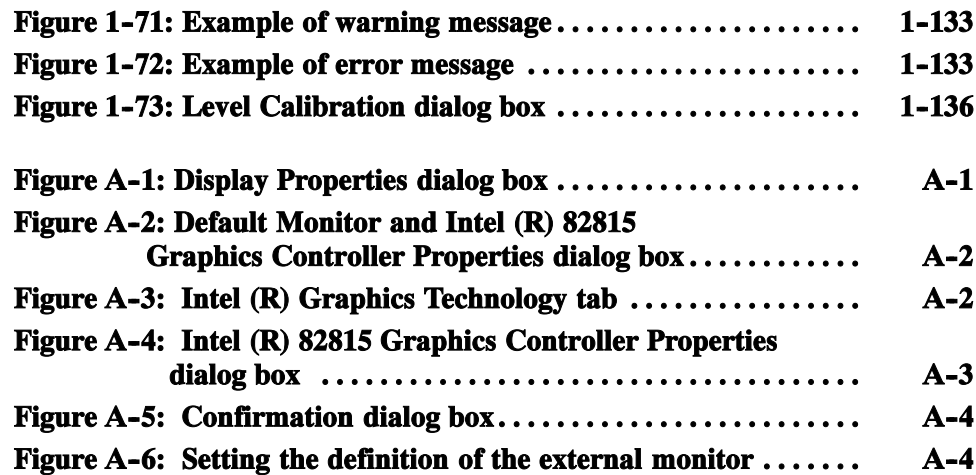

## List of Tables

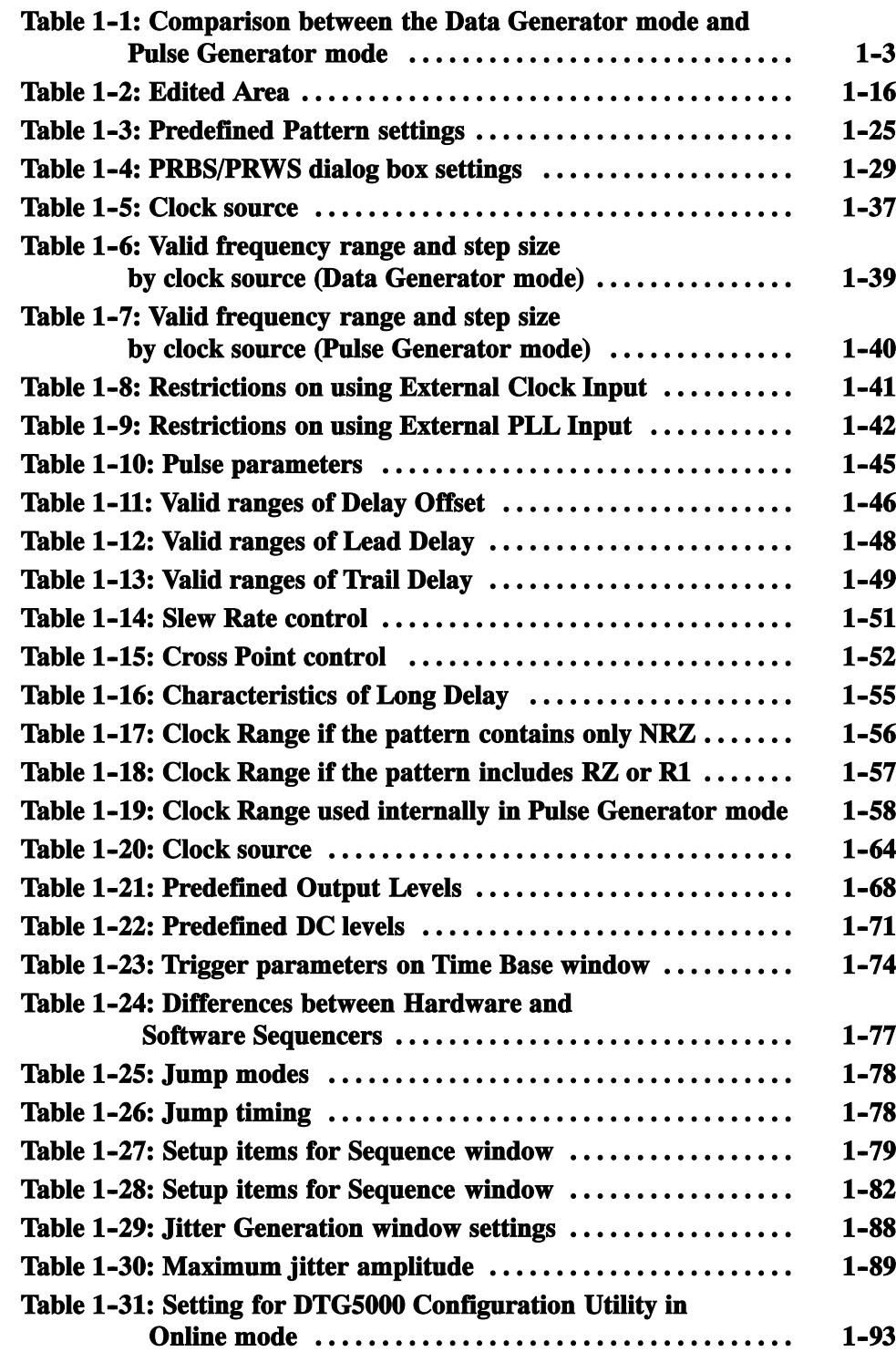

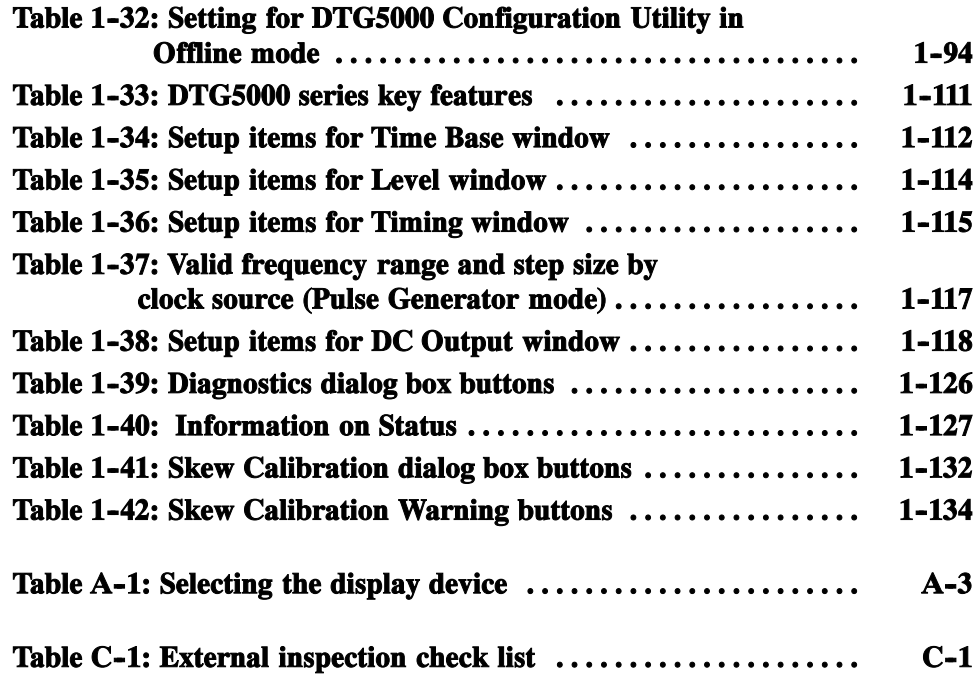

# General Safety Summary

Review the following safety precautions to avoid injury and prevent damage to this product or any products connected to it. To avoid potential hazards, use this product only as specified.

Only qualified personnel should perform service procedures.

Use Proper Power Cord. Use only the power cord specified for this product and certified for the country of use. To Avoid Fire or Personal Injury

> Ground the Product. This product is grounded through the grounding conductor of the power cord. To avoid electric shock, the grounding conductor must be connected to earth ground. Before making connections to the input or output terminals of the product, ensure that the product is properly grounded.

> Observe All Terminal Ratings. To avoid fire or shock hazard, observe all ratings and markings on the product. Consult the product manual for further ratings information before making connections to the product.

The common terminal is at ground potential. Do not connect the common terminal to elevated voltages.

Do not apply a potential to any terminal, including the common terminal, that exceeds the maximum rating of that terminal.

Do Not Operate Without Covers. Do not operate this product with covers or panels removed.

Avoid Exposed Circuitry. Do not touch exposed connections and components when power is present.

Do Not Operate With Suspected Failures. If you suspect there is damage to this product, have it inspected by qualified service personnel.

Do Not Operate in Wet/Damp Conditions.

Do Not Operate in an Explosive Atmosphere.

Keep Product Surfaces Clean and Dry.

Provide Proper Ventilation. Refer to the manual's installation instructions for details on installing the product so it has proper ventilation.

### Symbols and Terms

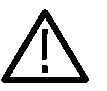

Terms in this Manual. These terms may appear in this manual:

WARNING. Warning statements identify conditions or practices that could result in injury or loss of life.

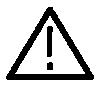

CAUTION. Caution statements identify conditions or practices that could result in damage to this product or other property.

Terms on the Product. These terms may appear on the product:

DANGER indicates an injury hazard immediately accessible as you read the marking.

WARNING indicates an injury hazard not immediately accessible as you read the marking.

CAUTION indicates a hazard to property including the product.

Symbols on the Product. The following symbols may appear on the product:

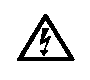

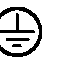

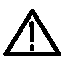

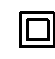

WARNING High Voltage

Protective Ground (Earth) Terminal

**CAUTION** Refer to Manual

Double Insulated

## Preface

This is the user manual (volume 2)for the DTG5000 Series Data Timing Generator.

### About This Manual

This manual contains information on the various function of the DTG5000 Series Data Timing Generator. This manual is composed of the following chapters:

- $\blacksquare$  The *Reference* explains the functions that the Data Timing Generator. is equipped. This section also describes the concept of data timing generator pattern data for the reference when dealing with pattern data.
- The *Appendices* describes the information about system recovery and setting up the operating system and setting up the display device.

## Related Manuals and Online Documents

This manual is part of a document set of standard-accessory manuals and online documentation. This manual mainly focuses on functional, background information needed to use the product features. See the following list for other documents supporting the data timing generator operation and service. (Manual part numbers are listed in Accessories & Options section of the User manual, Volume 1 of 2.)

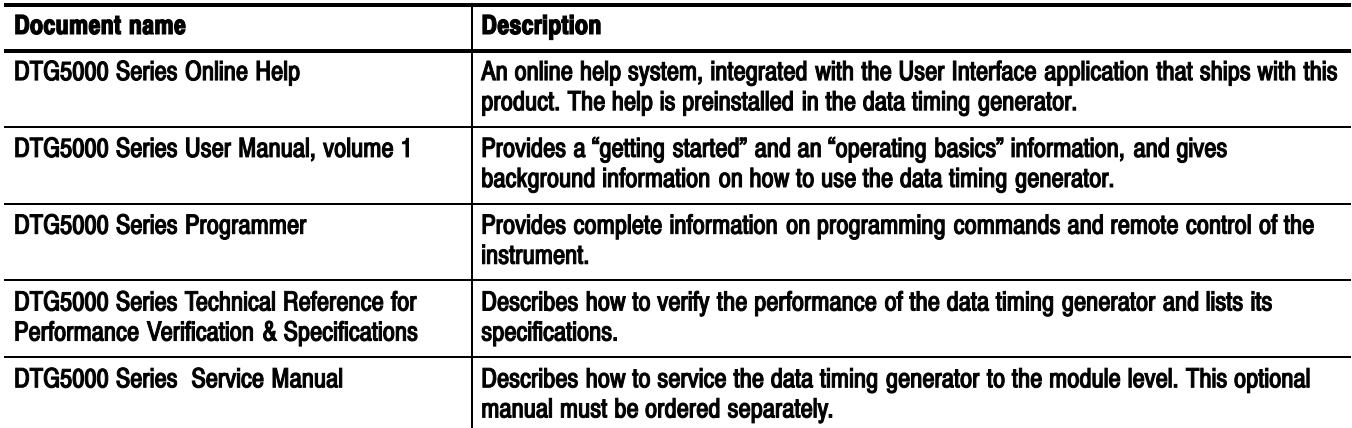

## Contacting Tektronix

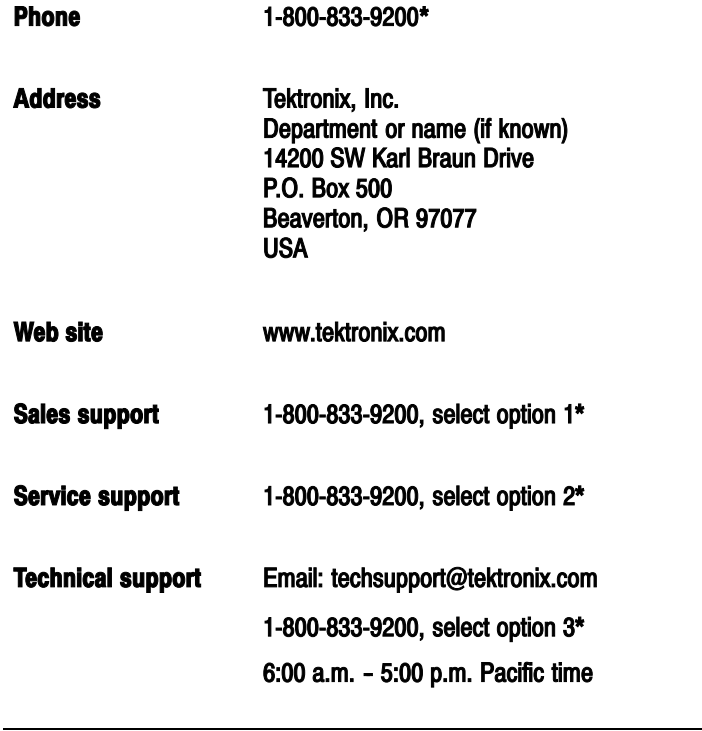

\* This phone number is toll free in North America. After office hours, please leave a voice mail message. Outside North America, contact a Tektronix sales office or distributor; see the Tektronix web site for a list of offices.

Preface

## **Reference**

This chapter contains information on the various functions of the DTG5000 Series Data Timing Generator.

- **Departing Modes**
- **Data Structure**
- **Pattern Edit**
- **Timing Parameters**
- **Output Level**
- DC Output
- **Trigger**
- Sequence
- **Jitter Generation**
- **DTG5000 Configuration Utility**
- **Master-Slave operation**
- **Pulse Generator Mode**
- **Offline Mode**
- **Remote Control**
- Diagnostics & Calibration

## Operating Modes

This section contains the following two sections, which provides background information on the DTG5000 Series Data Timing Generator operation.

- The Operating Modes section explains the data timing generator objects such as channel, group, block and sequence.
- *The Internal Pattern Data* section explains the data timing generator objects such as channel, group, block and sequence.
- The Grouping and Channel Assignment section explains the definition of groups and provides basic information on how to use the Channel Group window.

The DTG5000 Series data timing generator operates in Data Generator (DG) mode or Pulse Generator (PG) mode.

### Data Generator Mode

The DTG5000 Series operates as a data generator that outputs pattern data repeatedly. If you have defined a sequence, the DTG5000 Series runs it repeatedly. The DTG5000 Series uses data created with the DTG's built--in pattern editor or imports data created with an external simulation software tool or other similar software, and then outputs the data. The output timing is determined by the sampling clock rate.

The following control types of the data pattern are available:

- Timing Control Delay, Width/Duty, Cross Point, Slew Rate
- Level Control: Amplitude, offset

### Pulse Generator Mode

The DTG5000 Series operates as a pulse generator. A usual clock pattern is generated as the data pattern being output. The output timing is determined by the output frequency.

The following control types of the data pattern are available:

- Timing Control Pulse Width, Delay, Duty, Tr/Tf
- Level Control: Amplitude, offset

## **Comparison**

The following table summarizes comparison between the Data Generator mode and Pulse Generator mode:

| <b>Items</b>                                | <b>Data Generator mode</b>                                                                                                    | <b>Pulse Generator mode</b>                                       |  |
|---------------------------------------------|----------------------------------------------------------------------------------------------------|-------------------------------------------------------------------|--|
| Data Rate<br>(DG mode)                      | <b>DTG5078:</b><br>NRZ only: 50 kbps to 750 Mbps<br>contains RZ, R1: 50 kbps to 375 Mbps                                                    | <b>DTG5078:</b><br>50 kHz to 750 MHz                              |  |
| Frequency<br>(PG mode)                      | <b>DTG5274:</b><br>NRZ only: 50 kbps to 2.7 Gbps<br>contains RZ, R1: 50 kbps to 1.35 Gbps                                                   | <b>DTG5274:</b><br>50 kHz to 2.7 GHz                              |  |
| Available slots                             | DTG5078: A to H                                                                                                    | DTG5078: A to D                                                   |  |
|                                             | DTG5274: A to D                                                                                                    | DTG5274: A to D                                                   |  |
| Available windows                           | Channel Group, Blocks, Data-Listing, Data-Wave-<br>form, Level, Timing, Time Base, Sequence,<br>Sub-sequences, Jitter Generation, DC Output | Level, Timing, Time Base, Sequence, Sub-se-<br>quences, DC Output |  |
| <b>Channel Grouping</b>                     | Available                                                                                                    | Not available                                                     |  |
| Data Format                                 | NRZ, RZ, R1                                                                                                    | <b>Pulse</b>                                                      |  |
| <b>Timing control</b>                       | Delay, Pulse Width, Duty, Slew Rate, Polarity, Cross<br><b>Point</b>                                                                        | Delay, Pulse Width, Duty, Slew Rate, Polarity, Pulse<br>Rate      |  |
| Level control<br>resolution                 | High, Low, High Limit, Low Limit, Term.R, Term.V                                                                                            | High, Low, High Limit, Low Limit, Term.R, Term.V                  |  |
| Sequence operation                          | Available                                                                                                    | Not available                                                     |  |
| <b>Differential Timing</b><br><b>Offset</b> | Available                                                                                                    | Available                                                         |  |
| <b>Channel addition</b>                     | AND, XOR                                                                                                    | AND, XOR                                                          |  |
| Long delay                                  | Available                                                                                                    | Not available                                                     |  |
| Jitter generation                           | <b>Available</b>                                                                                                    | Not available                                                     |  |

Table 1-1: Comparison between the Data Generator mode and Pulse Generator mode

The data timing generator is controlled by the DTG5000 software running on the Windows 2000 operating system.

## Data Structure

This section contains the following two sections, which provides background information on the DTG5000 Series Data Timing Generator data structure.

- **Internal Pattern Data section explains the data timing generator objects such** as channel, group, block and sequence.
- Grouping and Channel Assignment section explains the definition of groups and provides basic information on how to use the Channel Group window.

### Internal Pattern Data

This section explains the meanings of the data included in the windows. The data in the DTG5000 software consists of the channel, group, block, and sequence objects. This section details them in order.

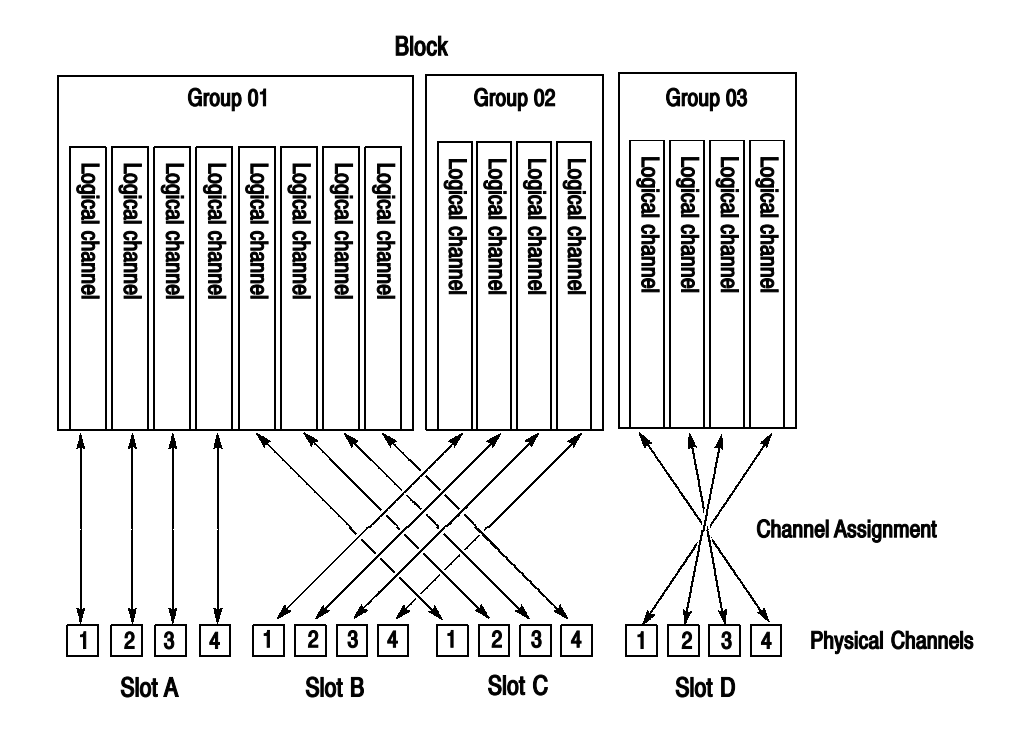

Figure 1-1: Channels, groups, blocks and channel assignment

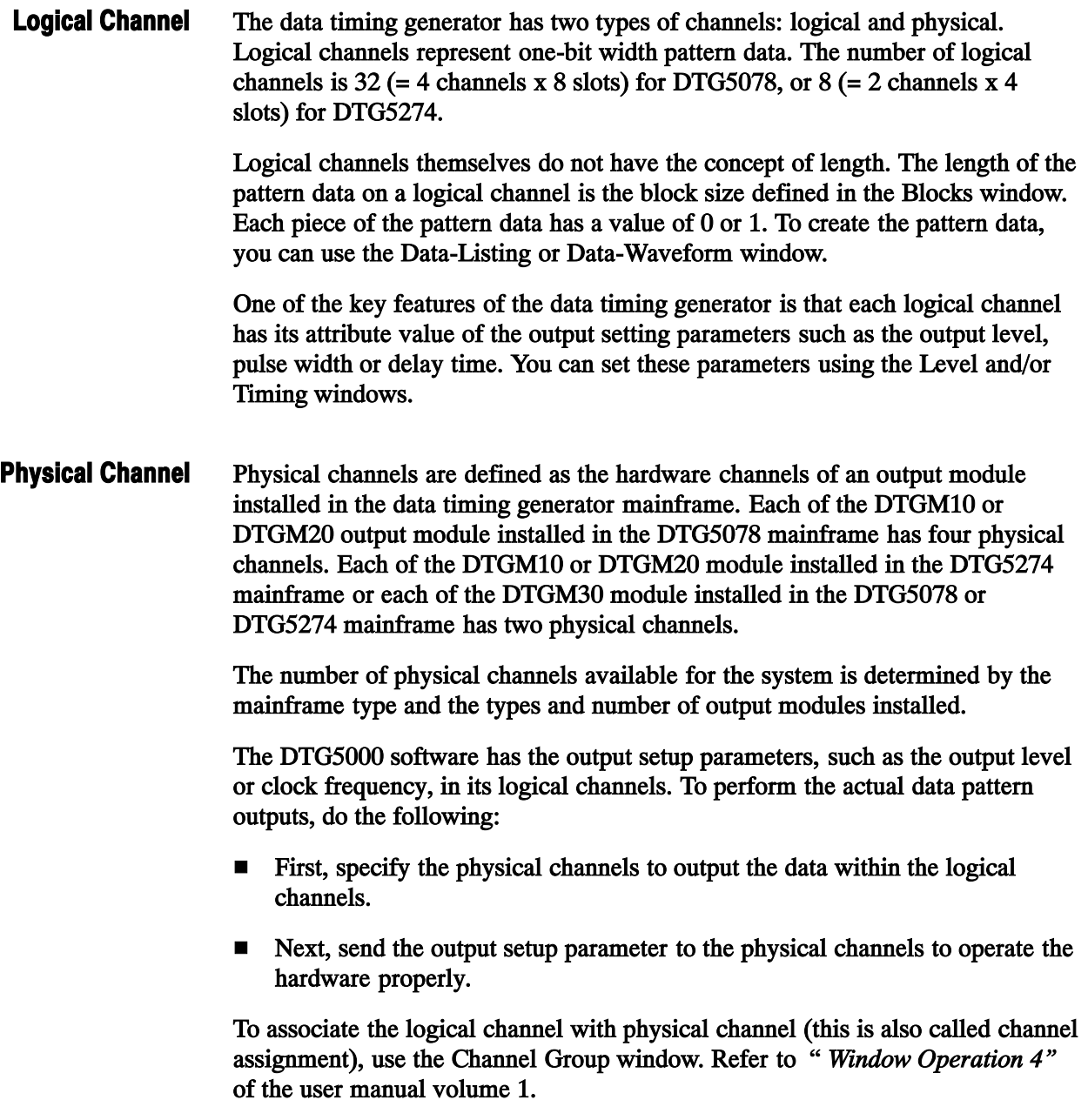

A group is defined as a set of logical channels. Grouping function is especially useful depending on the DUT(Device Under Test). Several channels are sometimes used with the same output level and data format. In such case, handling the multiple channels as one group is a useful method. Groups

> The number of logical channels that the system can accept is determined by the mainframe (32 for DTG5078 or 8 for DTG5274). In the Master-Slave operation mode, the number increases with the number of mainframes. The number of groups depends on how many groups the user divides the logical channels. The total number of logical channels of each group cannot exceed the number of logical channels that the system can accept. By default, every logical channel is divided into an eight-channel group. To add a new group, you have to delete some groups or decrease the number of logical channels in a group to secure the logical channels required for the new group.

To create, delete, rename or resize a group, use the Channel Group window.

A block is defined as a set of groups that consist of logical channels. The block is an elementary data of signal output. To specify the block length, use the block size located in the Blocks window. The block size represents the pattern data length, or vector length. The block width is the sum of bit width in the group to which it belongs, that is, the total number of logical channels. **Blocks** 

By default, one block whose size is 1000 named Block1 is created.

Creating multiple blocks enables you to perform the repetitive signal outputs by the blocks or sequential outputs with jumps. Even if two or more blocks exist in the system, only one method can be used for either grouping or channel assignment.

To create, rename or resize a block, use the Blocks window.

Use the Data-Listing or Data-Waveform window to edit values (0 and 1) in the individual pattern data. Editing is possible by the block unit. To specify the block to be edited, you can use Select Block... from the Edit menu of the Data-Listing or Data-Waveform window, or use View Data-Listing or View Data-Waveform from the Edit menu of the Blocks window.

To set the voltage output setting parameter, use the Level window. To set the timing output setting parameter, use the Timing window. Both parameters can be set by the channel unit (except for clock frequency), not by the block unit.

A sequence consists of blocks and subsequences. As the subsequence elements, one or more block names and the repetition of the blocks are defined. Using a sequence, you can output the complex signals by defining blocks, number of repetition of subsequence, and jump conditions. Sequence

> By default, a sequence that infinitely repeats the Block1 is provided. To create a sequence or sub-sequence, use the sequence table in the Sequence window or Sub-sequence window.

Data-Waveform window

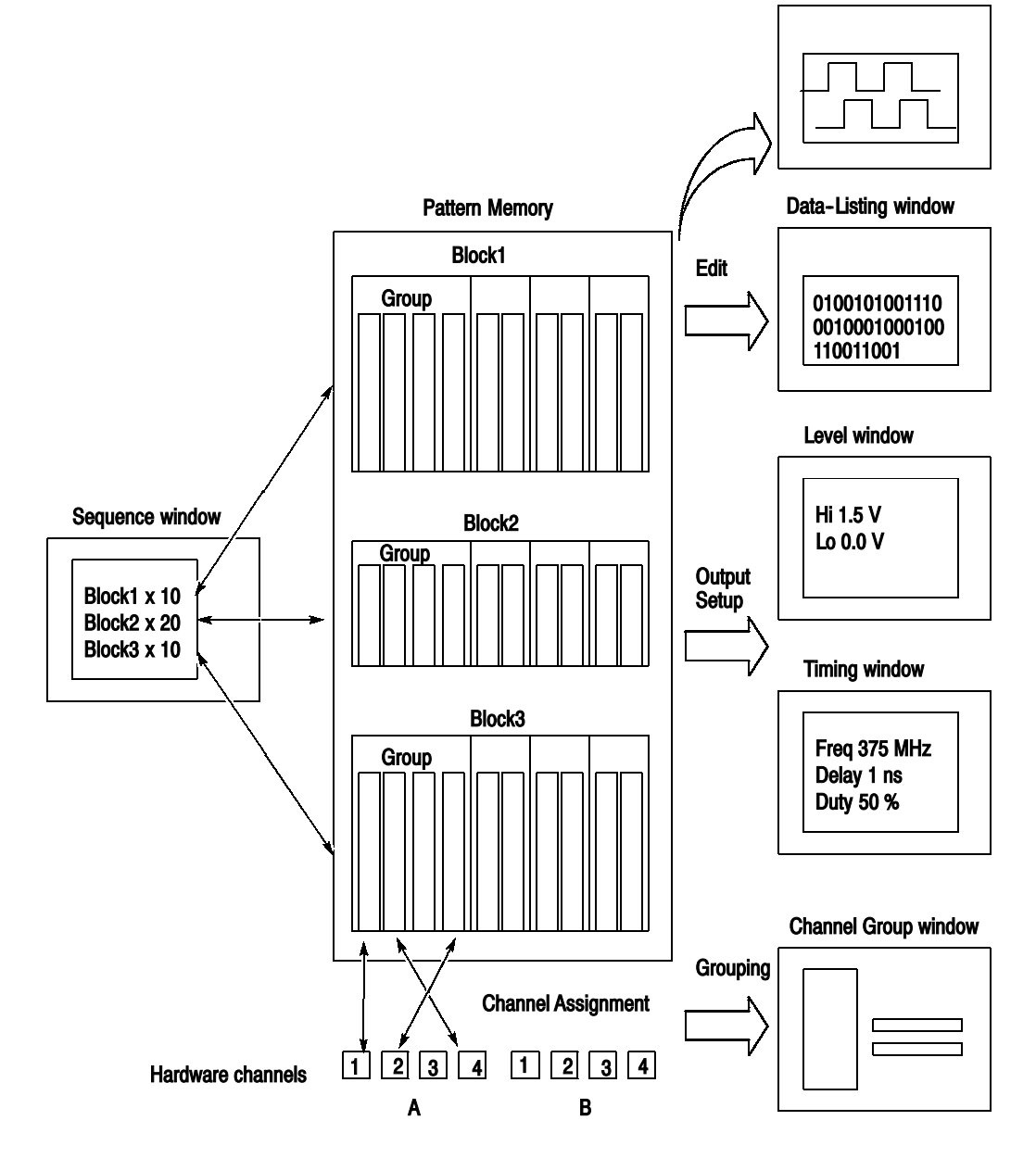

Figure 1-2: Concept of data and window

### Grouping and Channel Assignment

Grouping is to collect channels in a single group to enable setup, edit or display by group. To define a group or perform a channel assignment, use the Channel Group window. You can use the grouping function only in the Data Generator mode.

A group is defined by the name and the channels included in the group. The defined group and channels are used for display by the channel or by the group in the Data-Listing, Data-Waveform, Timing, or Level window. Defining a Group

> The channels to be defined are logical channels but not physical channels, which are actually installed to the hardware. The pattern data you created by pattern edit and the setting parameters such as the voltage and/or delay are attributes with logical channels.

- To output a signal, you must assign the previously defined logical channels to physical channels. See Figure 1-3. Assigning a Channel
	- Assign only one physical channel to one logical channel.
	- Channel assignment can be performed, regardless of the bit sequence in the group; any physical channels can be assigned to logical channels as desired.
	- You can define the logical channels without being assigned to physical channels.
	- The physical channels that are not assigned to logical channels do not output any signals.

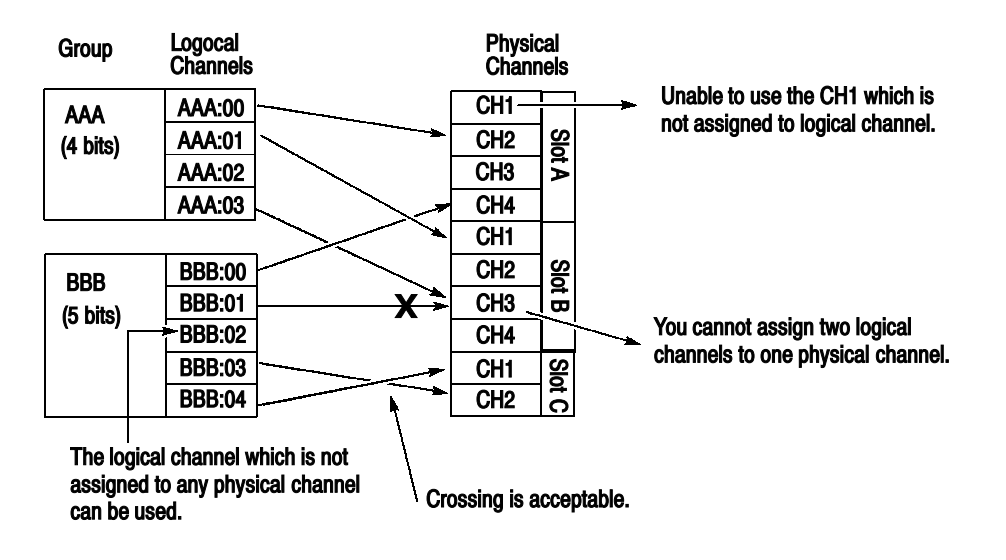

Figure 1-3: Channel assignment

### Channel Group Window

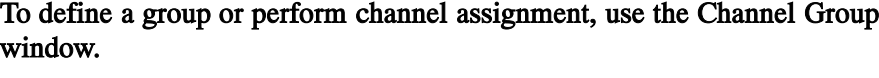

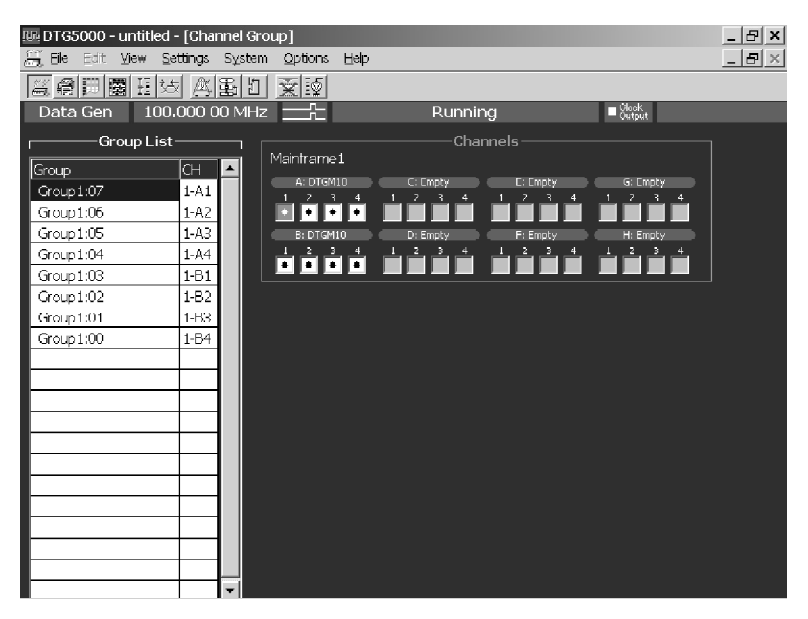

Figure 1-4: Channel Group window

The default group name(s) appear in the Group List represent the maximum number of logical channels which can be used with mainframe, and they are grouped by eight channel per one group. The groups are independent of the installed output module(s). Group List

> Group Name. Assign a name to each group for identification. You can specify any 32-character or shorter string for a group. The name is case-sensitive, and the default is GroupXX.

Definable Number. Equal to or less than the number of physical channels supported by the mainframe. Up to 96.

Number of Channels. 1 to 96.

Predefined Grouping Options. The data timing generator provides three user-selectable predefined options for grouping:

- 8 channels per group
- **1** channel per group
- All channels in one group

To create a new group, there must be a logical channel not assigned to a group. By default, every logical channel has been assigned to groups in the data timing generator mainframe. You must delete several groups to make the logical channels available before creating a new group. Creating a New Group

- 1. Push the front panel MENU button.
- 2. Select Edit menu, and then select New Group.... Alternatively, place the mouse pointer in the Group List table and right-click, then select New Group....
- 3. The Grouping dialog box appears.

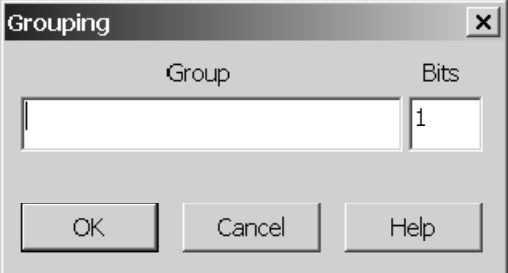

- 4. Enter a group name and the number of bits (number of logical channels) in the dialog box.
- 5. Select OK to create a new group.

### Renaming and Resizing a Group

You can rename an existing group or change the number of its logical channels.

- 1. If the Group List is not activated on the screen, activate it by pressing the TAB key.
- 2. Select the target group using the Up or Down arrow key.
- 3. Push the front panel MENU button.
- 4. Select the Edit menu, and then select Rename/Resize Group.... Alternatively, place the mouse pointer in the Group List table and right-click, and then select the Rename/Resize Group....
- 5. Edit the group name and the number of bits (the number of logical channels) in the Grouping dialog box.
- 6. Select OK to complete the change.

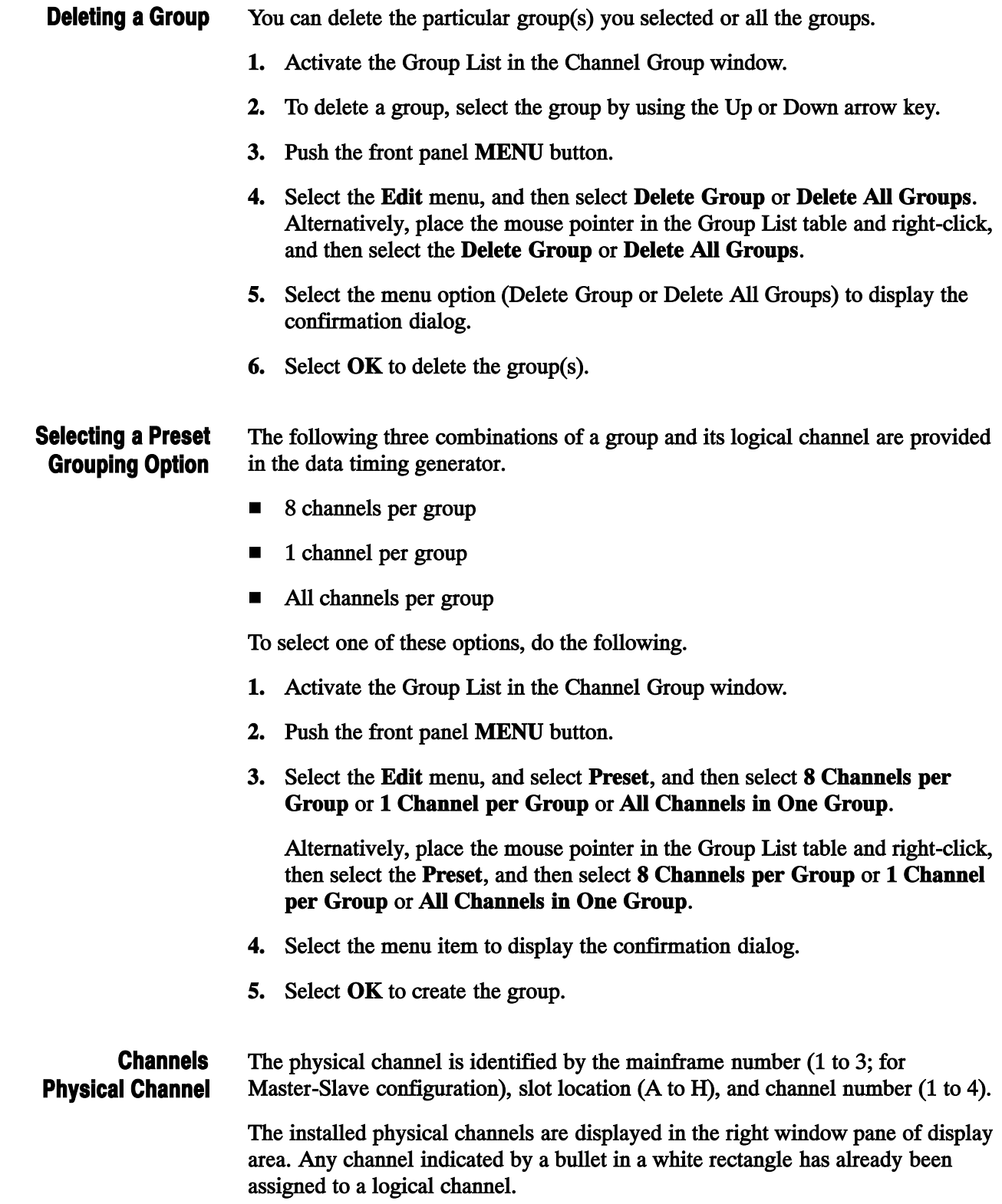

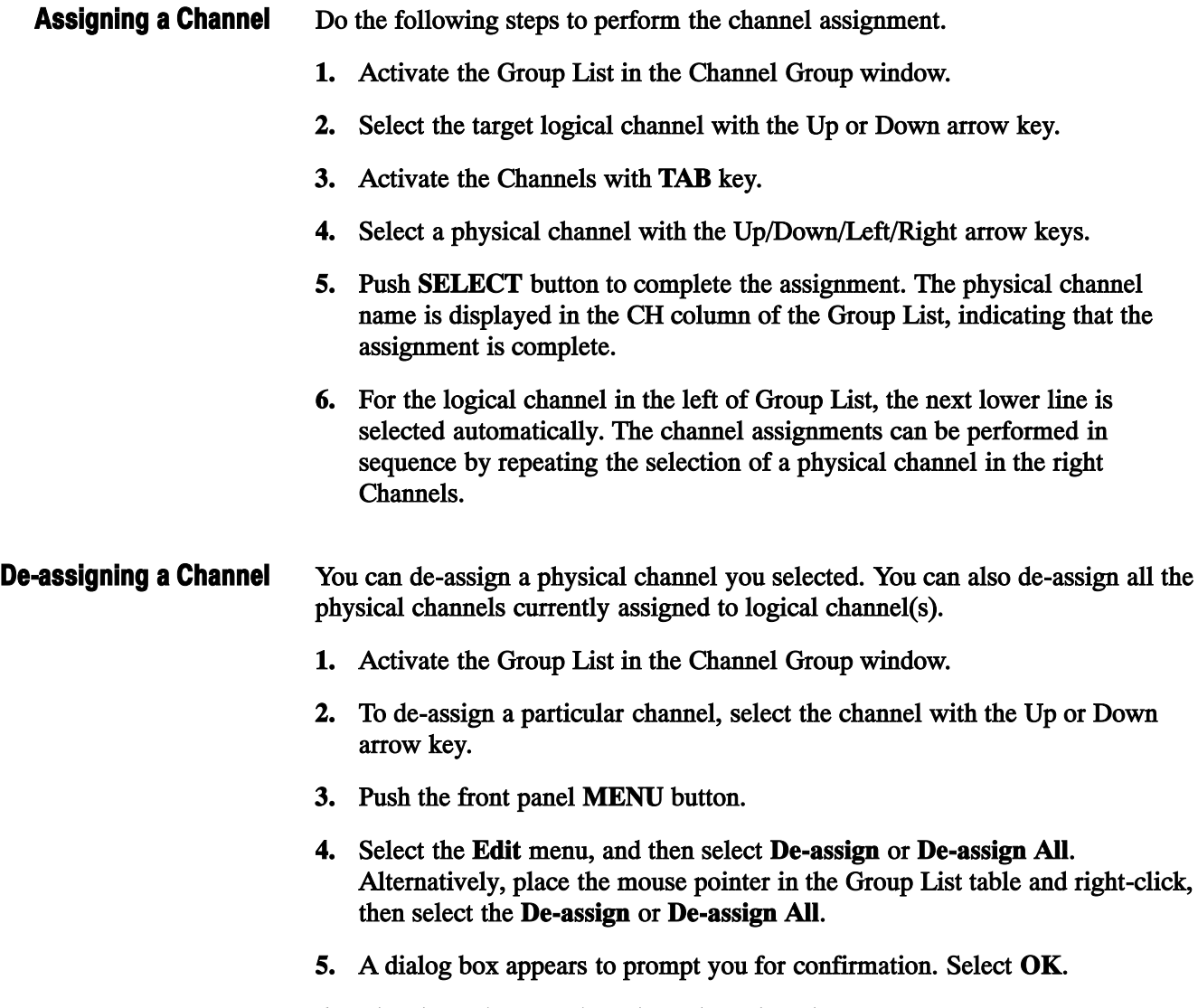

6. The channels you selected are de-assigned.

## Pattern Edit

This section describes how to prepare and edit pattern data

In pattern edit, you prepare or edit pattern data for each of the blocks. To perform the edit, you can use the Data-Listing and Data-Waveform windows. They differ only in display manners and manipulate the same data. Thus, any change in either window is concurrently reflected in the other window.

The cursor and the markers are updated in common in a Data-Listing and Data-Waveform window.

The selection domain has been independent although the cursor, a marker 1, and a marker 2 are updated in the common Data-Listing window and Data-Waveform window.

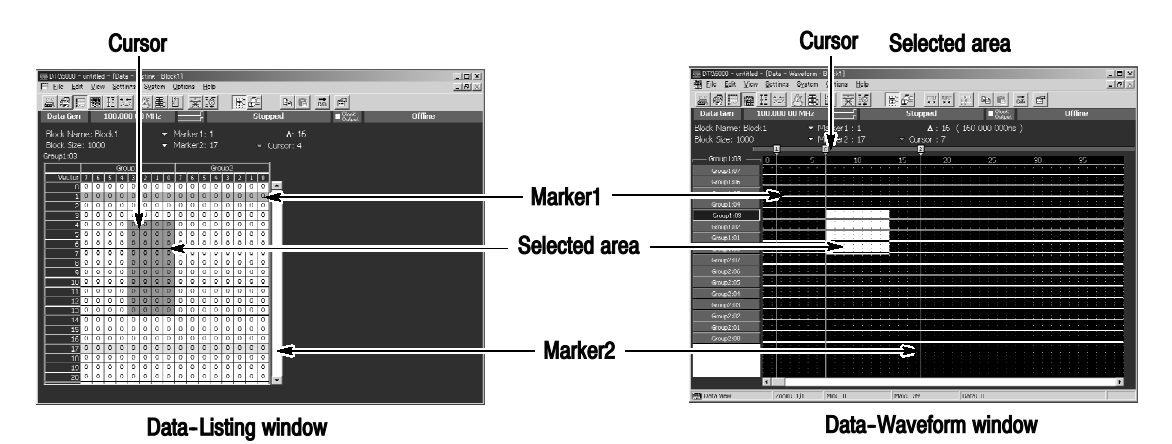

Figure 1-5: Data-Listing window and Data-Waveform window

### Area

Data manipulated in the pattern edit is data contained in a two-dimensional area that is defined by the bitwise dimension, i.e., width (horizontally in the Data-Listing window or vertically in the Data-Waveform window), and the dimension in the vector direction, i.e., length (vertically in the Data-Listing window or horizontally in the Data-Waveform window). Note that performing Paste or Shift does not resize the block.

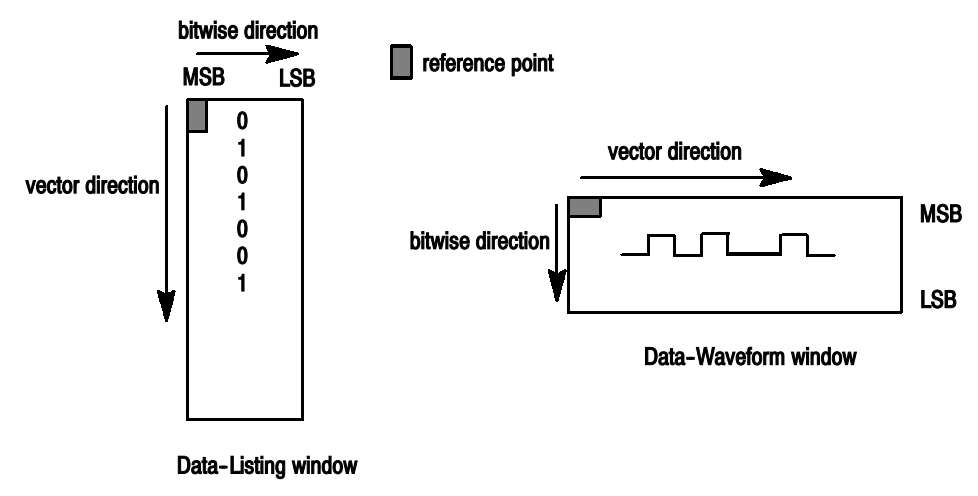

Figure 1-6: Area

### Defining the Edited Area

For each editing operation, you must define the area to edit. The area is specified by the width in the bitwise direction and the length in the vector direction.

For the width in the bitwise direction, you can specify 1 to the group width. You cannot specify a width greater than one group. To define the range in the bitwise direction, specify Channel or Group in the By: section associated with each edit command dialog box. When you select By: Channel, you can specify the width of the group indicated by the cursor or the width--in--bits you have selected using the the cursor. When you select By: Group, you can specify the width of the group indicated by the cursor. When you select View by Group as a viewing mode, By: Group is selected automatically as a width of the edit area.

For the length in the vector direction, you can specify any value from 1 to the block length. To define the range in the vector direction, specify All, Between Markers, or Selected in the Range: section associated with each edit command dialog box.

| Range                  | By      | <b>Vector direction</b> | <b>Bitwise direction</b>              |
|------------------------|---------|-------------------------|---------------------------------------|
| All                    | Group   | All                     | Group indicated by<br><b>CUISOR</b>   |
|                        | Channel | All                     | Channel indicated by<br><b>CUISOR</b> |
| <b>Between Markers</b> | Group   | Between two markers     | Group indicated by<br><b>CUISOI</b>   |

Table 1-2: Edited Area
### Table 1-2: Edited Area (cont.)

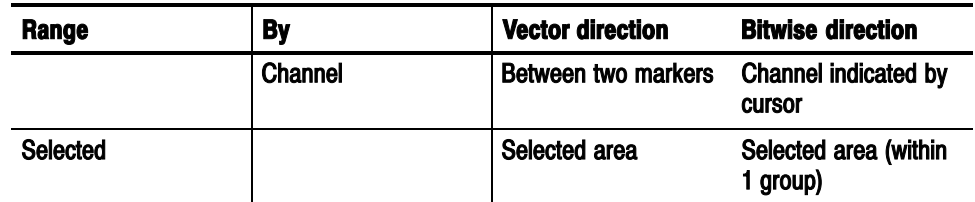

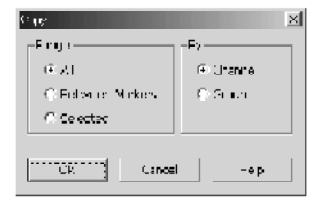

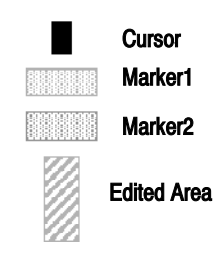

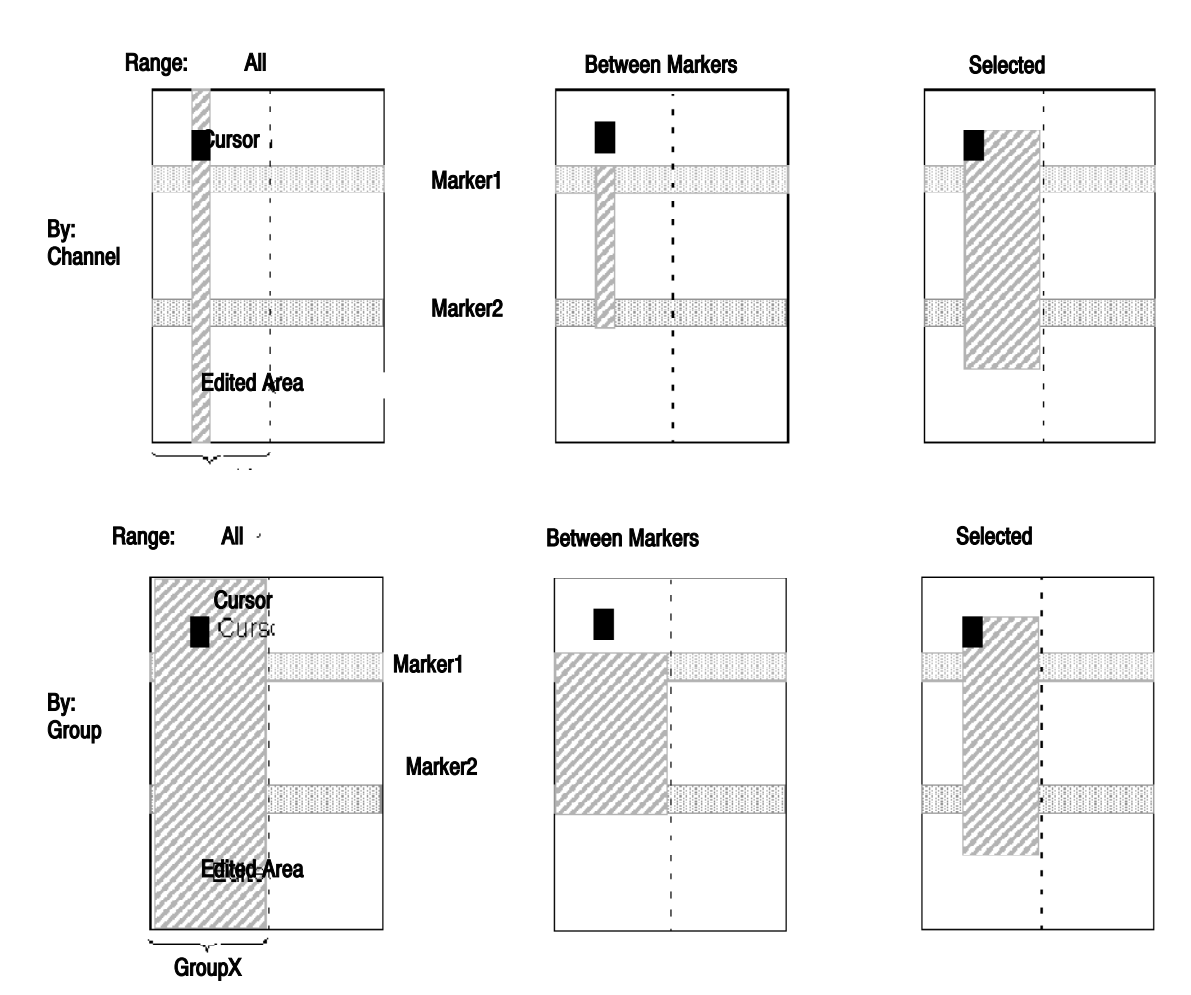

Figure 1-7: Selection of edited area (View by Channel)

## Cursor and Markers

The cursor and the markers are provided to define the area edited.

The cursor defines the point to be used as the reference of the area edited. To move the cursor, use the Up, Down, Left or Right arrow keys or the knob or MENU button. Moving a Cursor

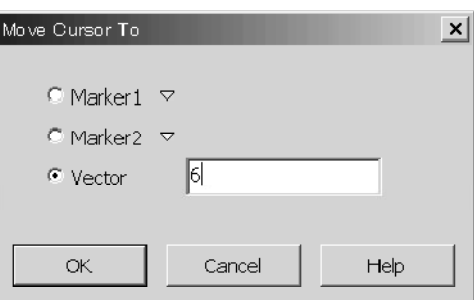

Figure 1-8: Move Cursor To dialog box

When moving the cursor using a menu, you can move it to the position of Marker1, the position of Marker2, or the specified vector position.

- 1. Press the SELECT or MENU key to display the menu. Then, select Move Cursor To....
- 2. Use the TAB key and Up or Down arrow key to select Marker1, Marker2 or Vector.
- 3. When you select Vector, enter the vector number where you want the cursor to move to using the numeric keys.
- 4. Use the TAB key to select the OK button, then press the ENTER key. The cursor moves to the specified position.

#### The two markers define the range in the vector direction. Use the menu to move the markers. Moving Markers

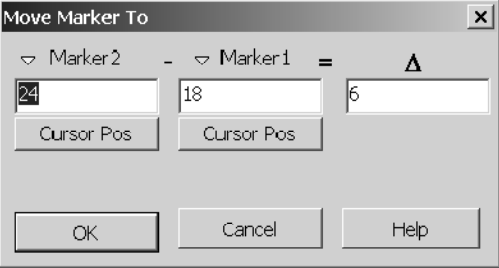

Figure 1-9: Move Marker To dialog box

When moving the markers using a menu, you can move it to the position of the cursor or the specified vector position.

- 1. When setting a marker as a cursor position, first move the cursor to the specified position.
- 2. Press the SELECT or MENU key to display the menu. Then, select Move Marker To....
- 3. Use the TAB key and arrow keys to select Marker1, Marker2 or  $\Delta$ numeric box or Cursor Pos button.
- 4. When you select a numeric box, enter a numeric value. By setting the delta value, you can define the position of Marker2 relative to Marker1.
- 5. When you select a Cursor Pos button, press the ENTER key. The value of the cursor position is input in the numeric box.
- 6. Use the TAB key to select the OK button, then press the ENTER key. The marker moves to the specified position.
- To define a rectangular area as the range edited, do the following procedure. You must limit an area only in a single group because it cannot be defined in the bitwise direction over more than one group. Defining an Area
	- 1. Move the cursor to either end of the area.
	- 2. While holding down the SHIFT key, press the Up, Down, Left or Right arrow keys or turn the knob to define the area.

### View

The edit windows offer the following features to facilitate editing.

#### You can view data by channel or group. To select either one, press the MENU key to display the View menu , and then select View by Channel or View by Group. Unit View View by Channel View by Group

The Data--Waveform window can zoom the view in or out in the vector direction horizontally. Zoom

> The Zoom In/Out feature of the window can display the view from 10 to 2560 vectors. For example, if the Data-Waveform window displays 50 vectors and you zoom in, then 1/2 or 25 vectors will be displayed. If the Data-Waveform window displays 50 vectors and you zoom out, then 100 vectors will be displayed.

- 1. Press the MENU key to display the View menu, then select Zoom In or Zoom Out.
- 2. Press the ENTER key.

If you are using the mouse, you can click on the icon on the toolbar.

#### The pattern of a Data--Waveform window is displayed with the Format, Delay, Pulse Width, and Polarity settings you set in the Timing window. View with Timing

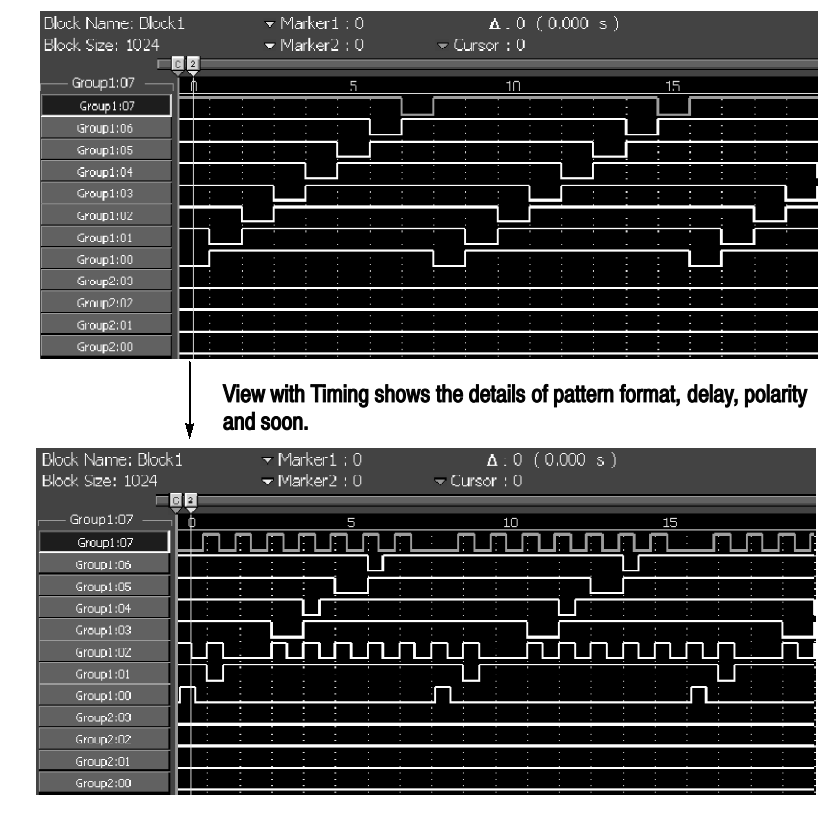

Figure 1-10: View with Timing

You can change the display order of the groups when you select the view by group. Display order

> Select the group you want to move first. Then, press the MENU key to display the View menu. You can move a group in the Data-Listing window by using the Move Left or Move Right command. If you are in the Data-Waveform window, you can use the Move Up or Move Down command.

You can select how data is listed when viewed by group. Properties

> The Data-Listing window allows you to select a radix display option. Signed specifies whether to sign the MSB used for decimal display.

|        | Group 1                   | Group2 | Group3   | Croup1 | Group5 |                 |                 | Group6 Group7 Group8 |                                 |                 |
|--------|---------------------------|--------|----------|--------|--------|-----------------|-----------------|----------------------|---------------------------------|-----------------|
| Vector | HEX                       | OCT    | BJN.     | DEC    | DЕC    | HEX.            | HEX             | HEX.                 | Radix<br>$\sim$                 |                 |
| 123    | 7B                        | 173    | 01111011 | 123    | 123    | $00-$           | 00 <sub>1</sub> | $_{00}$              | $\blacktriangle$                |                 |
| 124    | 7C                        | 174    | 01111100 | 124    | 124    | 00              | 00              | 00                   |                                 |                 |
| 125    | 7D                        | 175    | 01111101 | 125    | 125    | 00              | 00              | 00                   |                                 |                 |
| 126    | 7F                        | 176    | 01111110 | 126    | 126    | 00 <sub>1</sub> | 00 <sub>1</sub> | 00                   | Properties                      | $\mathbbmss{z}$ |
| 127    | <b>7F</b>                 | 177    | 01111111 | 127    | 127    | $00\,$          | $00\,$          | 00                   | <b>Radix</b>                    |                 |
| 128    | 80                        | 200    | 10000000 | 128    | $-128$ | $00-$           | 00              | 00                   | $\Box$ Signed<br>$C$ Hex        |                 |
| 129    | 81                        | 201    | 10000001 | 129    | -127   | 00              | 00              | 00                   |                                 |                 |
| 130    | 82                        | 202    | 10000010 | 130    | $-176$ | 00.             | 00              | OO.                  | $C$ Octal<br>$\Gamma$ Magnitude |                 |
| 131    | 83                        | 203    | 10000011 | 131    | $-125$ | $00-$           | 00 <sub>1</sub> | 00                   | C Binary                        |                 |
| 132    | 84                        | 204    | 10000100 | 132    | $-124$ | 00.             | 00              | OO.                  | C Decimal                       |                 |
| 133    | 85                        | 205    | 10000101 | 133    | $-123$ | 00 <sub>1</sub> | 00              | $_{00}$              |                                 |                 |
| 134    | 86                        | 206    | 10000110 | 134    | $-122$ | 00.             | 00.             | OO.                  |                                 |                 |
| 135    | 87                        | 207    | 10000111 | 135    | $-121$ | 00              | $00\,$          | 00                   | Help<br>OK.<br>Cancel           |                 |
| 136    | 88                        | 210    | 10001000 | 136    | $-120$ | 00              | 00              | OO.                  | $\blacktriangledown$            |                 |
|        | Signed<br><b>Unsigned</b> |        |          |        |        |                 |                 |                      |                                 |                 |

Figure 1-11: Data-Listing window properties

The Data-Waveform window allows you to additionally select magnitude display on the view in the bitwise direction. For Magnitude , when the group width is n bits, n-bit signed or unsigned values of the data of group are displayed by graphically with weighting of  $2<sup>n</sup>$ .

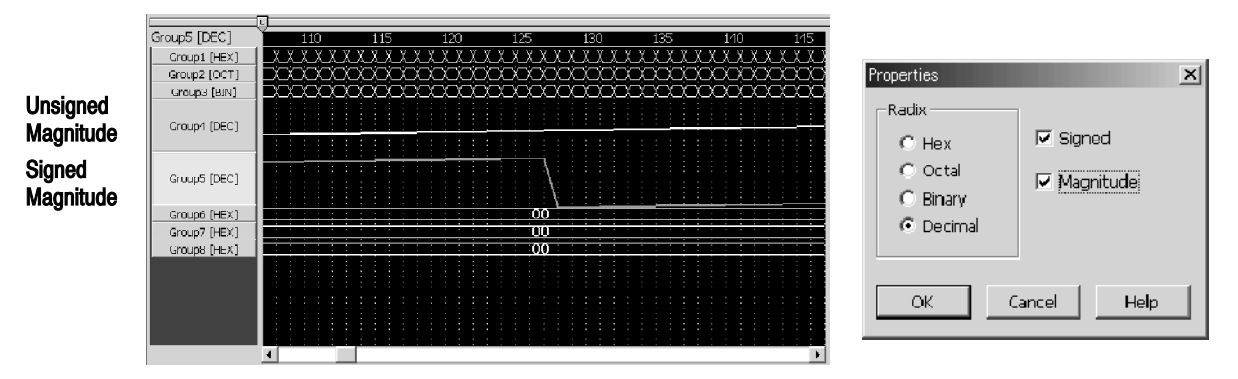

Figure 1-12: Data-Waveform window properties

- Selects the block you want to display or edit in the Data-Listing and Data-Waveform windows. To create a new block, you have to use the Blocks window. Select Block
	- 1. Press the MENU key to display the Edit menu or the SELECT key to display the pop-up menu, then select Select Block....
	- 2. The block name defined now is displayed on a Select Block dialog box.
	- 3. Select a block with arrow key, then press the ENTER key.
	- 4. The contents of the selected block are displayed.

### Edit Menu

The range which applies a command is specified by Range and By which are displayed on the dialog box of each command.

Several Edit commands are available from the Edit menu. A pop--up menu is displayed when you use the SELECT key and the Edit menu is displayed by the MENU key. The range is displayed and specified in the dialog box of each command.

Copies the pattern data from the specified range to the DTG's own clipboard. Because it is copied as data, you can also Paste it to a group with a different radix display option specified. Copy...

Pastes the contents of the DTG 5000 software's own clipboard to the location starting from the cursor position. This command places the cursor at the top left corner of the rectangle, i.e., at the MSB, or the position of the least vector number. If the rectangular area in the clipboard goes out of the width-in-bits and vector length of the group with the current cursor position as the base, an error will occur. Paste

- Inverts data values 0 and 1 of the pattern data in the specified range. Invert...
- Mirrors the arrangement of the pattern data in the specified range. You can select the arrangement in either the vector or bitwise direction. Mirror...

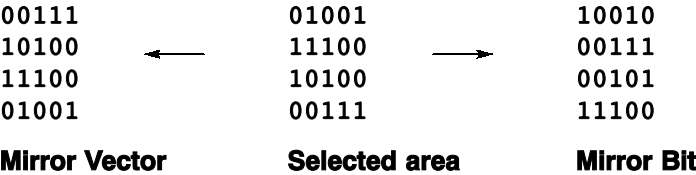

### Figure 1-13: Mirror operation

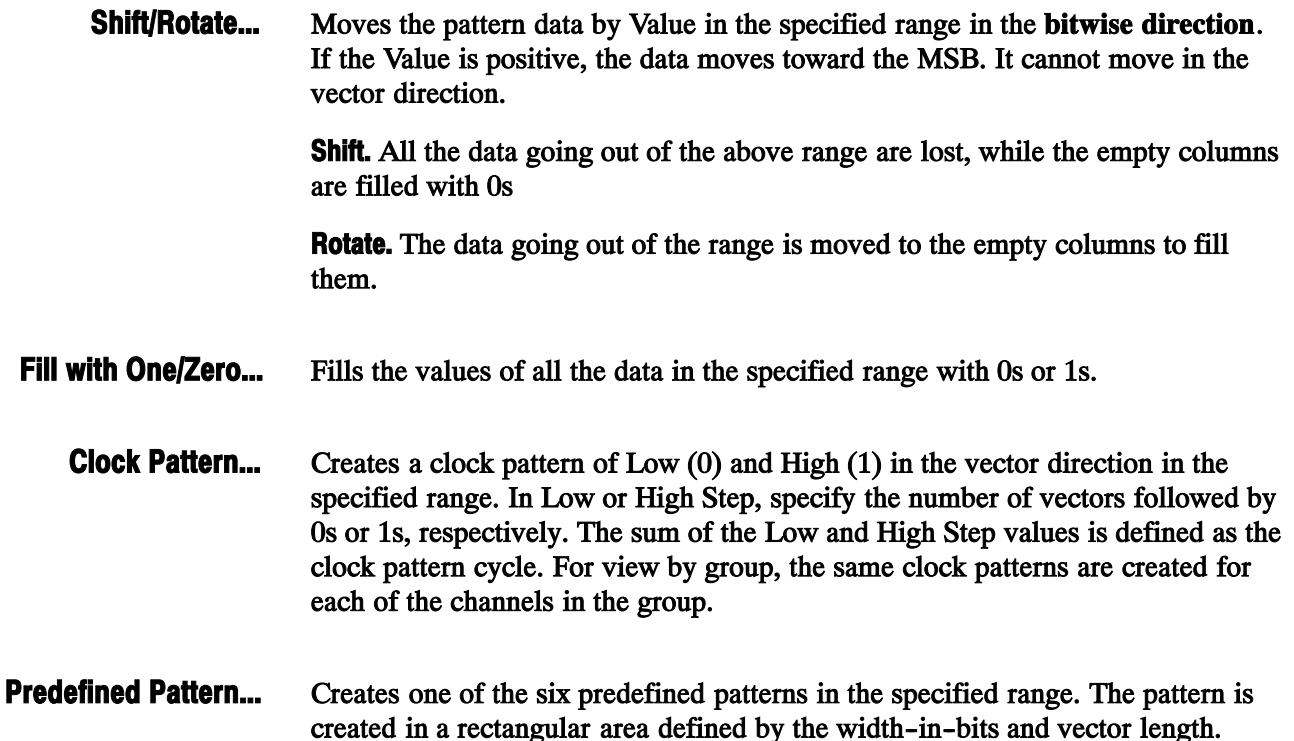

created in a rectangular area defined by the width-in-bits and vector length. Therefore, if you select All or Between Markers for Range in View by Channel display, a pattern with a width of 1 bit will be created.

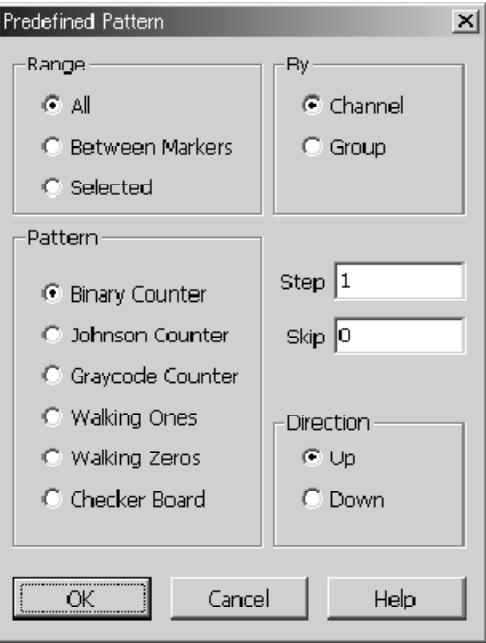

Figure 1-14: Predefined Pattern dialog box

- **Binary Counter**
- Johnson Counter
- Graycode Counter
- **Nalking Ones**
- **Nalking Zeros**
- Checker Board

In addition to the pattern type, you can specify Step, Skip, and Direction.

### Table 1-3: Predefined Pattern settings

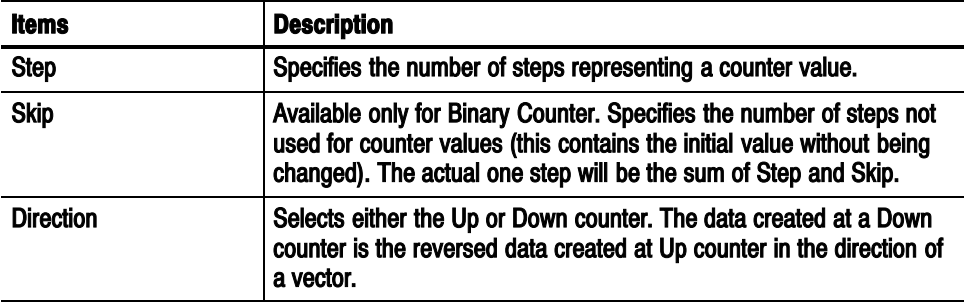

|                  | <b>Binary</b>    | Binary2   Binary3    |                  |
|------------------|------------------|----------------------|------------------|
| Vector           | HEX              | HEX                  | HEX              |
| Ō                | ŌŌ               | ŌŌ.                  | ŌŌ               |
| 1                | 01               | 00                   | OO               |
| $\overline{c}$   | 02               | 01                   | Ō0               |
| 3                | 03               | 01                   | 01               |
| $\overline{4}$   | 04               | 02                   | 01               |
| 5                | 05               | 02                   | OO               |
| 6                | 06               | 03                   | 02               |
| 7                | 07               | 03                   | 02               |
| 8                | 08               | 04                   | OO               |
| 9                | 09               | 04                   | QЗ               |
| 10 <sup>10</sup> | 0A               | 05                   | 03               |
| 11               | 0B               | 05                   | 00               |
| 12               | 0C               | 06                   | 04               |
| 13               | 0D               | 06                   | 04               |
| 14               | 0E               | 07                   | $\overline{00}$  |
| 15               | 0F               | 07                   | 05               |
|                  | Step=1<br>Skip=0 | $Step = 2$<br>Skip=0 | Step=2<br>Skip=0 |

Figure 1-15: Step and Skip

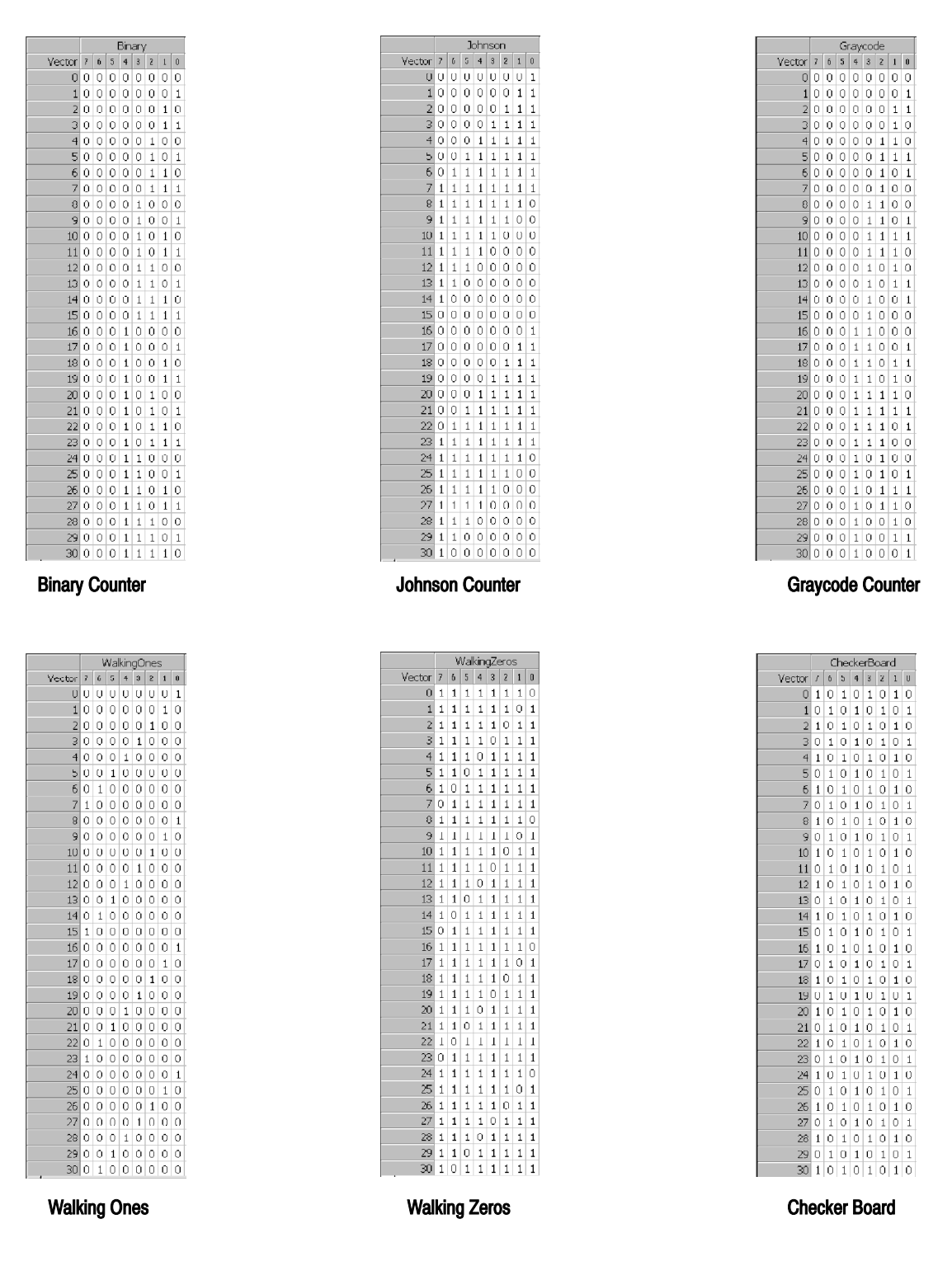

Figure 1-16: Predefined patterns

#### Fills the specified range with the user-defined pattern. If the width-in-bits of the specified range is smaller than that of the specified pattern, it will be filled, starting at the LSB of the pattern. A maximum of 1,000 vectors can be specified for the pattern. You can change the radix option of the input using Properties... of the View menu. User Defined Pattern...

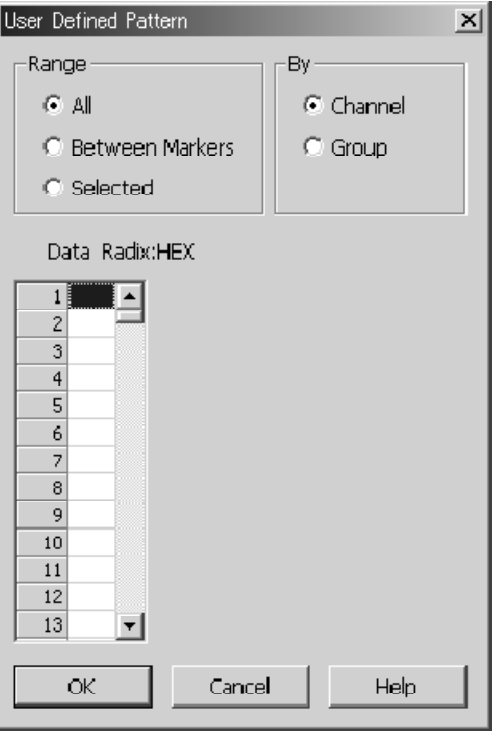

Figure 1-17: User Defined Patterns dialog box

#### Creates a pattern of a pseudo random pattern that uses the shift registers for the specified range. PRBS/PRWS...

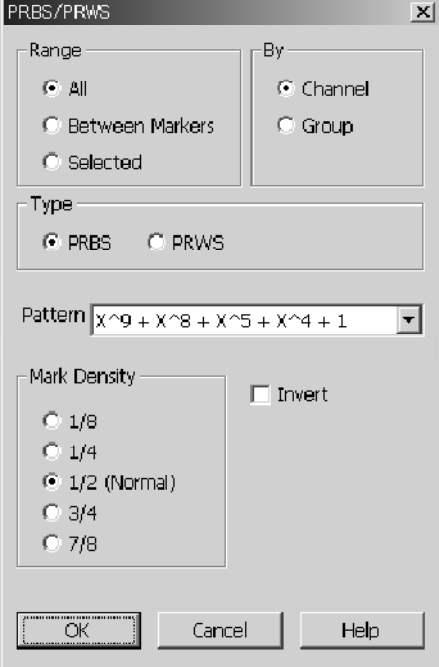

Figure 1-18: PRBS/PRWS dialog box

Figure 1-19 shows the correspondence between the pattern representations and the actual shift registers.

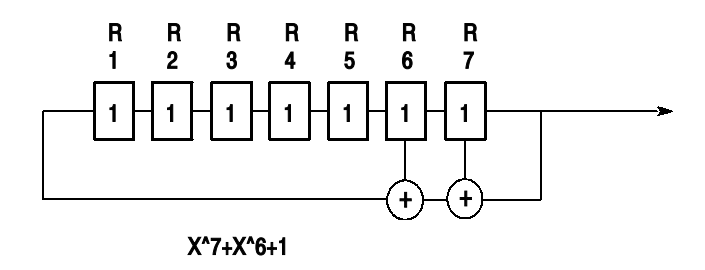

Figure 1-19: Shift register generator representation example

Set the following in the dialog box:

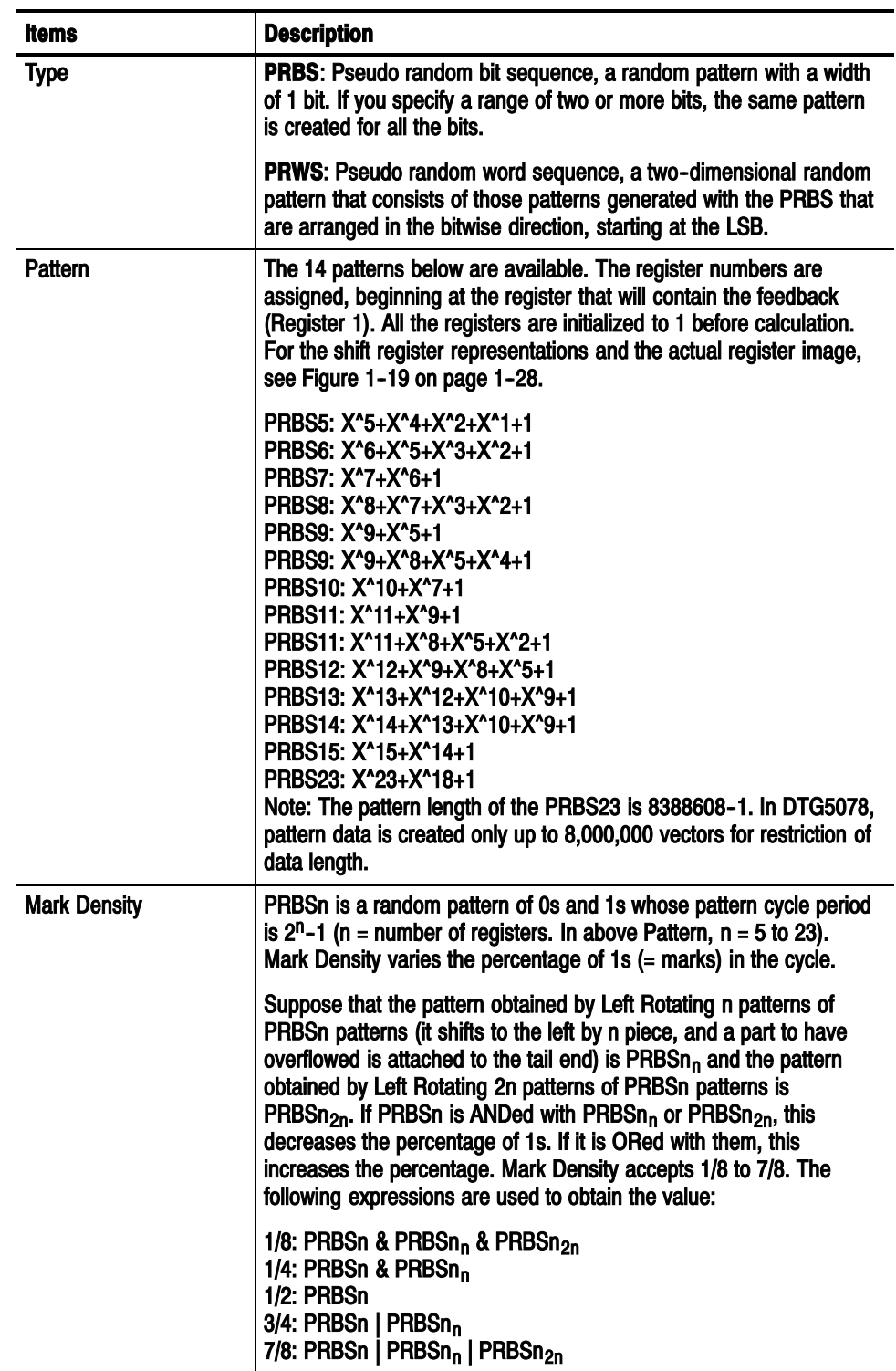

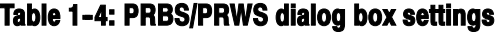

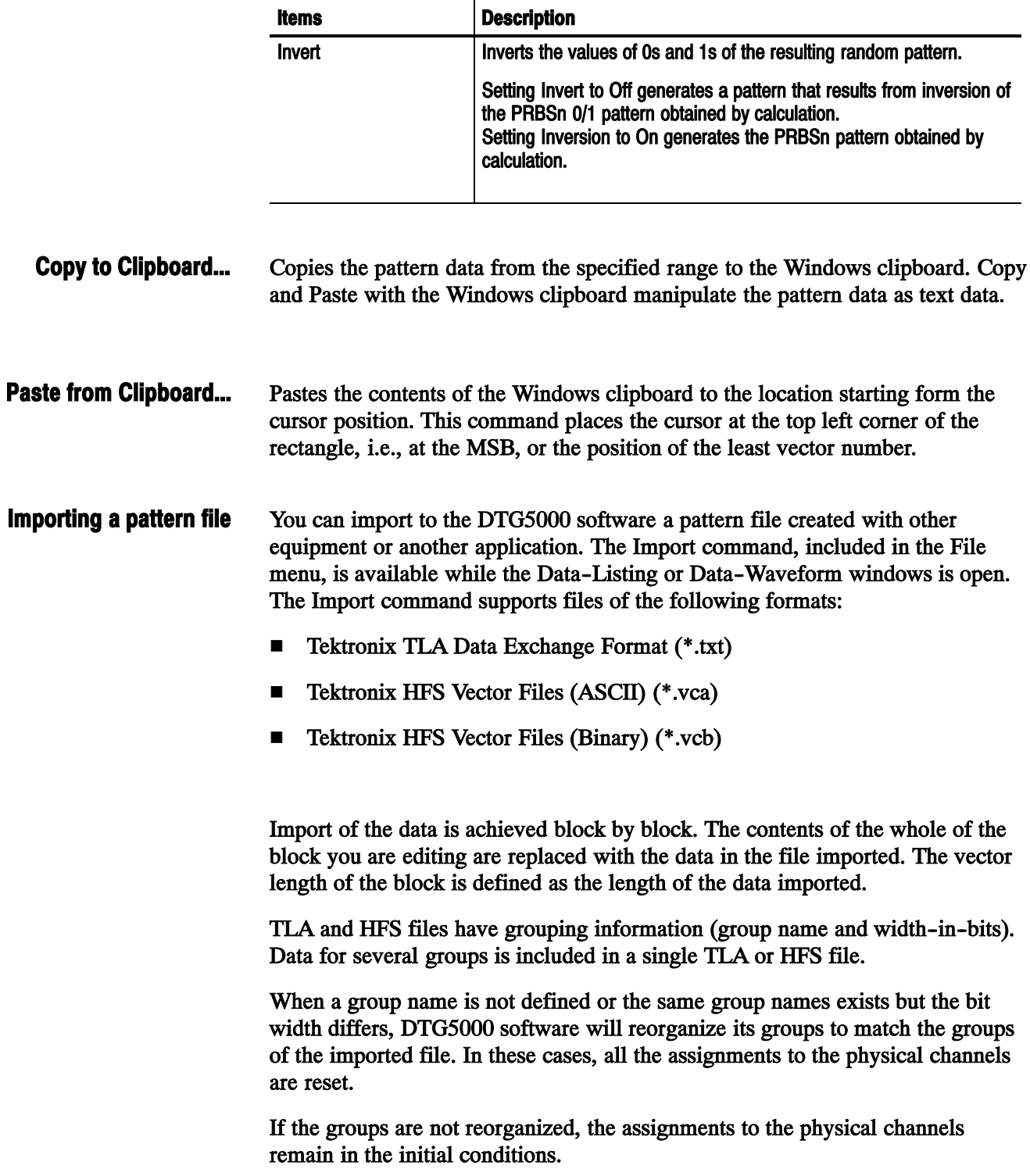

### Table 1-4: PRBS/PRWS dialog box settings (cont.)

Only one grouping applies to the whole system. Redefining a group influences all the blocks other than the one you are editing. Although the vector lengths of the other blocks and the data for the channels remain unchanged, the channel information included may be changed as a result of change of the grouping.

The group names in the imported file are case-sensitive. Any group name exceeding the DTG5000 software--supported group name length (32 characters) causes an error. In addition to the group name, the radix option specified in the file is used as the group's radix option in the DTG5000 software.

#### A format that is used to replace data prepared in a TLA file. The following example lists data for two groups: Addr and Data, both of which have 16 channels and a vector length of 32. The example is followed by format description. TLA Data Exchange Format

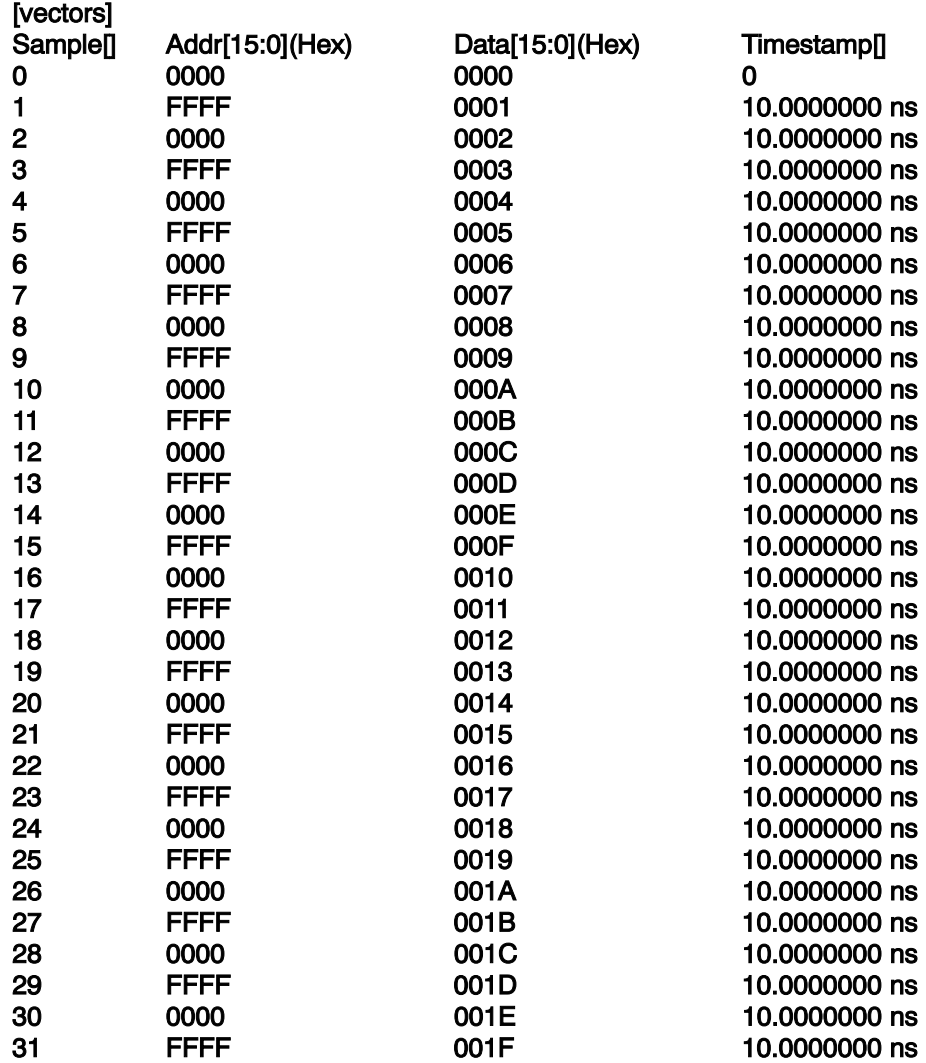

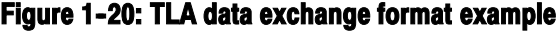

Each file contains the header on two lines and one--vector data on a line.

Header.

[vectors] Sample[] Addr[15:0](Hex) Data[15:0](Hex) Timestamp[]

- The first line starts with "[vectors]".
- The second line starts with "Sample[]" and ends with "Timestamp[]".
- This line includes the group definition.
- Items are Tab-separated.
- "[vectors]" of the 1st line, "Sample[]"and "Timestamp[]"of the 2nd line are omissible. However, when "Sample[]" and "Timestamp[]" are omitted by the 2nd line, it is necessary to also delete corresponding data of the 3rd line. The row (column position) of a group definition of the 2nd line and the row of data of the 3rd or less line which were divided by Tab need to correspond to 1 to 1.

### Group Definition.

```
Syntax: <group name>[MSB:LSB](Radix)
```
Example : Data[31:0](Hex)

### Rules

- If channel information ( $[(MSB):(LSB)]$ ) is missing, the data will not be regarded as a group. Example: Samples[], Timestamp[], Addr[](Hex), Addr(Hex) will not be regarded as a group.
- $\blacksquare$  If radix information exists although channel information is missing (like Addr[ : ](Hex) ), the data will be regarded as a group with one channel.
- You can specify Binary, Octal, Decimal, or Hex for the radix option. Type three characters "BIN", "OCT", "DEC" or "HEX" respectively. It is case-insensitive.
- $\blacksquare$  If you do not specify the radix option, Hex will be assumed.
- Data which is not assumed as a group data on the data line is skipped.
- Channels of group =  $MSB LSB + 1$
- The offset value given by LSB is disregarded. Example: Data[50:40](Hex) of group definition becomes Data[10:0](Hex).

A set of the HFS pattern definition GPIB commands stored in a file. \*.vca and \*.vcb are ASCII files whose data fields are represented in ASCII code and binary notation, respectively. They contain the group names and radix and display order information. The following is an example of a \*.vca file: HFS Vector Files

:FPAN:VRADIX DEC

:PGENA:CH1:SIGNAL "Data3";CVIEW GROUP;DRADIX HEX :PGENA:CH1:DATA 0,50,"00001010010101111001011101110000001110011101001001" :PGENA:CH1:DATA 50,50,"11101011101010001001000011001110000101111011011001" :PGENA:CH1:DATA 100,28,"1010000111011110000111111111" :PGENA:CH2:SIGNAL "Data2";CVIEW GROUP;DRADIX HEX :PGENA:CH2:DATA 0,50,"00011000110010100011010010111111101000101100011101" :PGENA:CH2:DATA 50,50,"01100101100111100011111011101000001101011011011101" :PGENA:CH2:DATA 100,28,"1000001011010111110101010100" :PGENA:CH3:SIGNAL "Data1";CVIEW GROUP;DRADIX HEX :PGENA:CH3:DATA 0,50,"00100001000110000100111001010101100001101111010011" :PGENA:CH3:DATA 50,50,"01110010001010000101011010011111101100100100101101" :PGENA:CH3:DATA 100,28,"1111100100110101001100110000" :PGENA:CH4:SIGNAL "Data0";CVIEW GROUP;DRADIX HEX :PGENA:CH4:DATA 0,50,"10000011110111110001011100110010000010010100111011" :PGENA:CH4:DATA 50,50,"01000111100111110011011000101010010001110001101101" :PGENA:CH4:DATA 100,28,"0101110001001100010001000000" :PGENB:CH1:SIGNAL "Addr0";CVIEW GROUP;DRADIX HEX :PGENB:CH1:DATA 0,50,"00000000111111110000000011111111000000001111111100" :PGENB:CH1:DATA 50,50,"00000011111111000000001111111100000000111111110000" :PGENB:CH1:DATA 100,28,"0000111111110000000011111111" :PGENB:CH2:SIGNAL "Addr1";CVIEW GROUP;DRADIX HEX :PGENB:CH2:DATA 0,50,"00001111000011110000111100001111000011110000111100" :PGENB:CH2:DATA 50,50,"00111100001111000011110000111100001111000011110000" :PGENB:CH2:DATA 100,28,"1111000011110000111100001111" :PGENB:CH3:SIGNAL "Addr2";CVIEW GROUP;DRADIX HEX :PGENB:CH3:DATA 0,50,"00110011001100110011001100110011001100110011001100" :PGENB:CH3:DATA 50,50,"11001100110011001100110011001100110011001100110011" :PGENB:CH3:DATA 100,28,"0011001100110011001100110011" :PGENB:CH4:SIGNAL "Addr3";CVIEW GROUP;DRADIX HEX :PGENB:CH4:DATA 0,50,"01010101010101010101010101010101010101010101010101" :PGENB:CH4:DATA 50,50,"01010101010101010101010101010101010101010101010101" :PGENB:CH4:DATA 100,28,"0101010101010101010101010101" :FPAN:SORDER "Data3","Data2","Data1","Data0","Addr0","Addr1","Addr2","Addr3"

### Figure 1-21: HFS vector file (\*.vca) example

The group names, the number of channels, and the display order are determined by the SORDER command on the last line. The above example defines a block that consists of two groups. One is Data, which has four channels and has Data3 and Data0 as the MSB and LSB, respectively. The other is Addr, which has four channels and has Addr0 and Addr3 as the MSB and LSB, respectively. In the example, channel assignments and view and radix information are specified using the SIGNAL commands, but the DTG5000 software imports only radix information. DATA commands are used to specify the pattern data. In the

example, the data for a total of 128 vectors (50 vectors beginning at vector number 0, 50 vectors beginning at vector number 50, and 28 vectors beginning at vector number 100) is set for each of the channels.

\*.vcb files differ from \*.vca files in the commands. They use BDATA command to specify the binary encoded pattern data.

Refer to the "DTG5000 Series Programmer Manual" for details, such as the BDATA commands.

# Timing Parameters

This section provides information about the timebase--related items. To set the timing parameters, use the Timing window.

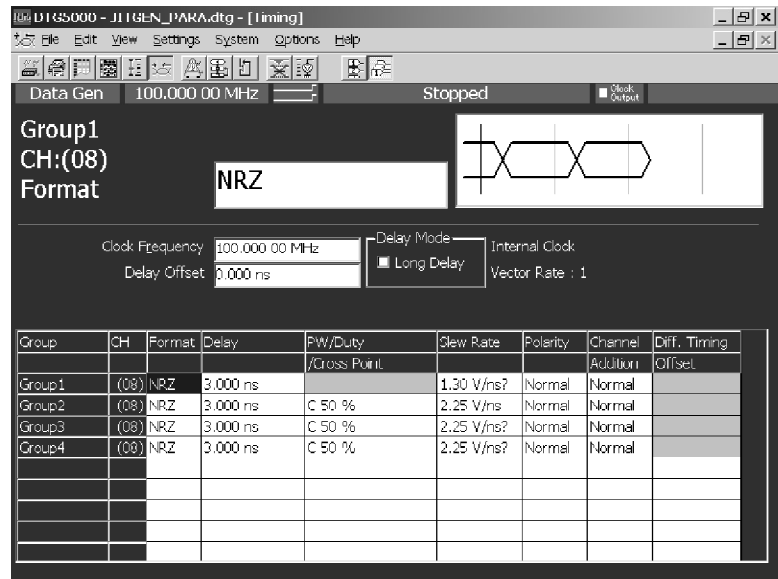

Figure 1-22: Timing window (Data Generator mode)

## Data Format

For the output data format, you can select NRZ (Non Return to Zero), RZ (Return to Zero), or R1 (Return to One) for each of the channels. For the channels of Slots A to D, you can select from among three formats. For the DTG5078, the channels of Slots E to H, you can only use NRZ.

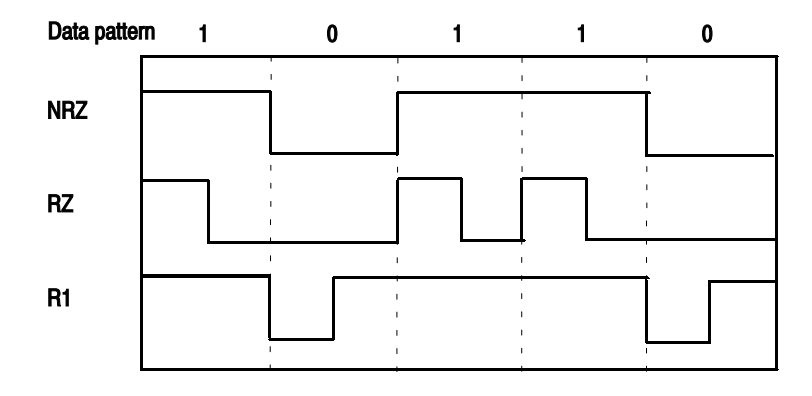

### Figure 1-23: Data format

For RZ, Data 1 is output as '10'. Similarly, for R1, Data 0 is output as '01'. To enable this, one set of data is represented using two sets of data; the clock frequency is doubled for output. For example, if a 10 MHz RZ pattern of '10' with a vector length of 2 is output, Data 1000 with a vector length of 4 is created internally before being output with a 20 MHz clock frequency. For this reason, the maximum clock frequency of a pattern including RZ or R1 in the data format is half the maximum clock frequency that each of the models has. The maximum frequency is actually 375 MHz for DTG5078 or 1.35 GHz for DTG5274.

## Clock Source

To select the clock source, use the Time Base window. You have the four options listed in Table 2-5. If you use the External PLL or Clock Input signal, the DTG5000 software measures the frequency of the connected signal and displays the measured values in the Timing window. Figure 1-25 on page 1-38 shows the internal connections of each clock source.

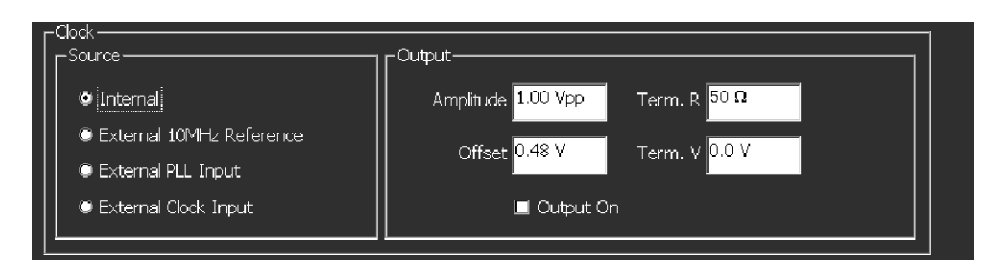

#### Figure 1-24: Clock Source in Time Base window

#### Table 1-5: Clock source

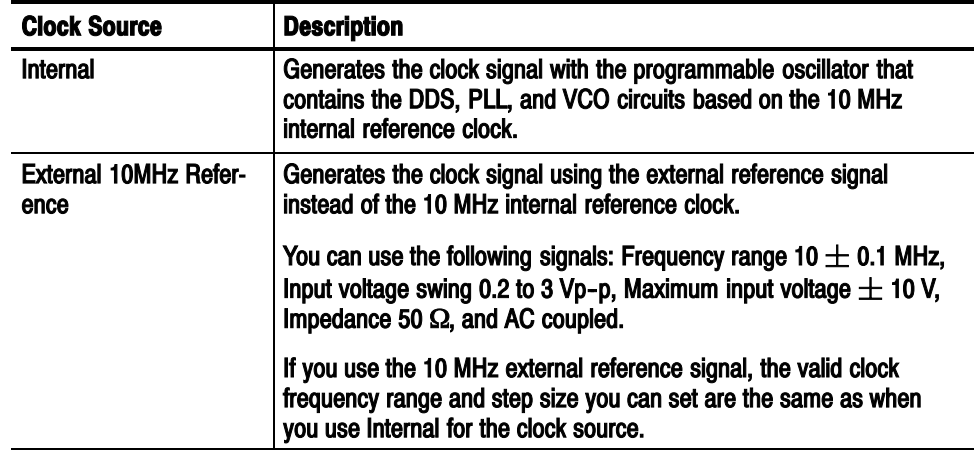

| <b>Clock Source</b>         | <b>Description</b>                                                                                                    |  |  |  |
|-----------------------------|----------------------------------------------------------------------------------------------------|--|--|--|
| <b>External PLL Input</b>   | Specifies that the external signal connected to PHASE LOCK IN is<br>used as the input signal to the PLL circuit.                                                                                                    |  |  |  |
|                             | You can use the following signals: Frequency range 1 to 200 MHz,<br>Input voltage swing 0.2 to 3 Vp-p, Maximum input voltage $\pm$ 10 V,<br>Impedance 50 $\Omega$ , and AC coupled.                                                                                                    |  |  |  |
|                             | When you use the External PLL Input signal, the DTG5000 software<br>measures the frequency of the input signal and shows the result in<br>PLL Input: in the Timing window. The output frequency basically<br>varies in steps of the amount that is n times larger than the<br>frequency of the External PLL Input signal. The step size varies,<br>depending on the data format and Long Delay On/Off setting.                                                                                                    |  |  |  |
| <b>External Clock Input</b> | Specifies that the external clock signal is fully used as the clock<br>signal.                                                                                                    |  |  |  |
|                             | You can use the following signals: Frequency range 1 to 750 MHz for<br>DTG5078 (1 MHz to 2.7 GHz for DTG5274), Input voltage swing 0.2<br>to 2 Vp-p, Duty cycle 50 $\pm$ 10%, Impedance 50 $\Omega$ , and AC<br>coupled.<br>When you use the External Clock Input signal, the DTG5000<br>software measures the frequency of the input signal and shows the<br>result in Clock Input: in the Timing window. The output frequency is<br>basically fixed to the frequency of the External Clock Input signal.<br>However, it varies, depending on the data format or Long Delay<br>On/Off setting. |  |  |  |

Table 1-5: Clock source (cont.)

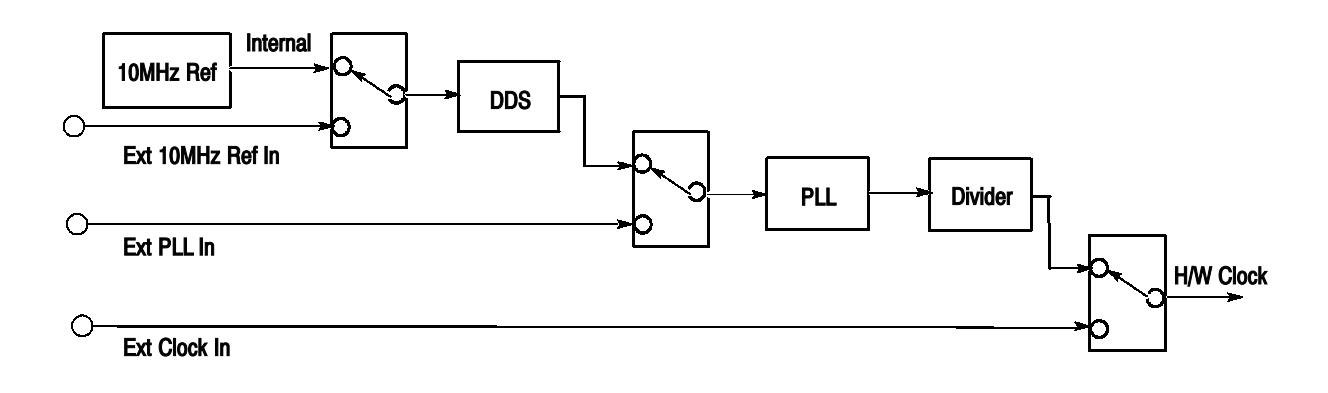

Figure 1-25: Selecting a clock source

The DTG5000 software sometimes prompts you to confirm that you are saving the current settings. You see it when you attempt to load the settings file or to change the mode from Data Generator to Pulse Generator, after having modified the internal settings. If you are currently using an External PLL or External Clock Input signal as the clock source, the timing parameters in the DTG5000 software change when the external clock source state changes. This occurs even if you have not modified the settings. For this reason, even if you have not modified the settings, you may be prompted to confirm that you are saving the settings

## Valid Frequency Range and Step Size

Tables 1-6 and 1-37 summarize the valid setting ranges of clock frequencies, which depend on the clock source, data format, and Long Delay On/Off setting.

| <b>Clock Source</b>                       | <b>Internal</b>                                                                                                    | Ext 10 MHz Ref Input                                                                    | <b>Ext PLL Input</b>                                                                          | <b>Ext Clock</b>                                                     |
|-------------------------------------------|----------------------------------------------------------------------------------------------------|-----------------------------------------------------------------------------------------|-----------------------------------------------------------------------------------------------|----------------------------------------------------------------------|
| <b>External signal</b><br>frequency range | none                                                                                                    | 10 MHz $\pm$ 0.1 MHz                                                                    | $FextpI = 1 MHz to$<br><b>200 MHz</b>                                                         | Fextel $=1$ MHz to 750 MHz<br>(DTG5078)                              |
|                                           |                                                                                                    |                                                                                         |                                                                                               | Fextel $=1$ MHz to 2.7 GHz<br>(DTG5274)                              |
| <b>Long Delay OFF</b>                     |                                                                                                    |                                                                                         |                                                                                               |                                                                      |
| <b>Clock Frequency</b><br>range           | NRZ only:<br>NRZ only:<br>50 kHz to 750 MHz<br>50 kHz to 750 MHz<br>includes RZ or R1:<br>includes RZ or R1:<br>50 kHz to 375 MHz<br>50 kHz to 375 MHz<br>(DTG5078)<br>(DTG5078) |                                                                                         | NRZ only:<br>Fextpll to 750 MHz<br>includes RZ or R1:<br>Fextpll / 2 to 375 MHz<br>(DTG5078)  | NRZ only:<br>Fextcl<br>includes RZ or R1:<br>Fextcl / 2<br>(DTG5078) |
|                                           | NRZ only:<br>50 kHz to 2.7 GHz<br>includes RZ or R1:<br>50 kHz to 1.35 GHz<br>(DTG5274)                                                                                          | NRZ only:<br>50 kHz to 2.7 GHz<br>includes RZ or R1:<br>50 kHz to 1.35 GHz<br>(DTG5274) | NRZ only:<br>Fextpll to 2.7 GHz<br>includes RZ or R1:<br>Fextpll / 2 to 1.35 GHz<br>(DTG5274) | NRZ only:<br>Fextol<br>includes RZ or R1:<br>Fextcl / 2<br>(DTG5274) |
| Frequency step                            | 8 digit                                                                                                    | 8 digit                                                                                 | <b>Fextpll / Vector Rate</b>                                                                  | 0 (fixed)                                                            |

Table 1-6: Valid frequency range and step size by clock source (Data Generator mode)

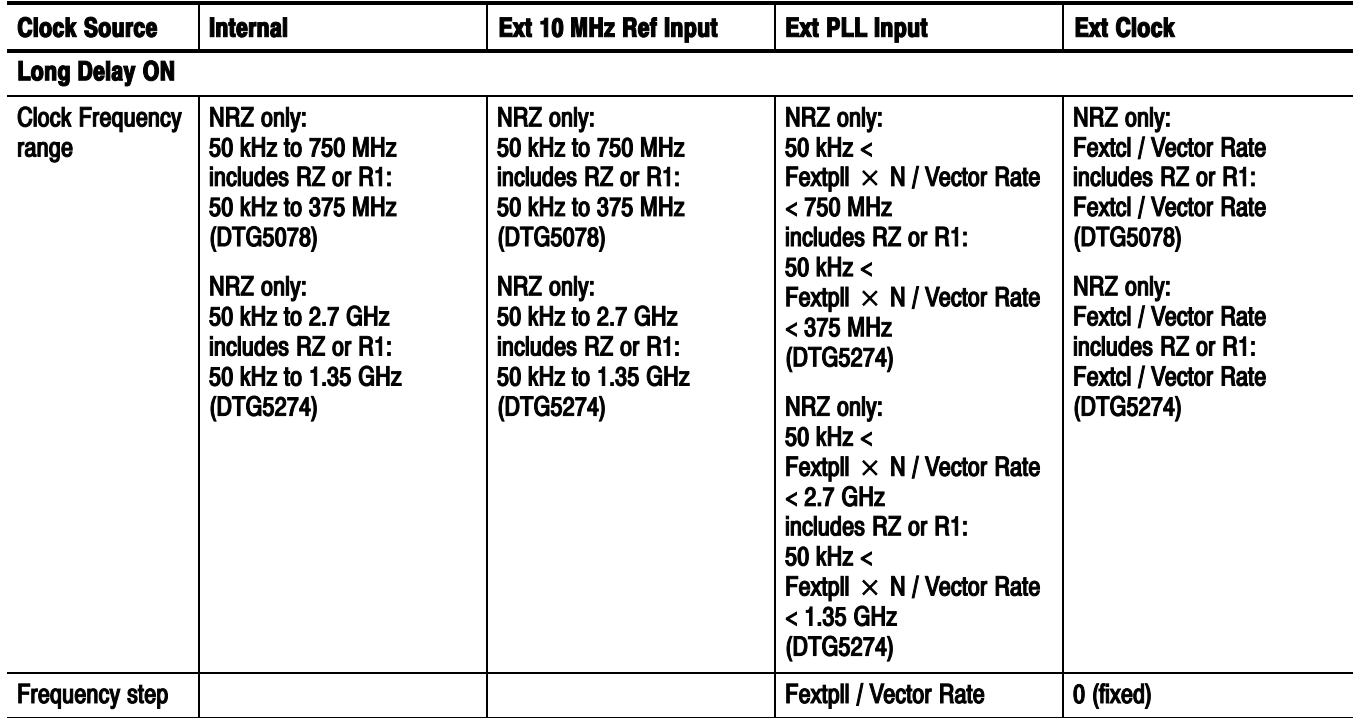

### Table 1-6: Valid frequency range and step size by clock source (Data Generator mode) (cont.)

### Table 1-7: Valid frequency range and step size by clock source (Pulse Generator mode)

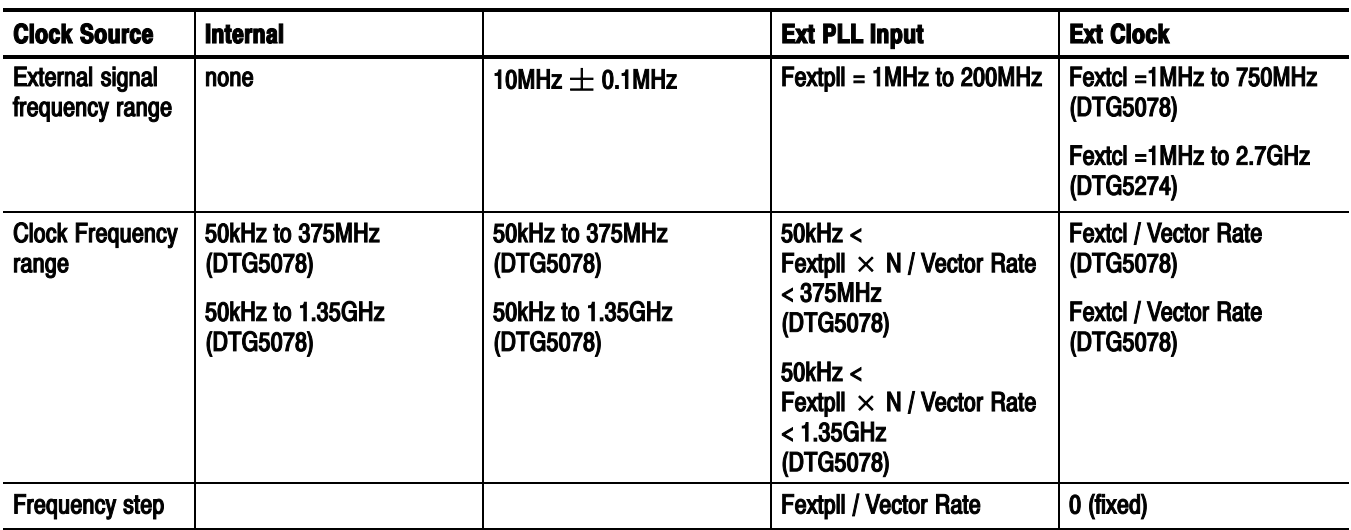

### Restrictions on using External Clock and PLL Input

If you use either External Clock or External PLL Input, the user--defined clock frequency setting is restricted as below, depending on the frequency of the external input signal, use of Long Delay, and the data format condition.

Table 1-8, "Restrictions on using External Clock Input" on page 1-41 summarizes the restrictions that arise when you select External Clock Input for the clock source. Table 1-9, " Restrictions on using External PLL Input" on page 1-42 summarizes the restrictions that arise when you select External PLL Input.

### Table 1-8: Restrictions on using External Clock Input

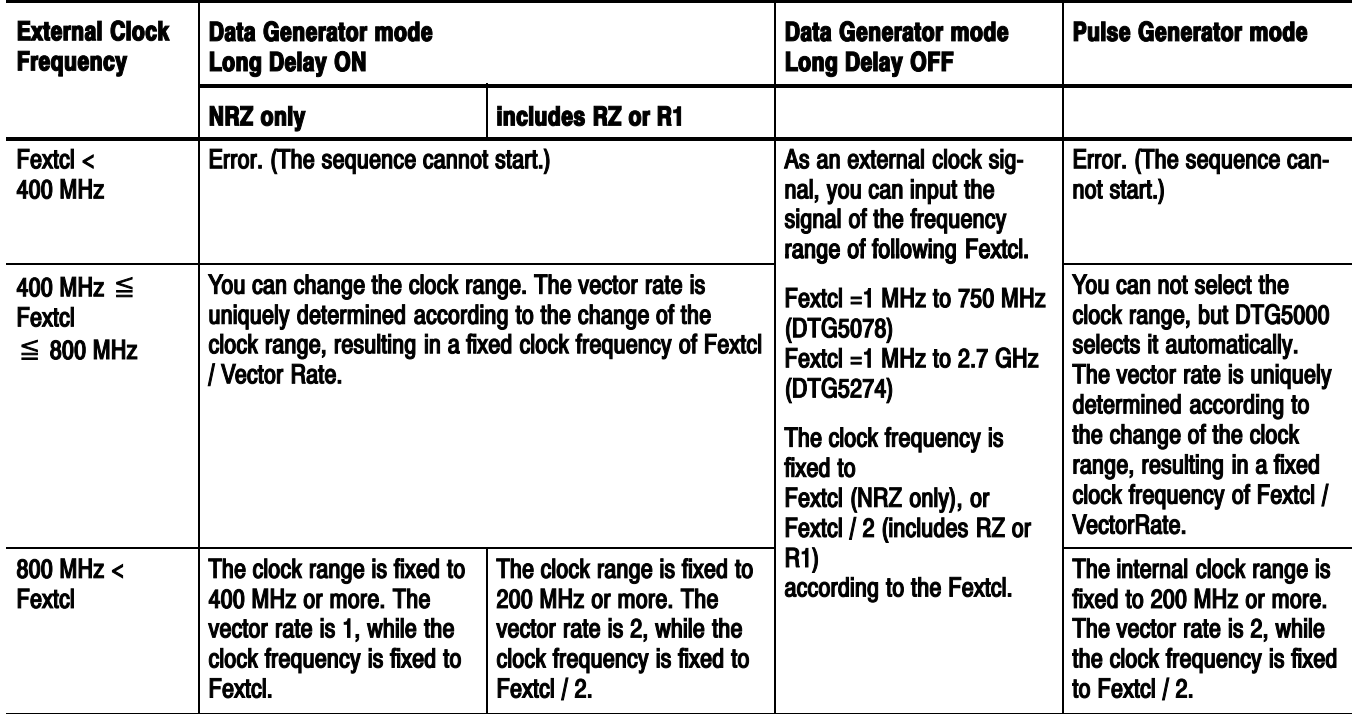

rate].

l,

j.  $\overline{a}$ 

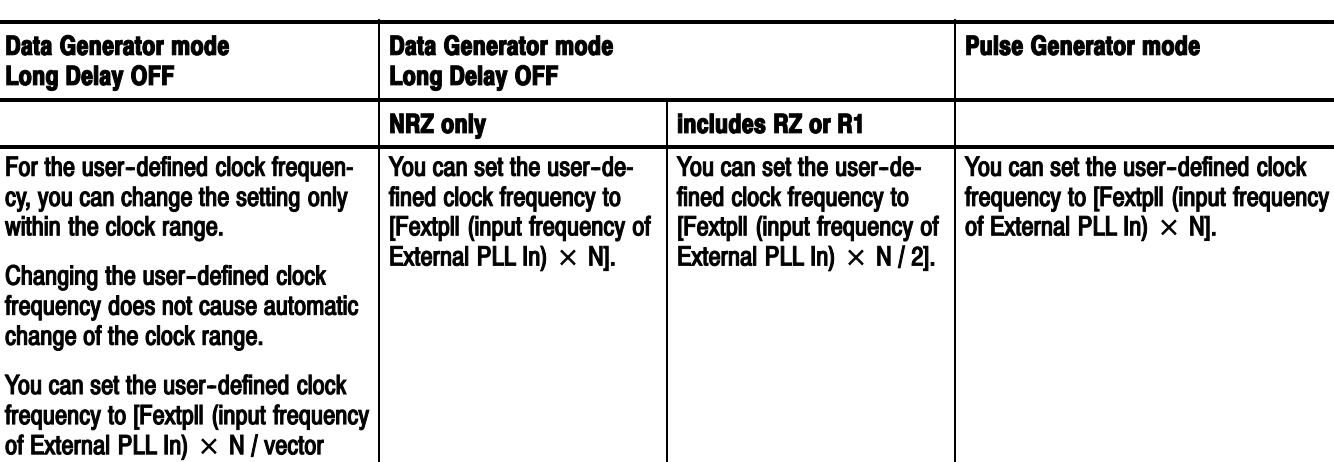

### Table 1-9: Restrictions on using External PLL Input

There is the following relationship between the user-defined clock frequency (displayed in Frequency in the Timing window) and the hardware clock frequency (i.e., the clock frequency in the DTG5000 Series Data Timing Generator ):

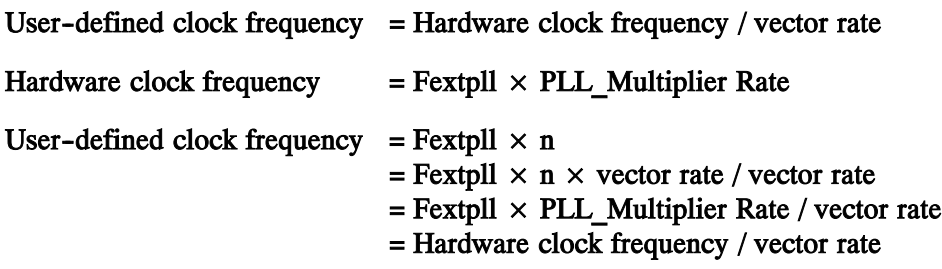

### Vector Rate

When outputting pattern data of a given vector length with a given frequency, the DTG5000 software enlarges the vector length of the pattern data internally by a factor of an integral multiple. In proportion to the resulting vector length, it may output the signal of the given frequency with the clock frequency increased. (This is detailed in the "Data Format" section.) Output of R1 or RZ and the Long Delay feature are obtained in this way.

The ratio between the vector length (in the pattern memory) in the DTG5000 software and that of the pattern data is called the vector rate. If we turn our attention to the frequency, we can define it also as the ratio between the clock frequency in the hardware and the user-defined frequency.

The vector rate is displayed in the Timing window (see Figure 1-26). Whatever the Clock Source you specify, it remains on--screen. If Long Delay is off and neither RZ nor R1 exists, the vector rate will be always  $\times$  1. If Long Delay is off and RZ or R1 exists, it will be  $\times$  2. If Long Delay is on, the rate will change from  $\times$  1, 2, 4, 8, 10, 20, and so on to 8000. The vector rate helps you to get information including the utilization of the pattern memory in the DTG5000 software, the internal operating frequency, and the clock frequency output from Clock Out.

## PLL Clock Multiple Rate

The PLL clock multiple rate is the HW clock frequency divided by the External PLL Input frequency in the DTG5000 Series Data Timing Generator. This value is displayed in the form of  $' \times n'$  after the input frequency, only if Clock Source is External PLL Input.

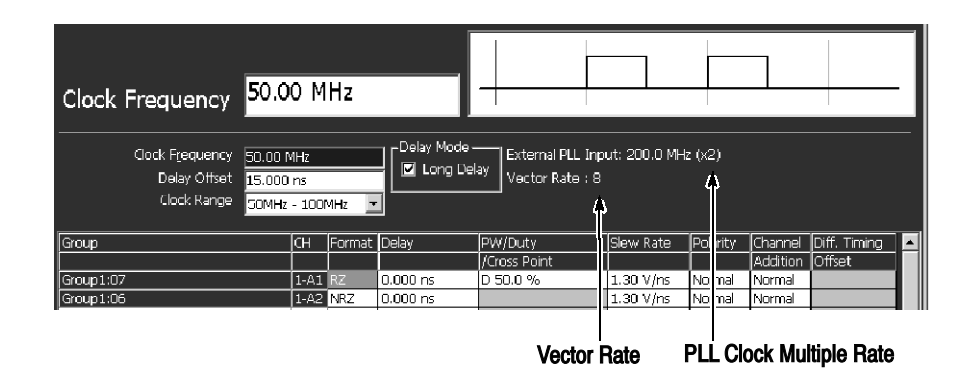

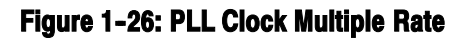

Figure 1-27 shows the relationship among the user-defined frequency (Clock Frequency), the External PLL Input frequency, the clock frequency in the hardware, and the Clock Out frequency. This relationship depends on the PLL Clock Multiple Rate and the vector rate.

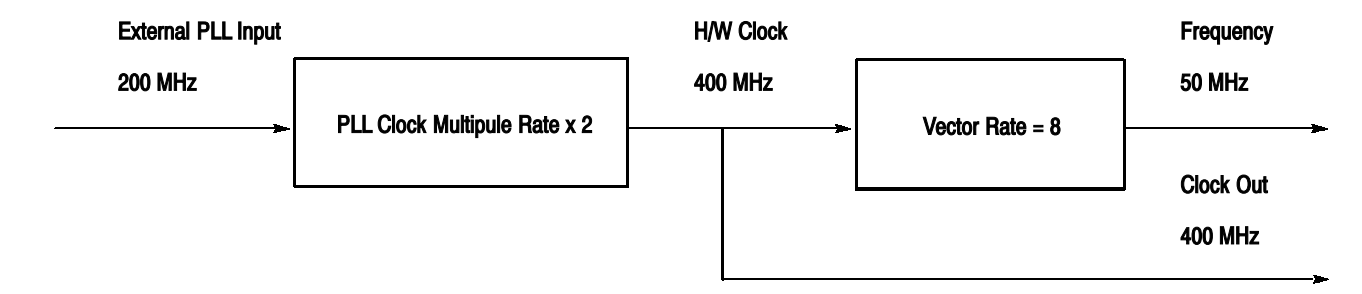

### Figure 1-27: Rates and Frequencies

## Definition of Pulse Parameters

The DTG5000 software defines the parameters of the output pulse as shown below.

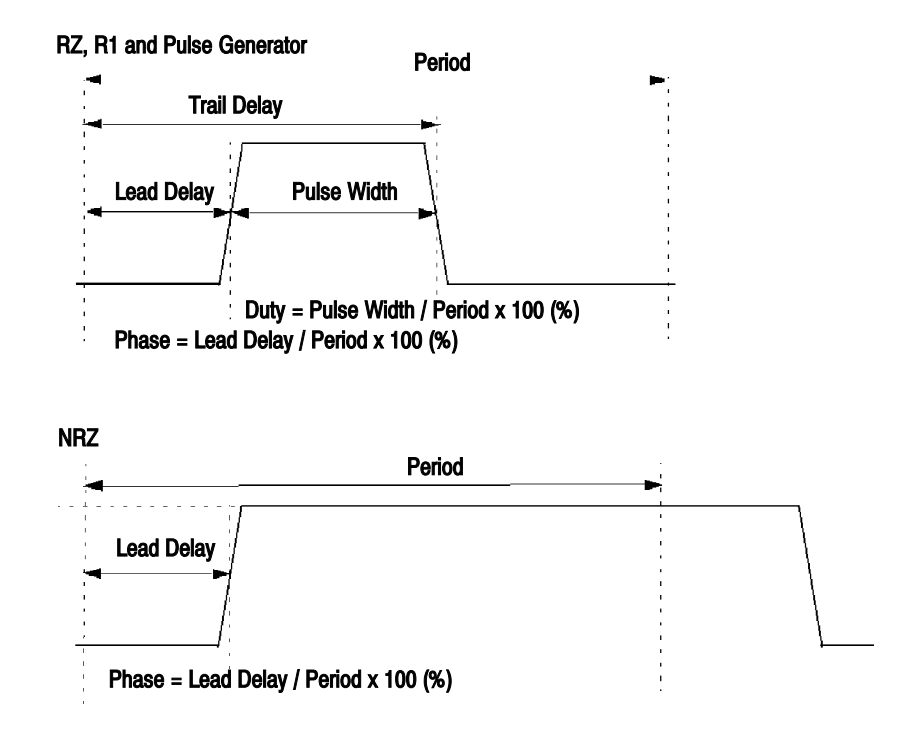

#### Figure 1-28: Definition of Pulse parameters

You must set the pulse parameters for each of the channels.

For the Delay parameter, you can select either Lead Delay (s) or Phase (%). You can set it to even a value larger than Period.

For Width, you can select Duty (%), Pulse Width (s), or Trail Delay (s).

#### Table 1-10: Pulse parameters

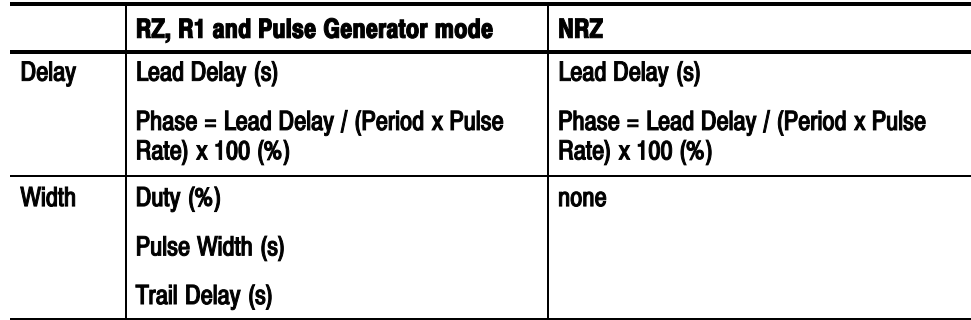

## Delay Offset

This feature shifts the Delay setting reference point of the entire system. By default (Delay Offset  $= 0$  s), you can set only a positive value for the delay of any channel relative to 0 s. This feature allows you to set a negative value as well by shifting the whole delay settings apparently. The valid ranges are summarized in the table below.

You can set the value in steps of 0.2 ps for DTG5274 or 1 ps for DTG5078.

| <b>Operation</b><br><b>Mode</b> | <b>Long Delay</b> | <b>Format</b>        | <b>Period</b>  | <b>Delay Offset</b>                                                             |
|---------------------------------|-------------------|----------------------|----------------|---------------------------------------------------------------------------------|
| Data                            | Off               |                      |                | 0 to H/W Maximum Delay <sup>1</sup>                                             |
| Generator                       | On                | NRZ only             | $\geq 1.25$ ns | S/W Sequence: 0 to 600 ns<br>H/W Sequence: 0 to 300 ns                          |
|                                 |                   |                      | $≤ 1.25$ ns    | <b>S/W Sequence:</b><br>0 to 480 x Period<br>H/W Sequence:<br>0 to 240 x Period |
|                                 |                   | includes RZ or<br>R1 | $\geq 2.5$ ns  | S/W Sequencer: 0 to 600 ns<br>H/W Sequencer: 0 to 300 ns                        |
|                                 |                   |                      | $\leq 2.5$ ns  | S/W Sequence:<br>0 to 240 x Period<br><b>H/W Sequence:</b><br>0 to 120 x Period |
| <b>Pulse</b><br>Generator       |                   |                      |                | 0 to $3 \mu s$                                                                  |
|                                 |                   |                      |                | 1. H/W Maximum Delay $=$ 5 ns                                                   |

Table 1-11: Valid ranges of Delay Offset

Figure 1-29 shows a graph indicating the valid ranges that apply if Long Delay is on in the Data Generator mode. When Delay Offset is 0, it shows the same valid ranges of Lead Delay.

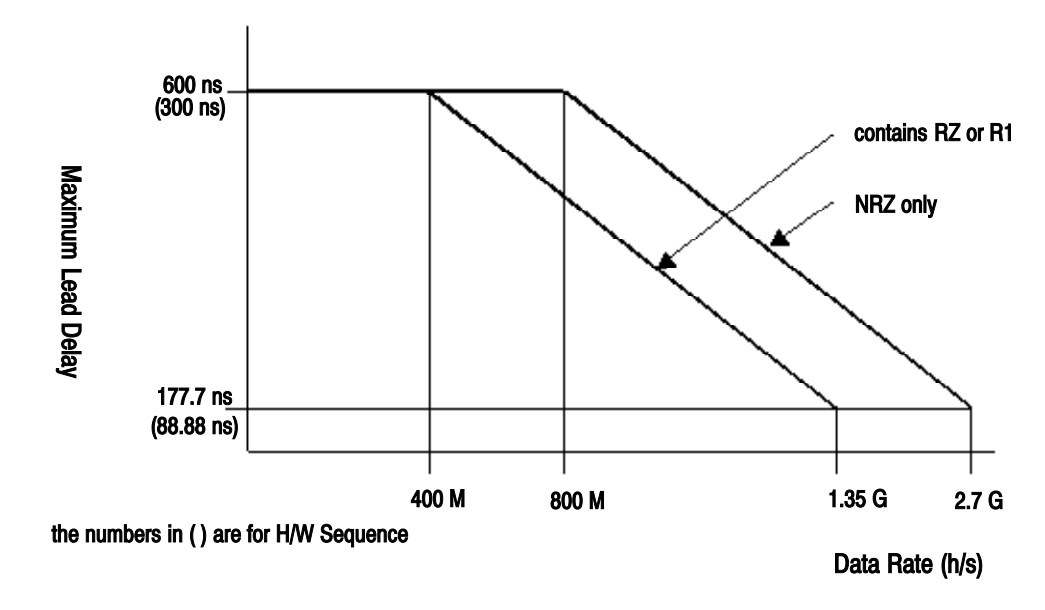

Figure 1-29: Definition of Pulse parameters

### Valid Ranges of Pulse Parameters

The pulse pattern is determined by combination of multiple pulse parameters. This section summarizes the valid ranges of the Lead Delay and Trail Delay parameters.

Like Delay Offset, you can set the Lead Delay in steps of 0.2ps for DTG5274 or 1ps for DTG5078. Lead Delay

| <b>Operation</b><br><b>Mode</b> | <b>Long Delay</b> | <b>Format</b>     | <b>Period</b>     | <b>Lead Delay</b>                                                                                                    |
|---------------------------------|-------------------|-------------------|-------------------|----------------------------------------------------------------------------------------------------|
| Data<br>Generator               | Off               |                   |                   | 0 (- Delay Offset) to H/W maximum delay <sup>1</sup> (-<br>Delay Offset)                                                                       |
|                                 | On                | NRZ only          | $\geq 1.25$<br>ns | <b>S/W Sequence:</b><br>0 (- Delay Offset) to 600 ns (- Delay Offset)<br>H/W Sequence:<br>0 (- Delay Offset) to 300 ns (- Delay Offset)        |
|                                 |                   |                   | $≤ 1.25$<br>ns    | S/W Sequence: 0 (- Delay Offset) to 480 x<br>Period (- Delay Offset)<br>H/W Sequence: 0 (- Delay Offset) to 240 x<br>Period (- Delay Offset)   |
|                                 |                   | includes RZ or R1 | $\geq 2.5$ ns     | <b>S/W Sequence:</b><br>0 (- Delay Offset) to 600 ns (- Delay Offset)<br><b>H/W Sequence:</b><br>0 (- Delay Offset) to 300 ns (- Delay Offset) |
|                                 |                   |                   | $\leq$ 2.5 ns     | S/W Sequence: 0 (- Delay Offset) to 240 x<br>Period (- Delay Offset)<br>H/W Sequence: 0 (- Delay Offset) to 120 x<br>Period (- Delay Offset)   |
| <b>Pulse</b><br>Generator       |                   |                   | $\geq 3 \mu s$    | 0 (- Delay Offset) to Period (-Delay Offset)                                                                                                   |
|                                 |                   |                   | $\leq 3 \,\mu s$  | $0$ (- Delay Offset) to 3 $\mu$ s (- Delay Offset)                                                                                             |
|                                 |                   |                   |                   | 1. H/W maximum delay $=$ 5 ns                                                                                                    |

Table 1-12: Valid ranges of Lead Delay

To set the Lead Delay (s), you can also use Phase (%). You can use the following expression to obtain the phase setting value based on the setting range of Lead Delay. You can set the value in steps of 0.1%. Phase

Phase = Lead Delay / (Period  $\times$  Pulse Rate)  $\times$  100 (%)

Pulse Rate :  $2^0$  to  $2^4$  (Pulse Generator mode)<br>1 (Data Generator mode) (Data Generator mode)

#### Operations.

To specify the pulse change position, you can select Delay or Phase. If you want to use Phase, move the cursor over the Delay column. Next, press the SELECT key to open the pop-up menu. Alternatively, press the MENU key to open the Edit menu. Then, select Phase from the menu.

You can set Trail Delay in steps of 5 ps. Trail Delay

| <b>Operation</b><br><b>Mode</b> | <b>Long Delay</b> | <b>Period</b>                     | <b>Trail Delay</b>                                                                                                    |
|---------------------------------|-------------------|-----------------------------------|----------------------------------------------------------------------------------------------------|
| Data<br>Generator               | Off               | $\leq$ H/W maxi-<br>mum delay x 2 | If Jitter Generator is on and the channel has been assigned<br>to Slot A CH1 of the mainframe:<br>Minimum Pulse Width (-Delay Offset) to H/W Maximum<br>Delay + Minimum Pulse Width (-Delay Offset) |
|                                 |                   |                                   | Otherwise:<br>Minimum Pulse Width (-Delay Offset) to H/W Maximum<br>Delay + Period / 2 (-Delay Offset)                                                                                              |
|                                 |                   |                                   | The value converted into Duty must be 0% to 100%. In<br>addition, the pulse width must be in the range from 'Minimum<br>Pulse Width' to 'Period - Minimum Pulse Width.'                             |
|                                 |                   | $\geq$ H/W maxi-<br>mum delay x 2 | Period / 2 (-Delay Offset) to<br>H/W Maximum Delay + Period / 2 (-Delay Offset)                                                                                                    |
|                                 |                   |                                   | The value converted into Duty must be 0% to 100%. In<br>addition, the pulse width must be in the range from 'Minimum<br>Pulse Width' to 'Period - Minimum Pulse Width.'                             |
| Data<br>Generator               | On                |                                   | The value converted into Duty must be 0% to 100%. In<br>addition, the pulse width must be in the range from 'Minimum<br>Pulse Width' to 'Period - Minimum Pulse Width.'                             |
| Pulse<br>Generator              |                   | $\geq 3 \mu s$                    | The value converted into Duty must be 0% to 100%. In<br>addition, the pulse width must be in the range from 'Minimum<br>Pulse Width' to 'Period x Pulse Rate - Minimum Pulse<br>Width.'             |
|                                 |                   |                                   | Minimum Pulse Width $= 290$ ps<br>H/W maximum delay $=$ 5 ns                                                                                                    |

Table 1-13: Valid ranges of Trail Delay

You can use the following expression to obtain the valid range of Duty based on the Trail Delay setting range. You can set the value in steps of 0.1%. **Duty** 

Duty = (Trail Delay - Lead Delay) / (Period  $\times$  Pulse Rate)  $\times 100\%$ )

Pulse Rate :  $2^0$  to  $2^4$  (Pulse Generator mode) 1 (Data Generator mode)

#### Operation.

You can set the Duty when the Format is either RZ or R1. To specify the pulse width, you can select either Duty or Pulse Width. If you want to use Duty, move the cursor over the PW/Duty/Cross Point column. Next, press the SELECT key to open the pop-up menu. Alternatively, press the MENU key to open the Edit menu. Then, select Duty from the menu.

If you use Duty for setting, the value will be prefixed with letter 'D'.

You can use the following expression to obtain the valid range of pulse width from the setting range of Trail Delay or Duty. You can set the value in steps of the same size as for Trail Delay. Pulse Width

Pulse Width = Duty  $\times$  (Period  $\times$  Pulse Rate) / 100 = Trail Delay - Lead Delay

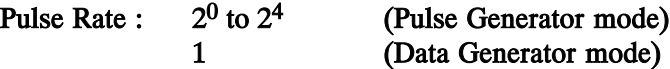

#### Operation.

You can set the Pulse Width when the Format is either RZ or R1. To specify the pulse width, you can select either Duty or Pulse Width. If you want to use Pulse Width, move the cursor over the PW/Duty/Cross Point column. Next, press the SELECT key to open the pop-up menu. Alternatively, press the MENU key to open the Edit menu. Then, select Pulse Width from the menu.

If you use Pulse Width for the setting, the value will be prefixed with letter 'W'.

### Slew Rate

Slew Rate indicates the pulse responsiveness (rise and fall times) by showing the variation in output voltage per nanosecond (V/ns). Larger the value, shorter the pulse rise or fall times.

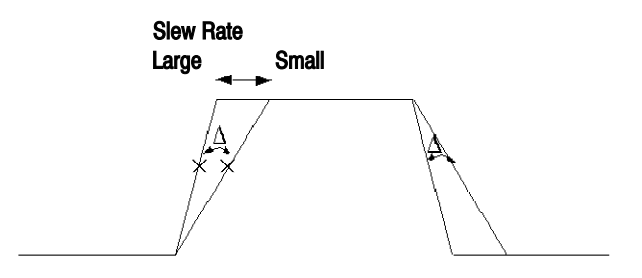

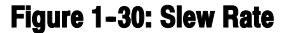

For the Slew Rate setting, there are no differences that depend on the mainframe or slot position. However, you can find slight differences in the settings or other conditions, depending on the output module currently installed in the slot. Table 2-14, " Slew Rate control" summarizes the differences.

- You can change Slew Rate before output only for the DTGM10 and DTGM20 output module channels.
- The slopes vary simultaneously by the same amount relative to both the rising and falling edges.
- The amplitude of the output signal may not reach the setting, depending on the Slew Rate, pulse width, and/or amplitude settings.
- Varying Slew Rate shifts the 50% position of the amplitude. When Slew Rate is at the maximum level, Delay and Width are calculated at the 50% position of the amplitude before being output. This produces a difference between the setting and the value obtained from the actual output signal.

#### Table 1-14: Slew Rate control Table 1-14: Slew Rate control 1-14: Sle

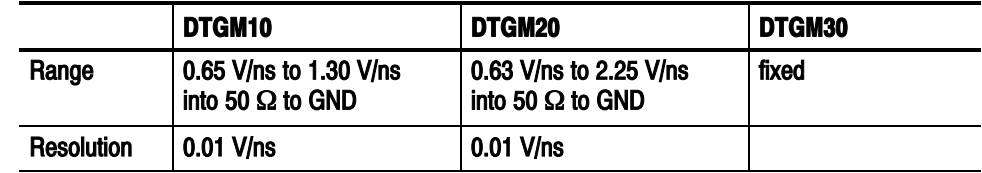

## Cross Point Control

This feature moves up or down the cross point of the rising and falling lines, which is displayed in the eye pattern of the output signal. To achieve this, the feature adjusts the rising and falling edge delay positions of data format NRZ. Set the cross point position (%) relative to the amplitude. The low level position is 0%, the middle 50%, and the high level position 100%. If you make the rising edge later and make the falling edge earlier, the cross point will be lowered.

- This feature is available only in the Data Generator mode on the DTGM30 output module installed in Slots A to D. This feature is not available in the Pulse Generator mode.
- You can set the value in steps of 5% in the 30% to 70% range.

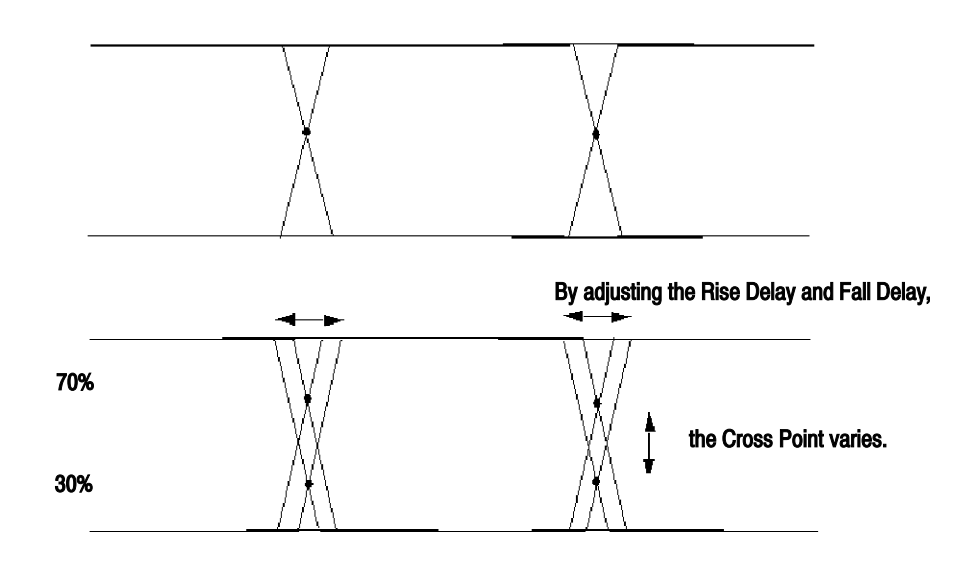

Figure 1-31: Cross Point control

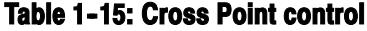

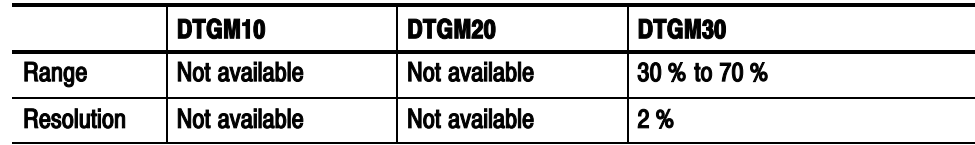
#### Operation.

You can set up Cross Point only in a PW/Duty/Cross Point cell for either of the following channels:

- A channel has not been assigned and its format is NRZ, or
- A channel of the DTGM30 installed in Slots A to D has been assigned and its format is NRZ.

If you use Cross Point for setting, the value will be prefixed with letter "C".

### Long Delay

For each of Delay and Pulse Width, the variable range supported by DTG5000 Series hardware is only approximately 5 ns. For more amounts of Delay and Pulse Width, 480 ns is enabled at the maximum by internally manipulating the data pattern by software.

Long Delay writes the pattern into the pattern memory while displacing it by software.

User--defined pattern

Contents of pattern memory

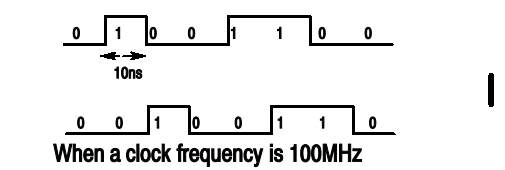

#### Figure 1-32: Writing the pattern into the memory while displacing it

Displacement of the pattern allows you to set the value only with an integral multiple of the clock frequency. Therefore, the section under the clock frequency is required to be delayed by hardware delay.

If the clock frequency is later than the valid range of hardware delay, you cannot set the Delay value in a certain range. To avoid this problem, the software enlarges the pattern.

For example, if you want to output a "010" pattern with a clock frequency of 200 MHz, you cannot set the Delay to 9 ns. This is because the hardware delay can be up to 5 ns. In this case, the software writes a double--length enlarged pattern internally into the pattern memory to operate the clock at the double rate.

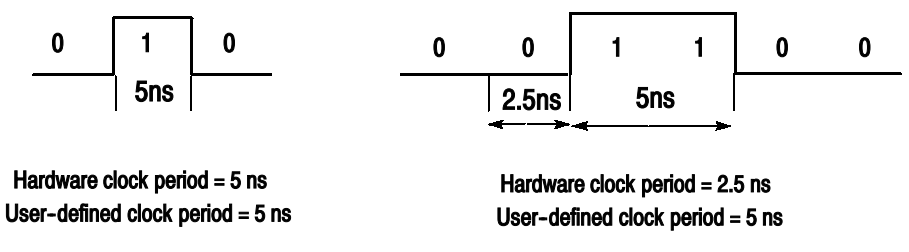

When a clock frequency is 100MHz

#### Figure 1-33: Enlarging the clock pattern and speeding up the hardware clock

Then the pattern is displaced backward by three patterns so that the hardware delay is 1.5 ns. This causes a delay of 9 ns.

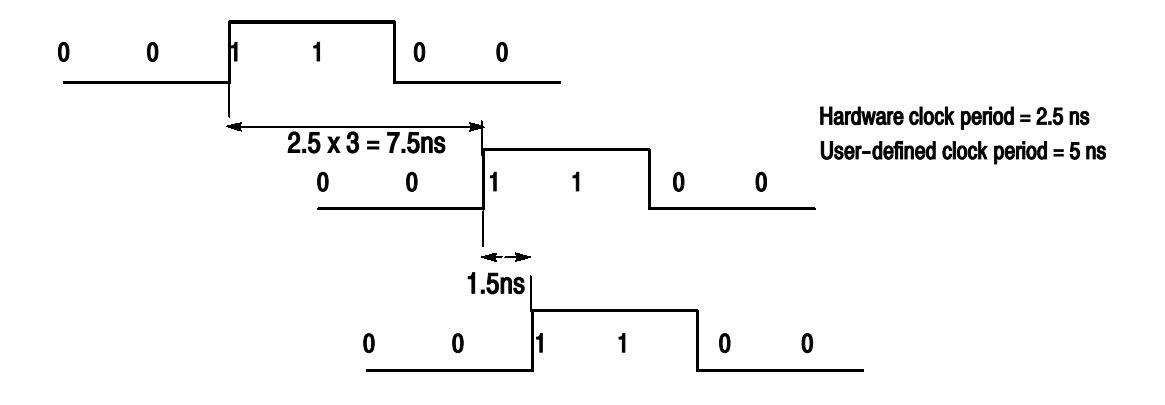

This causes a total delay of 9 ns. Three patterns shift produces a delay of 7.5 ns; the hardware delay produces a delay of 1.5 ns.

#### Figure 1-34: Obtaining a long delay

The Data Generator mode allows you to toggle Long Delay on or off in the Timing window. In the Pulse Generator mode, Long Delay is always enabled internally. Therefore it does not have a Long Delay On or Off setting.

Table 1-24 summarizes the characteristics of Long Delay.

|                                             | <b>Long Delay Off</b>                                                     | <b>Long Delay On</b>                                                                                                    |  |
|---------------------------------------------|---------------------------------------------------------------------------|----------------------------------------------------------------------------------------------------|--|
| Changing the<br>delay and pulse<br>width    | By hardware                                                               | By hardware and software                                                                                                 |  |
| Valid ranges of<br>delay and pulse<br>width | Small                                                                     | Large                                                                                                    |  |
| Pattern memory<br>usage                     | <b>Fixed</b><br>Vector length itself if the pattern<br>contains only NRZ. | Increases in proportion to the vector<br>rate. (The lower the user-defined<br>frequency, the higher the vector<br>rate.) |  |
|                                             | Double length of the vector, if the<br>pattern includes RZ or R1.         | If the program includes Jump, Goto,<br>or Wait, the memory usage in-<br>creases correspondingly.                         |  |
| Sequence<br>memory usage                    | Sequence definition itself                                                | If the program includes Jump, Goto,<br>or Wait, the memory usage in-<br>creases correspondingly.                         |  |
| Command jump/<br>Event jump                 | Available                                                                 | Not available                                                                                                    |  |
| Wait, Goto, Inf.,<br>subsequence            | Available                                                                 | Available                                                                                                    |  |

Table 1-16: Characteristics of Long Delay

In any section in which the output clock frequency (i.e., user-defined clock frequency) is slow, the data is enlarged by a factor of the vector rate according to the output clock frequency. In addition, the internal hardware clock frequency is increased to cause a long delay. As described here, the factor for enlarging the data and that for increasing the internal clock frequency are determined according to the output frequency. Therefore, before using Long Delay, you must specify the output clock frequency value in the Clock Range. Clock Range

> Clock Range is displayed and available if Long Delay is on in the Data Generator mode.

Tables 1-17 and 1-18 summarize the relationship among the Clock Range settings, the vector rate and hardware frequency.

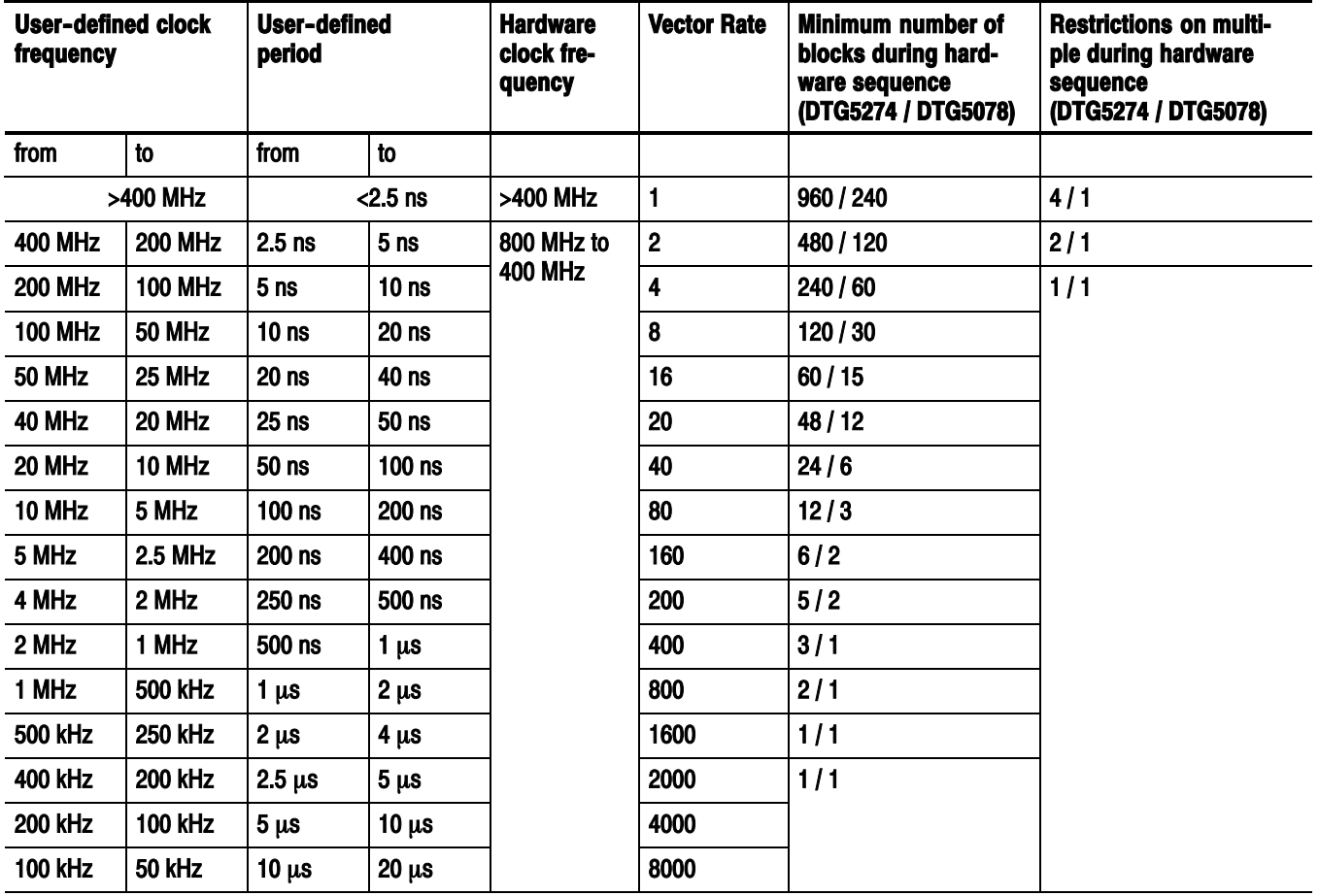

### Table 1-17: Clock Range if the pattern contains only NRZ

| User-defined clock<br>frequency |                | User-defined<br>period |                  | <b>Vector Rate</b><br><b>Hardware</b><br>clock fre-<br>quency | <b>Minimum number of</b><br>blocks during hard-<br>ware sequence<br>(DTG5274 / DTG5078) | <b>Restrictions on multi-</b><br>ple during hardware<br>sequence<br>(DTG5274 / DTG5078) |     |
|---------------------------------|----------------|------------------------|------------------|---------------------------------------------------------------|-----------------------------------------------------------------------------------------|-----------------------------------------------------------------------------------------|-----|
| from                            | to             | from                   | to               |                                                               |                                                                                         |                                                                                         |     |
|                                 | >200 MHz       |                        | $<$ 5ns          | >200 MHz                                                      | $\overline{2}$                                                                          | 480 / 120                                                                               | 2/1 |
| <b>200 MHz</b>                  | <b>100 MHz</b> | 5 <sub>ns</sub>        | 10 <sub>ns</sub> | 800 MHz to                                                    | 4                                                                                       | 240 / 60                                                                                | 1/1 |
| <b>100 MHz</b>                  | <b>50 MHz</b>  | 10 <sub>ns</sub>       | 20 <sub>ns</sub> | <b>400 MHz</b>                                                | 8                                                                                       | 120/30                                                                                  |     |
| <b>50 MHz</b>                   | <b>25 MHz</b>  | 20 <sub>ns</sub>       | 40 ns            |                                                               | 16                                                                                      | 60/15                                                                                   |     |
| 40 MHz                          | 20 MHz         | 25 <sub>ns</sub>       | $50$ ns          |                                                               | 20                                                                                      | 48 / 12                                                                                 |     |
| 22 MHz                          | 10 MHz         | 50 <sub>ns</sub>       | $100$ ns         |                                                               | 40                                                                                      | 24/6                                                                                    |     |
| 10MHz                           | 5 MHz          | $100$ ns               | 200 ns           |                                                               | 80                                                                                      | 12/3                                                                                    |     |
| 5 MHz                           | 2.5 MHz        | 200 ns                 | 400 ns           |                                                               | 160                                                                                     | 6/2                                                                                     |     |
| 4 MHz                           | 2 MHz          | 250 ns                 | 500 ns           |                                                               | 200                                                                                     | 5/2                                                                                     |     |
| 2 MHz                           | 1 MHz          | 500 ns                 | $1 \mu s$        |                                                               | 400                                                                                     | 3/1                                                                                     |     |
| 1 MHz                           | 500 kHz        | 1 $\mu$ s              | $2 \mu s$        |                                                               | 800                                                                                     | 2/1                                                                                     |     |
| 500 kHz                         | <b>250 kHz</b> | $2 \mu s$              | $4 \mu s$        |                                                               | 1600                                                                                    | 1/1                                                                                     |     |
| 400 kHz                         | <b>200 kHz</b> | $2.5 \mu s$            | $5 \mu s$        |                                                               | 2000                                                                                    |                                                                                         |     |
| <b>200 kHz</b>                  | <b>100 kHz</b> | $5 \mu s$              | $10 \mu s$       |                                                               | 4000                                                                                    |                                                                                         |     |
| <b>100 kHz</b>                  | <b>50 kHz</b>  | $10 \mu s$             | $20 \mu s$       |                                                               | 8000                                                                                    |                                                                                         |     |

Table 1-18: Clock Range if the pattern includes RZ or R1

Clock Range is not available in Pulse Generator mode. If the Clock Source is either Internal or External 10 MHz Reference in the Pulse Generator mode, the internal clock range and vector rate are determined automatically according to the user-defined frequency. For details, refer to the Table 1-19.

If the frequency is just at a boundary in the table below, the settings in the higher range of the hardware clock frequencies are applied.

2 MHz  $\vert$  1 MHz  $\vert$  500 ns  $\vert$  1  $\mu$ s

1 MHz  $\Big| 500 \text{ kHz} \Big| 1 \text{ \mu s}$ 

500 kHz  $\Big| 250$  kHz  $\Big| 2 \mu s$ 

400 kHz  $\Big| 200$  kHz  $\Big| 2.5 \text{ }\mu\text{s}$ 

200 kHz  $|100 \text{ kHz}$   $|5 \mu s$ 

100 kHz  $\Big| 50$  kHz  $\Big| 10 \mu s$ 

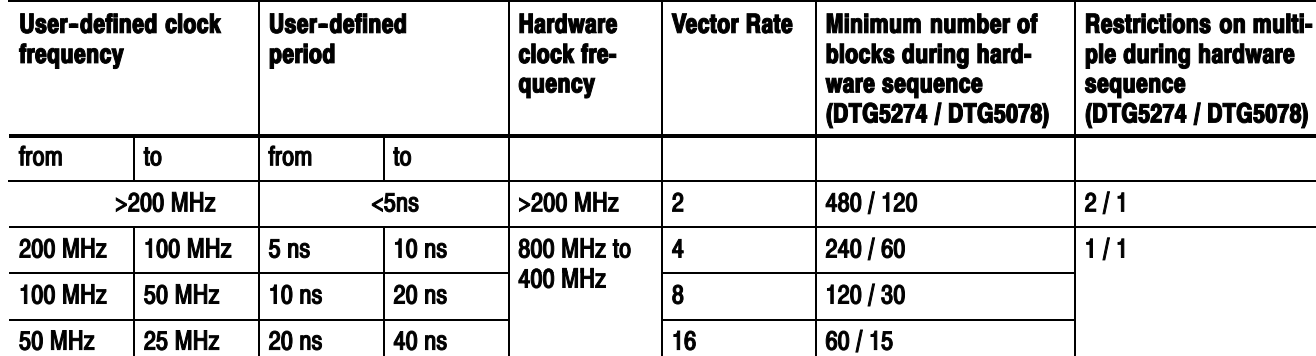

s 400 3/1

s 2000

4000

s 8000

s 800 2/1

s 1600 1/1

40 MHz 20 MHz 25 ns 50 ns 20 48 / 12 22 MHz | 10 MHz | 50 ns | 100 ns | | 40 | 24 / 6 10MHz 5 MHz 100 ns 200 ns 80 12 / 3 5 MHz 2.5 MHz 200 ns 400 ns 160 6/2 4 MHz 2 MHz 250 ns 500 ns 200 5 / 2

 $2 \mu s$ 

 $4 \mu s$ 

 $5 \mu s$ 

 $10 \mu s$ 

 $20 \mu s$ 

Table 1-19: Clock Range used internally in Pulse Generator mode

# Differential Timing Offset (DTO)

This feature outputs two types of patterns. One is a pattern for a logical channel. The other is the inverted pattern that is obtained by displacing the rising and falling edges in the same direction in time. To do this, the feature uses two adjacent channels that have an odd and an even channel number, respectively.

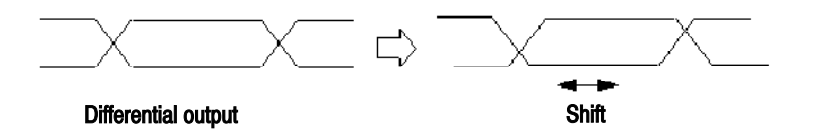

### Figure 1-35: Differential Timing Offset

At the inverted output, the rising and falling edges shift in the same direction. You can set the amount of shift in the  $-1.0$  to 1.0 ns range. It must meet both of two conditions:

- Lead Delay + DTO  $\leq$  maximum Lead Delay, and
- Trail Delay + DTO  $\leq$  maximum Trail Delay.

If you set a positive value for the amount of shift, the pattern will shift so that the signal at the inverted output will delay. You can set the value in steps of 1 ps for DTG5078 or 0.2 ps for DTG5274.

You can set up the DTO feature independently of the mainframe, the currently installed modules, and the slots. Note the following, however:

- To turn on or off the DTO feature or set its Offset value, use the Diff. Timing Offset cell in the Timing window. Since the settings in this window are for the logical channels rather than the physical channels, the channel assign may be unassigned. To understand more specifically, suppose that you have assigned physical channel CH1 to logical channel Group1:07, for example. Because the non--inverted output of CH1 and that of CH2 are used for DTO on the Group1:07, you can not assign physical channel CH2 to any other logical channel. If you have assigned physical channel CH2 to a logical channel, the assignment is unassigned.
- You cannot set DTO to any logical channel to which you have already assigned an even--numbered physical channel (CH2 or CH4).
- You cannot assign any even-numbered physical channel (CH2 or CH4) to a logical channel for which DTO has been turned on.
- If you assign an odd-numbered physical channel (CH1 or CH3) to a logical channel for which DTO has been turned on, the assignment to the associated channel (CH2 or CH4) will be unassiigned. This rule applies if the assignment has been established.
- The DTO feature is available also in the Pulse Generator mode.

#### Operation.

The Differential Timing Offset cell usually remains grayed out. To enable setup of this feature, do the following:

On an unassigned channel or a channel to which you have assigned an odd-numbered physical channel, press the SELECT key to open the pop--up menu. Alternatively, on such a channel, press the MENU key to open the Edit menu. Then, select Differential Timing Offset from the menu.

### Channel Addition

This feature obtains the result of XOR or AND between (1) the output being subject to Delay of the adjacent physical odd-- and even--numbered channels of Slots A to D, and (2) the signal from the further adjacent physical channel.

For the odd--numbered channel, you can select Normal (through) or XOR (XOR with the signal from the even-numbered channel). For the even-numbered channel, you can select Normal (through) or AND (AND with the signal from the odd-numbered channel).

For this setting, use Channel Addition in the Timing window. The settings in this window are for the logical channels rather than the physical channels. You can set Normal, XOR, and AND to a logical channel that you have not assigned a physical channel. You can set Normal or XOR to a logical channel that you have assigned an odd--numbered physical channel. Also you can set Normal or AND to a logical channel that you have assigned an even--numbered physical channel.

The channel addition feature is available also in the Pulse Generator mode.

The amount of Delay you have set in Delay applies to any input signal used for channel addition. Invert, which controls Polarity, is included after channel addition.

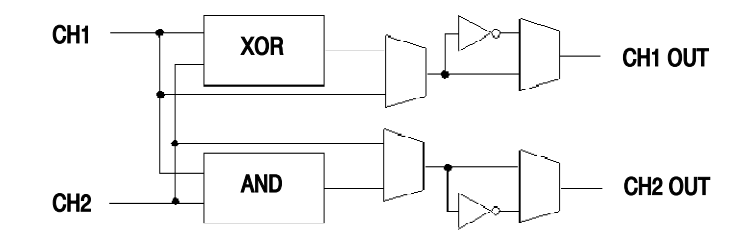

### Figure 1-36: Channel Addition

#### Operations.

Set up Channel Addition in the Channel Addition column.

You can set Normal or XOR on a channel to which you have assigned an odd--numbered physical channel. You can set Normal or AND to a logical channel to which you have assigned an even--numbered physical channel. You can set Normal, XOR, or AND to a channel to which you have not assigned a physical channel.

For this setting, select the Channel Addition cell. Next, press the SELECT key to open the pop--up menu. Alternatively, press the MENU key to open the Edit menu. Then, select the desired item(s) from the menu. Alternatively, in the character input mode, you can type 'n' for Normal, 'x' for XOR, or 'a' for AND from the external keyboard.

# Polarity

Set the polarity of the output signal. If you set Invert, Data 0 and 1 are output at the High and Low levels, respectively. Polarity takes effect on signals generated after channel addition.

### Operations.

Select the Polarity cell. Next, press the SELECT key to open the pop-up menu. Alternatively, press the MENU key to open the Edit menu. Then, select Normal or Invert from the menu. Alternatively, after you have selected the Polarity cell, press the SPACE or ENTER key to toggle between the settings.

# Output Level

This section provides information about the Level window, including the output level.

| III DTG5000 - untitled - [Level]                                                                |        |                        |          |         |                |       |                 |                      | $ \Box$ $\times$ $\vert$ |
|-------------------------------------------------------------------------------------------------|--------|------------------------|----------|---------|----------------|-------|-----------------|----------------------|--------------------------|
| ĐB.<br>$  \mathbb{F}$ $\times$<br>File<br>Fdit<br>View<br>Settings<br>System<br>Options<br>Help |        |                        |          |         |                |       |                 |                      |                          |
| @ 四圈 日本 <br>ä                                                                                   |        | △禹                     | 玄咳<br>眉  | 医超      | $+1$ $\Lambda$ |       |                 |                      |                          |
| Data Gen                                                                                        |        | 100,000 00 MHz         |          |         | Stopped        |       |                 | $\blacksquare$ Slock |                          |
|                                                                                                 |        |                        |          |         |                |       |                 |                      |                          |
| $\ddot{}$<br>7                                                                                  |        |                        |          |         |                |       |                 |                      |                          |
|                                                                                                 |        |                        |          |         |                |       |                 |                      |                          |
|                                                                                                 |        |                        |          |         |                |       |                 |                      |                          |
| 65402                                                                                           |        |                        |          |         |                |       |                 |                      |                          |
| т                                                                                               |        | Group1:07              |          |         |                |       |                 |                      |                          |
| $\frac{1}{0}$                                                                                   |        |                        |          |         |                |       |                 |                      |                          |
| $\frac{1}{2}$                                                                                   |        | $CH:1-A1$              | 1.000V   |         |                |       |                 |                      |                          |
| -0                                                                                              |        | High                   |          |         |                |       |                 |                      |                          |
|                                                                                                 |        |                        |          |         |                |       |                 |                      |                          |
| Group                                                                                           | CH.    | High                   | Low      | H Limit | L Limit        | Limit | Term. R.        | Term. V              | Output                   |
| Group1:07                                                                                       |        | $1 - \Lambda1$ 1.000 V | 0.000V   | 1.000 V | 0.000V         | Off   | 50 Q            | 10.0 V               | Off                      |
| Group1:06                                                                                       |        | 1-A2 1.000 V           | 0.000V   | 1.000V  | 0.000V         | Off   | $50\Omega$      | 0.0 V                | Off                      |
| Group1:05                                                                                       |        | 1-AB 1.000 V           | 0.000V   | 1.000V  | 0.000V         | ОſГ   | 50 Q            | 10.0 V               | Ωſ                       |
| Group1:04                                                                                       | $1-A4$ | 1.000 V                | 0.000 V  | 1.000 V | 0.000V         | Ōff   | 50 <sub>Ω</sub> | lo.o v               | Off                      |
| Group1:03                                                                                       | $1-51$ | 1.000 V                | 10.000 V | 1.000 V | 0.000V         | OĦ    | $50\Omega$      | 10.0 V               | Ott                      |
| Group1:02                                                                                       | $1-B2$ | 1.000V                 | 0.000V   | 1.000V  | 0.000V         | Off   | $50\Omega$      | 10.0 V               | Off                      |
| Group1:01                                                                                       |        | 1-B3 1.000 V           | 0.000V   | 1.000 V | 0.000V         | Off   | 50 $\Omega$     | lo.o v               | Off                      |
| Group1:00                                                                                       |        | 1-64 1.000 V           | 0.000V   | 1.000 V | 0.000V         | ОſГ   | 50 Q            | 0.0V                 | Юſ                       |
|                                                                                                 |        |                        |          |         |                |       |                 |                      |                          |
|                                                                                                 |        |                        |          |         |                |       |                 |                      |                          |
|                                                                                                 |        |                        |          |         |                |       |                 |                      |                          |

Figure 1-37: Level window (Data Generator mode)

## Output Level

You can use the Level window to set the parameters related with the output level. These parameters include the output level, the output level limits, and the termination resistance and voltage. You can set the parameters for each of the channels. The Level window allows you to view the information by either channel or group. If a mismatch exists in terms of the parameter value for the channel when the information is viewed by group, the item is marked with a question mark (?).

Frequently used set values are available as predefined levels, which include information about the termination resistance and voltage as well as the High and Low values.

To set the output level, use a pair of the High and Low values and or of the Amplitude and Offset values. You must choose the same pair (of High/Low and Amplitude/Offset) for all the channels. You can set the level of the channels independently.

The DTG5000 software sets the hardware output level, considering the termination resistor and voltage of the connected device under test (DUT) relative to the output level you set.

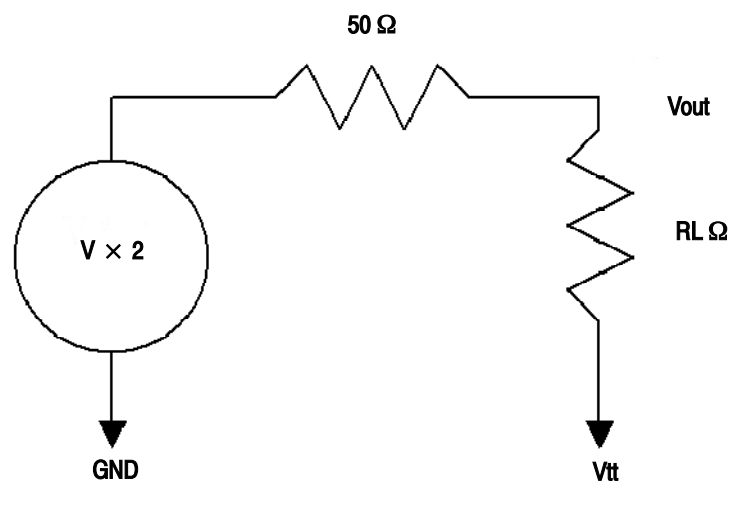

V: Hardware output voltage for 50 Ω to GND Vout: Output voltage for the termination voltage Vtt and the termination resistor RL Ω

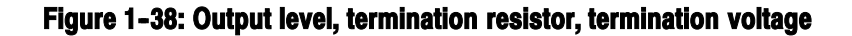

# Range of output level

The setting range of an output level differ by output/modules. The value which can be set up by High/Low or Amplitude/Offset is as follows.

The setting ranges of an output level differ by the kind of output module currently used. The value which can be set up by High/Low or Amplitude/Offset is as shown in Table  $1-20$ .

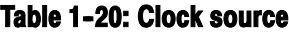

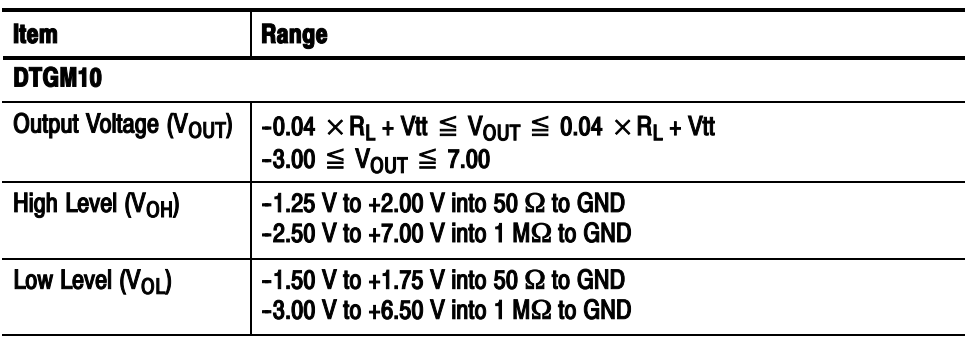

### Table 1-20: Clock source (cont.)

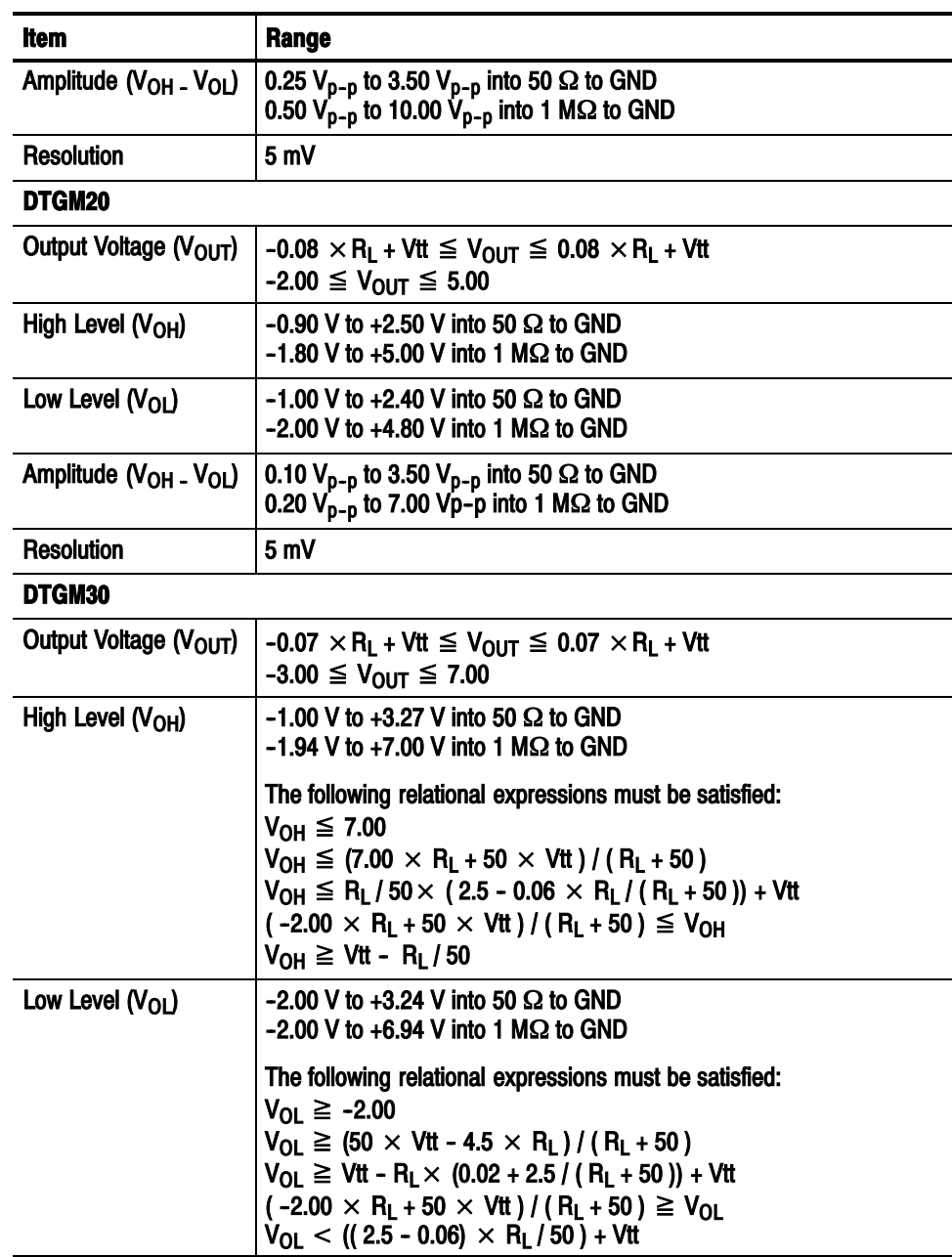

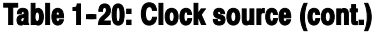

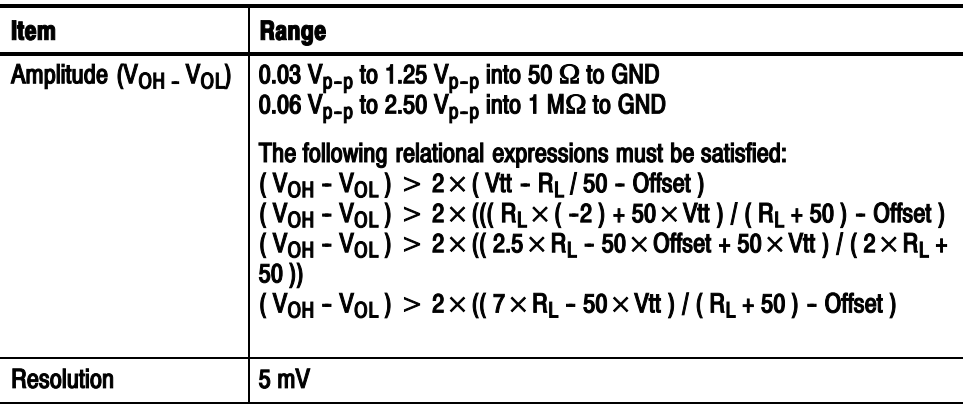

# H and L Limits of Output Level

The High and Low Levels can be limited to the values of the High and Low Limits. You can set them for each channel independently. You can also turn on or off the limit separately for each of the channels. If you set the high or low level beyond the Limit setting when Limit is enabled, the High or Low Limit value will be selected.

### **Operations**

- 1. To set High or Low Limit, select the cell to set and then enter a value using numeric keys or the knob.
- 2. To turn Limit on or off, select the cell to set and then press the ENTER key. Press the ENTER key to toggle between On and Off. Alternatively, press the SELECT or MENU key, and then set to On or Off in the menu displayed.

### Termination resistor

Sets the DUT's termination resistance numerically in ohms. You can set a value from 10  $\Omega$  to 1 M $\Omega$  or Open. Varying the termination resistance changes the DTG5000 Series hardware level settings with the High/Low levels. Note that the DTG5000 Series output impedance is fixed to 50  $\Omega$ .

### **Operations**

- 1. Select the cell to set and then enter a value using numeric keys or the knob. If you use numeric keys, you do not need to add  $\Omega$ .
- 2. If you want to set Open, in the menu displayed, select the cell and then press either the SELECT or MENU key. (You can also use the minus or ENTER key for setting.)

### Termination Voltage

Sets the DUT's termination voltage numerically in volts. You can set a value from  $+5.0$  to  $-2.0$  V in 0.1 V steps. Varying the termination voltage changes the DTG5000 Series hardware level settings with the High/Low levels unchanged.

### **Operations**

1. Select the cell to set and then enter a value using numeric keys or the knob.

# Output On/Off

Simultaneously turn on or off the output relay for all the channels. The RUN button comes on by turning it on and the signal is output. If you have not assigned a physical channel to the logical channel, you cannot turn it on.

### **Operations**

1. Select the cell to set and press the ENTER key. Pressing it toggles between On and Off. Alternatively, press the SELECT or MENU key, and then set On or Off in the menu displayed. Pressing the ALL OUTPUTS ON/OFF button on the front panel allows you to set all the channels to On or Off.

# Predefined Level

The typical level settings are predefined as shown below. The High/Low levels, the termination resistance and voltage can be specified together.

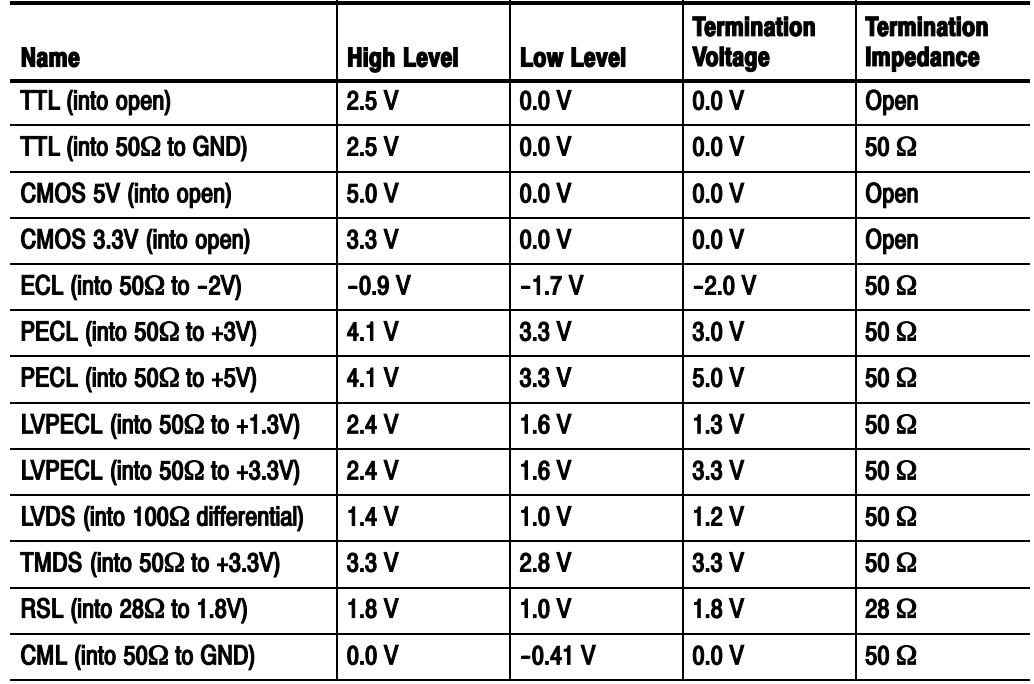

### Table 1-21: Predefined Output Levels

### **Operations**

- 1. Select the cell for the channel to be set. Press either the SELECT or MENU key and select Predefined Level... in the menu displayed.
- 2. In the Predefined Level dialog box, use the Up, Down, Left, or Right arrow key to select the level name.
- 3. Use the TAB key to activate OK. Then, press the ENTER key to determine the selection.

# DC Output

This section describes DC output.

The DC output connectors for eight channels are provided on the right side of the front panel. To set up the DC output, you can use the DC Output window. You can set Level, High Limit, Low Limit and Limit On/Off for each of the channels. The DC Output exists independently without being included in the grouping of the logical channels. In addition, it does not enable grouping setup.

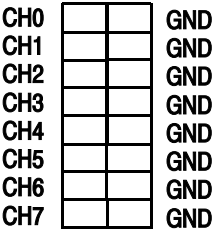

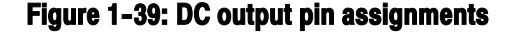

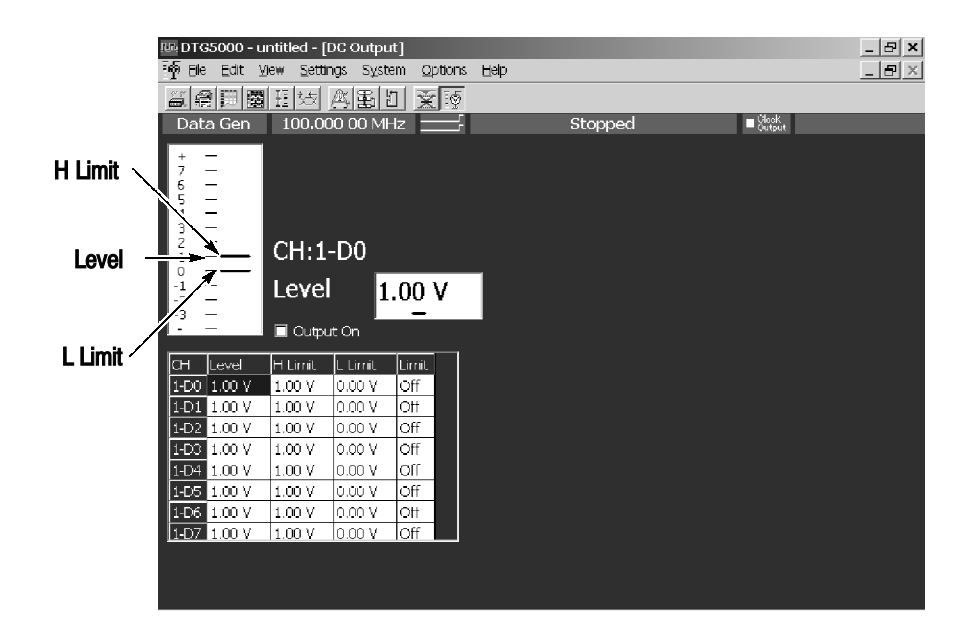

Figure 1-40: DC Output window

The DC Output window initially contains mainframe numbers 1 to 3 and Dn  $(n =$ 0 to 7) names assigned. D0 corresponds to CH0.

# Output Level and Limit

You can set the output level (Level) and limits H Limit and L Limit within the following ranges:

 $-3.0$  V  $\leq$  Level  $\leq$  +5.0 V  $-3.0$  V  $\leq$  L Limit  $\leq$  H Limit  $\leq$  +5.0 V

If Limit is set to On, the Level setting is adjusted to satisfy the following:

 $-3.0$  V  $\leq$  L Limit  $\leq$  Level  $\leq$  H Limit  $\leq$  +5.0V

### **Operations**

- 1. Select the cell containing the desired Level or H Limit or L Limit setting.
- 2. Then, set the value using numeric keys or the knob. Or press the SELECT key to open the pop--up menu. Alternatively, press the MENU key to open the Edit menu. The edit menu shows frequently used set values.
- 3. Turn the Limit on or off by selecting the cell to set and press the ENTER key to toggle on or off. Alternatively, press the SELECT or Menu key to display the menu, and then set to On or Off.

# Predefined level

Frequently used set values are available as predefined levels. Unlike Preset Level in the Level window, you can use them only for the Level setting. The value chosen with the menu is set to a cell with cursor.

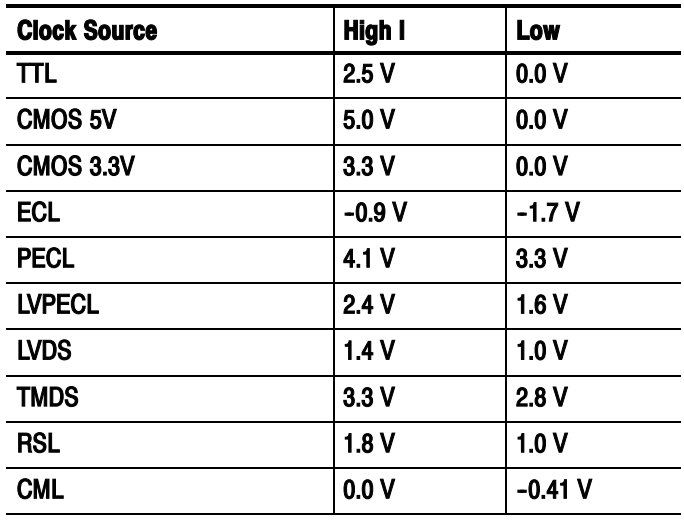

#### Table 1-22: Predefined DC levels

## Output On

This check box sets to turn On or Off for the DC outputs of all the channels. While a check mark is placed on the check box, the DC output is on. Operating the ALL OUTPUTS ON/OFF button on the front panel also controls the DC output. When you turn on or off the pattern signal output using the ALL OUTPUTS ON/OFF button, the DC output state also changes correspondingly.

### **Operations**

- 1. Activate Output On using the TAB key.
- 2. Press the SPACE key to toggle between the check mark on and off settings.
- 3. Pressing the ALL OUTPUTS ON/OFF button on the front panel also allows you to set the DC Output channels to On or Off.

The RUN button on the front panel, which controls the pattern signal output, does not control the DC output. The DC output is controlled by check the check mark in the Output On box or the ALL OUTPUTS ON/OFF button.

DC Output

# **Trigger**

The trigger is used to control signal output. In the Data Generator mode, you can start the output by pressing the RUN button, regardless of the trigger signal. The trigger signal is used for Wait Trig in the sequence table. In the Pulse Generator mode, the trigger signal is used for starting the output when the Run mode is the burst mode.

The trigger signal is generated by pressing the MANUAL TRIGGER button on the front panel as well as by specifying the signal with the trigger source. When the MANUAL TRIGGER button was pushed, it becomes an effective trigger regardless of the trigger source.

### **Parameters**

The following trigger parameters are available. You can set them using the Timebase window.

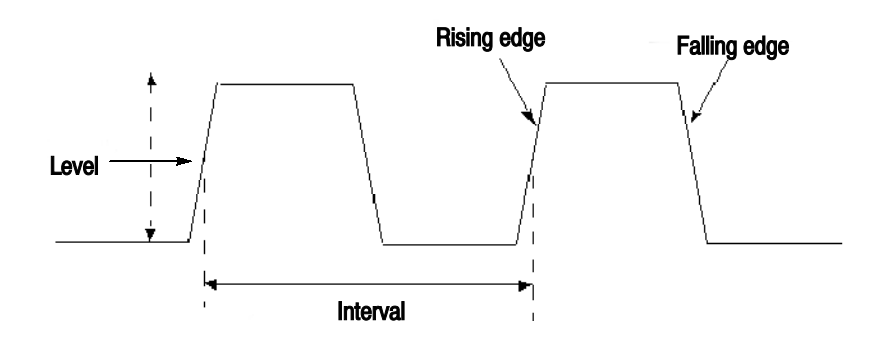

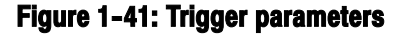

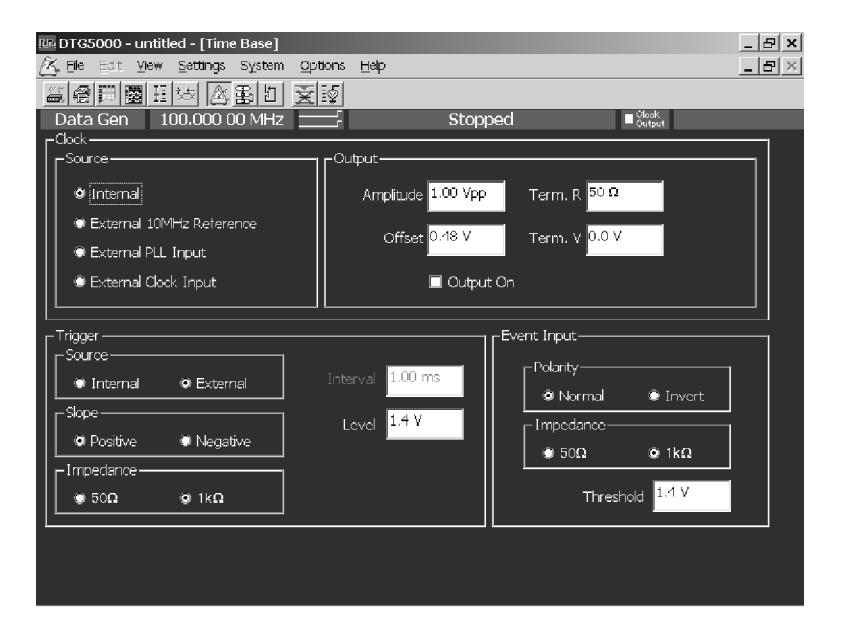

### Figure 1-42: Time Base window (Data Generator mode)

Table 1-23 shows setup items of trigger parameters on the Time Base window.

Table 1-23: Trigger parameters on Time Base window

| <b>Items</b>  | <b>Description</b>                                                                                                    |
|---------------|----------------------------------------------------------------------------------------------------|
| <b>Source</b> | Internal: Uses the trigger signal generated in the DTG5000 Series.                                                                                                    |
|               | External: Uses the external signal connected to the trigger connector<br>on the front panel. You can use signal from -5 to +5 V for 50 $\Omega$ , or<br>from $-10$ to $+10$ V for 1 k $\Omega$ source. |
| Interval      | Specifies the interval of the internal trigger. You can set a value from<br>1.0 $\mu$ s to 10.0 s.                                                                                                    |
| Slope         | Specifies the edge at which the trigger is to be generated. Specify<br>this when you use the external trigger.                                                                                         |
|               | Positive: Generates the trigger at the rising edge.<br>Negative: Generates the trigger at the falling edge.                                                                                            |
| Level         | Specifies the trigger level at which the external trigger is generated.<br>You can set a value from $-5$ to $+5$ V in 0.1 V steps.                                                                     |
| Impedance     | Specifies external trigger impedance. Selects either 50 $\Omega$ or 1 k $\Omega$<br>for the impedance when the external trigger is used.                                                               |

# Sequence

This section describes about sequences and how to create a sequence.

## What is a Sequence?

A sequence is a list of data that is prepared by combining blocks. You can output a complex pattern by controlling simply listed blocks with a sequence definition, which contains the settings of Repeat (number of repetitions), WaitTrig (wait for trigger), Jump If (jump determined by the event information), and Goto (change the output sequence).

Each sequence may be defined as either the main sequence or a subsequence. The main sequence consists of one or more blocks and zero or more subsequence. One main sequence can be defined in the whole system. A subsequence consists of one or more blocks.

In a subsequence, define the number of block repetitions. In a sequence, you can define blocks, the number of subsequence repetitions, and jumps determined by the conditions to output complex signals.

# Procedure for Creating a Sequence

The DTG5000 software default setup contains a defined sequence that outputs an endlessly repeated pattern of Block1. This means that the DTG5000 software signal output is performed according to the sequence definition and output of the signal requires definition of the sequence. To define a sequence, do these steps:

- 1. Using the Blocks window, create the necessary number of blocks, which are elemental units of pattern data.
- 2. Create the pattern of each block using the Data-Listing or Data-waveform window.
- 3. If necessary, define subsequences using the Sub--sequences window. In each subsequence, define a list of blocks and the number of block repetitions.
- 4. In the Sequence window, specify the blocks and subsequences to use. Define the number of repetitions, whether to wait for the trigger, and the sequence for the destination of Jump and the other required sections.
- 5. In the Sequences window, also define the parameters related with sequence operation, e.g., Sequence Mode, Jump Mode, and Jump Timing. The sequence that can be output depends on the option you select in Sequence Mode.

For creating a pattern of blocks, refer to the "Pattern Edit" section.

The following trigger parameters are available. You can set them using the Timebase window.

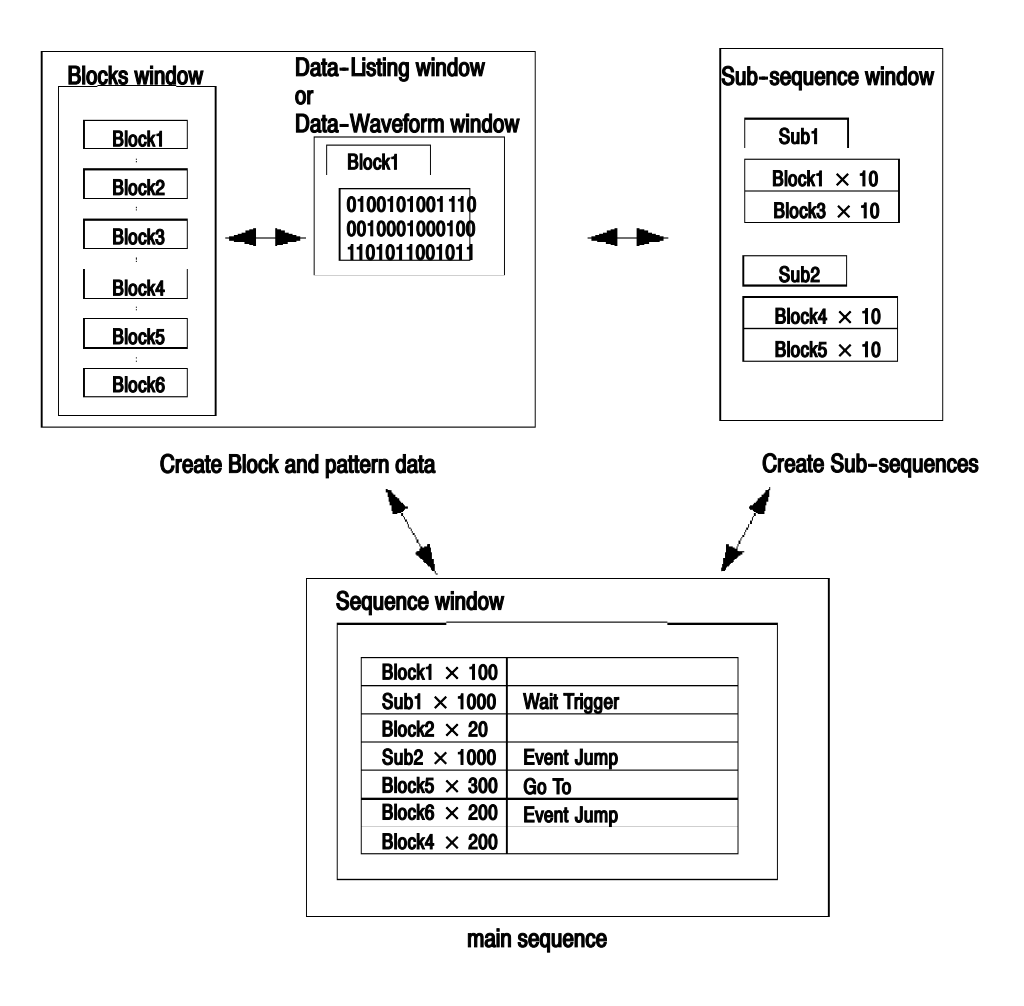

Figure 1-43: The procedure of sequence creation

### Sequencer Mode

The sequencer runs sequences that you have created using the Sequence window. Two sequencer modes are available: Hardware and Software Sequencer.

Hardware Sequencer implements sequence output by controlling the hardware's sequencer with software.

Software Sequencer deploys the sequence definition in pattern memory by means of software without using the hardware's sequencer. This enables the Software Sequencer to meet two purposes:

- Restricting the minimum block length
- Enabling the output of patterns without the limit of the Block size granularity
- Expanding the nesting level of subsequence up to 5 levels

Therefore, there are restrictions on the operation and functions that may vary in state during execution of an instruction such as Event Jump. The following table summarizes the differences between the two sequencers:

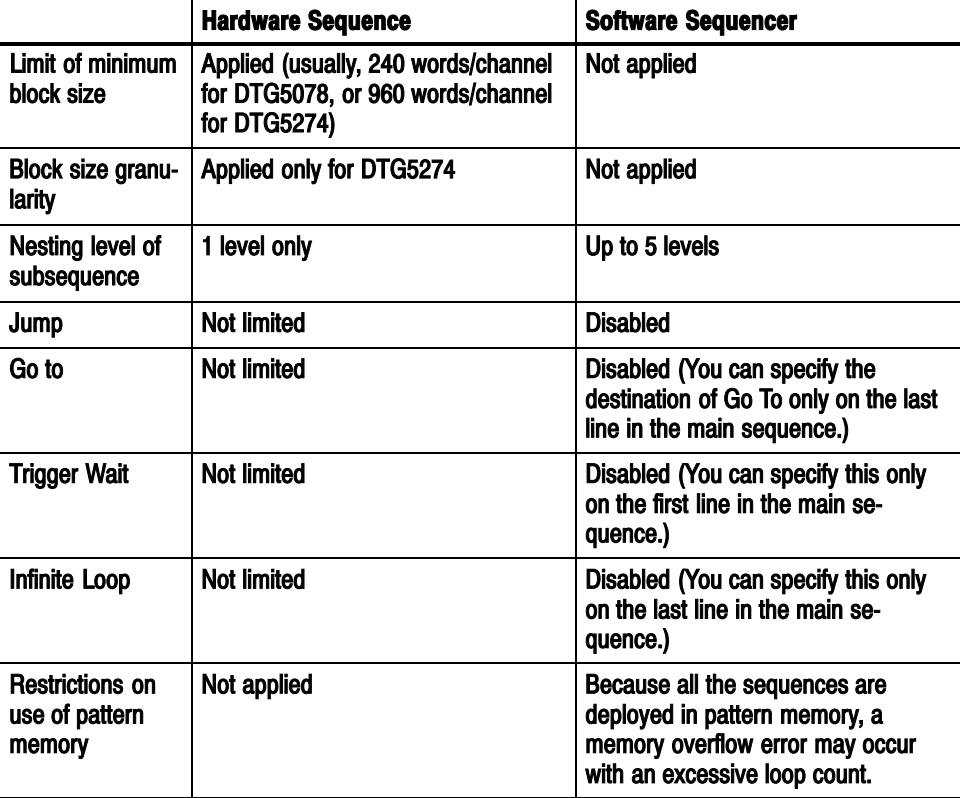

#### Table 1-24: Differences between Hardware and Software Sequencers

# Jump Mode

For the jump mode during sequence output, event jump and command jump are available. You can select a jump mode in the Data Generator mode only when the sequencer mode is the Hardware Sequencer.

| <b>Items</b> | <b>Description</b>                                                                                                    |
|--------------|----------------------------------------------------------------------------------------------------|
| Event jump   | Jumps to the line that has the label defined with Event Jump To in<br>the sequence table, when an event is received. There are three<br>acceptable events: generation of the input signal to the front panel's<br>EVENT IN connector, pressing the MANUAL EVENT button, and<br>issuing remote command TBAS:EIN:IMMEdiate. |
| Command jump | Jumps to the line that has the specified label, when remote<br>command TBAS: JUMP <label> is received. If the long delay is on,<br/>the command jump is disabled.</label>                                                                                                    |

Table 1-25: Jump modes

# Jump Timing

Specifies the timing of the control jumps when a trigger for the event or command jump is generated. When selection of the jump mode is enabled, you can also select the jump timing.

Table 1-26: Jump timing

| <b>Items</b> | <b>Description</b>                                                                                                    |
|--------------|----------------------------------------------------------------------------------------------------|
| <b>Async</b> | Jumps immediately, when an event or remote command is received.                                                                                                    |
| <b>Sync</b>  | Jumps after completing output of the current block, when an event or<br>remote command is received.<br>For example, suppose that a line defines that Block1 repeats 10<br>times. If an event occurs while the third run is in progress, control<br>jumps after completing data output of the block of the third run. |

## Main Sequence

Only one main sequence exists in the whole system. By default, you have a main sequence that outputs an endlessly repeated pattern of Block1. The main sequence contains up to 8,000 lines for definition. To define sequences including the main sequence, you can use the Sequence window.

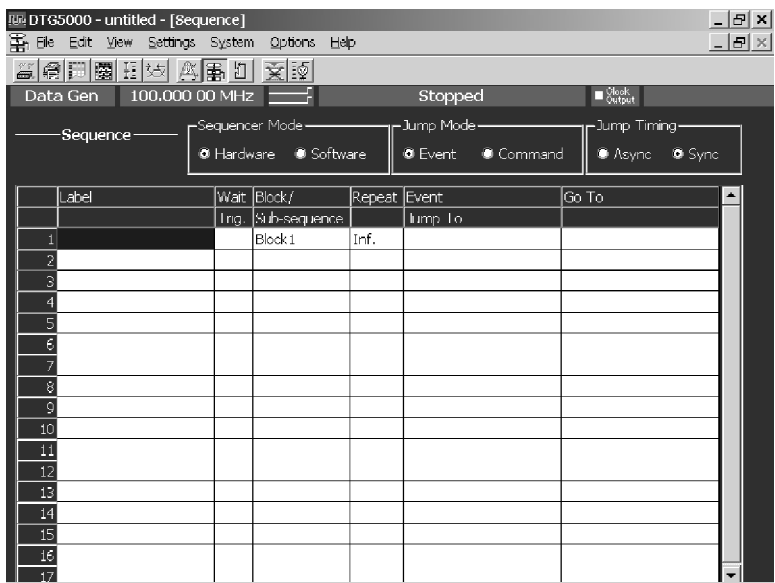

### Figure 1-44: Sequence window

In the Sequence window, you can set the following:

#### Table 1-27: Setup items for Sequence window

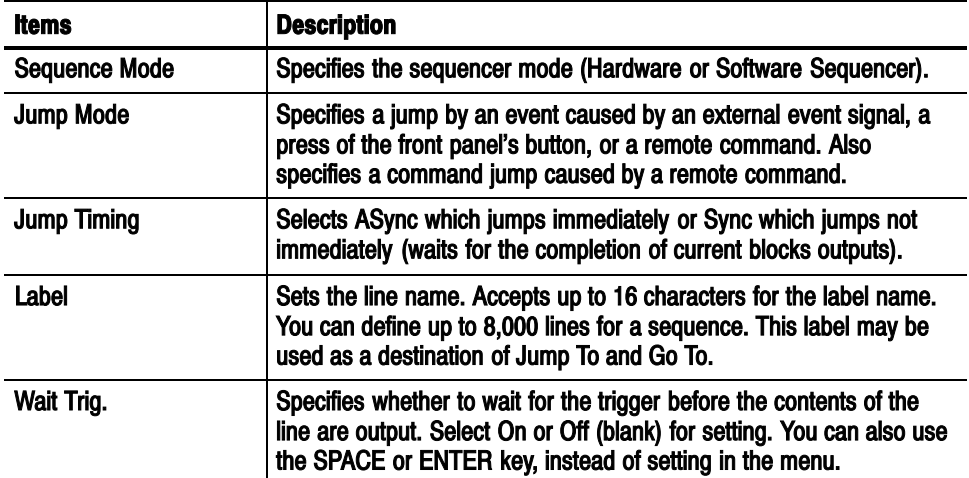

| <b>Items</b>              | <b>Description</b>                                                                                                    |
|---------------------------|----------------------------------------------------------------------------------------------------|
| <b>Block/Sub-sequence</b> | Specifies the name of the block or subsequence to be output on the<br>line. Accepts up to 32 characters.                                                                                       |
|                           | The already defined block and subsequence names are listed in the<br>menu displayed by pressing the MENU, SELECT, or right mouse<br>button. You can select the desired one also from the list. |
| Repeat                    | Specifies the number of block or subsequence repetitions. Accepts<br>an integer from 1 to 65536 or Infinite.                                                                                   |
|                           | To set Inf., use the menu that is displayed by pressing the MENU,<br>SELECT, or right mouse button, or press 0 + ENTER keys.                                                                   |
|                           | Note:<br>When the number of Repeat is set as a subsequence, "the number<br>of times of a sub-sequence $\times$ the number of Repeat" of lines are<br>required on the sequence memory.          |
|                           | Example: If Repeat=5000 are set as the subsequence of two lines, it<br>requires 2x5000=10000 (>8000) lines of sequence memory. and will<br>make to an error at the time of loading a sequence. |
| <b>Event Jump To</b>      | Specifies the label of the line to which control jumps when an event<br>occurs while the contents of the current line are being output. If the<br>cell is left blank, control will not jump.   |
| Go To                     | Specifies the label of the line to which control jumps unconditionally<br>after the contents of the current line are output. If the cell is left<br>blank, control goes to the next line.      |

Table 1-27: Setup items for Sequence window (cont.)

## Subsequence

A sequence in the main sequence is called a subsequence. A subsequence permits you to define the blocks and the number of block repetitions. You can define up to 256 lines in a subsequence, and define up to 50 subsequences. The subsequence nesting level can be up to 1 for the Hardware Sequencer or 5 for the Software Sequencer.

In the Sub--sequences window, you can display and edit information about subsequences. The Sub-sequence List (left) contains the names of the already created subsequences. Selecting a subsequence from the lists shows its details on the right. When you create a new Sub-sequence, input a name into a Sub-sequence list. Sub--sequences window

| III. DTG5000 - untitled - [Sub-sequence] |                 |         |                      | $- B $ x   |
|------------------------------------------|-----------------|---------|----------------------|------------|
| 打 610<br>Edit View<br>Settings System    | Options<br>Help |         |                      | $  \times$ |
| 高角圆圈田树 网络阿 夏國                            |                 |         |                      |            |
| 100,000 00 MHz<br>Data Gen               |                 | Stopped | $\blacksquare$ Slock |            |
| Sub-sequence List-                       | *****           |         |                      |            |
| $\,1\,$<br>$\blacktriangle$              | <b>Block</b>    | Repeat  |                      |            |
| $\frac{2}{3}$                            |                 |         |                      |            |
|                                          | $\overline{c}$  |         |                      |            |
|                                          | 3               |         |                      |            |
| $\frac{5}{8}$                            | 4               |         |                      |            |
|                                          | 5               |         |                      |            |
|                                          | $\epsilon$      |         |                      |            |
|                                          | ł               |         |                      |            |
| $\overline{9}$                           | 8               |         |                      |            |
| $\overline{10}$                          | 9               |         |                      |            |
| 11                                       | $10\,$          |         |                      |            |
| 12                                       | $\pm$           |         |                      |            |
| 13                                       | 12              |         |                      |            |
| $\frac{14}{15}$                          | 13              |         |                      |            |
|                                          | 14              |         |                      |            |
| 16                                       | 15 <sup>1</sup> |         |                      |            |
| $17\,$                                   | 16              |         |                      |            |
| 18                                       | 1/              |         |                      |            |
| $19\,$                                   | 18              |         |                      |            |
| $\overline{20}$                          | 19              |         |                      |            |
| 21                                       | 20              |         |                      |            |

Figure 1-45: Sub-sequence window

In the Sub--sequence table, you can set the following:

Table 1-28: Setup items for Sequence window

| <b>Items</b> | <b>Description</b>                                                                                                    |
|--------------|----------------------------------------------------------------------------------------------------|
| <b>Block</b> | Specifies the name of the block to be output on the line. Accepts 32<br>characters for a block name. Enter the name in ALPHA input mode<br>or from the external keyboard. The already defined block names are<br>listed in the menu displayed by pressing the MENU, SELECT, or<br>right mouse button. You can thus select the desired one from the list.<br>You can set up the sequence nesting by defining the subsequences.<br>If you use the Software Sequencer, you can set up nesting of up to 5<br>levels. |
| Repeat       | Specifies the number of block repetitions. Accepts an integer from 1<br>to 65536. Does not accept Infinite.                                                                                                    |

# Jitter Generation

This section details the Jitter generation of the DTG5000 Series.

## Jitter generation on the DTG5000 series

The jitter generation function that the DTG5000 Series offers is to write a pattern in RAM in advance and move the delay value of the signal of Channel 1 by the value of that pattern. You can select Sine, Square, Triangle, or Gaussian Noise for the jitter pattern. Because Channel 2 is used for jitter generation, it will be not available for usual signal output.

Two modes are available for jitter type: All, which swings the whole and Partial By, which allows jitter to be partially inserted. You can select "Rise only," "Fall only," or "Both" for the edge(s) where jitter is applied.

The following restrictions are imposed on jitter generation:

- It is enabled when Long Delay is off in the Data Generator mode.
- In the Pulse Generator mode, a jitter generation is disabled.
- The jitter can be applied only to Channel 1 of Slot A of the master.
- Channel 2 is internally used for jitter generation. Channel 2 will thus be disabled, thereby forcibly resetting the assignment to Channel 2.
- $\blacksquare$  For the same reason, the channel composition function of Channel 1 is disabled.
- In the DTG5000 Series, the timebase for pattern generation (clock) and for jitter generation is entirely independent of each other (async); no repeatability is included in the characteristics of jitter generation. In addition, there is no guarantee that jitter generation starts at the head of the jitter profile.

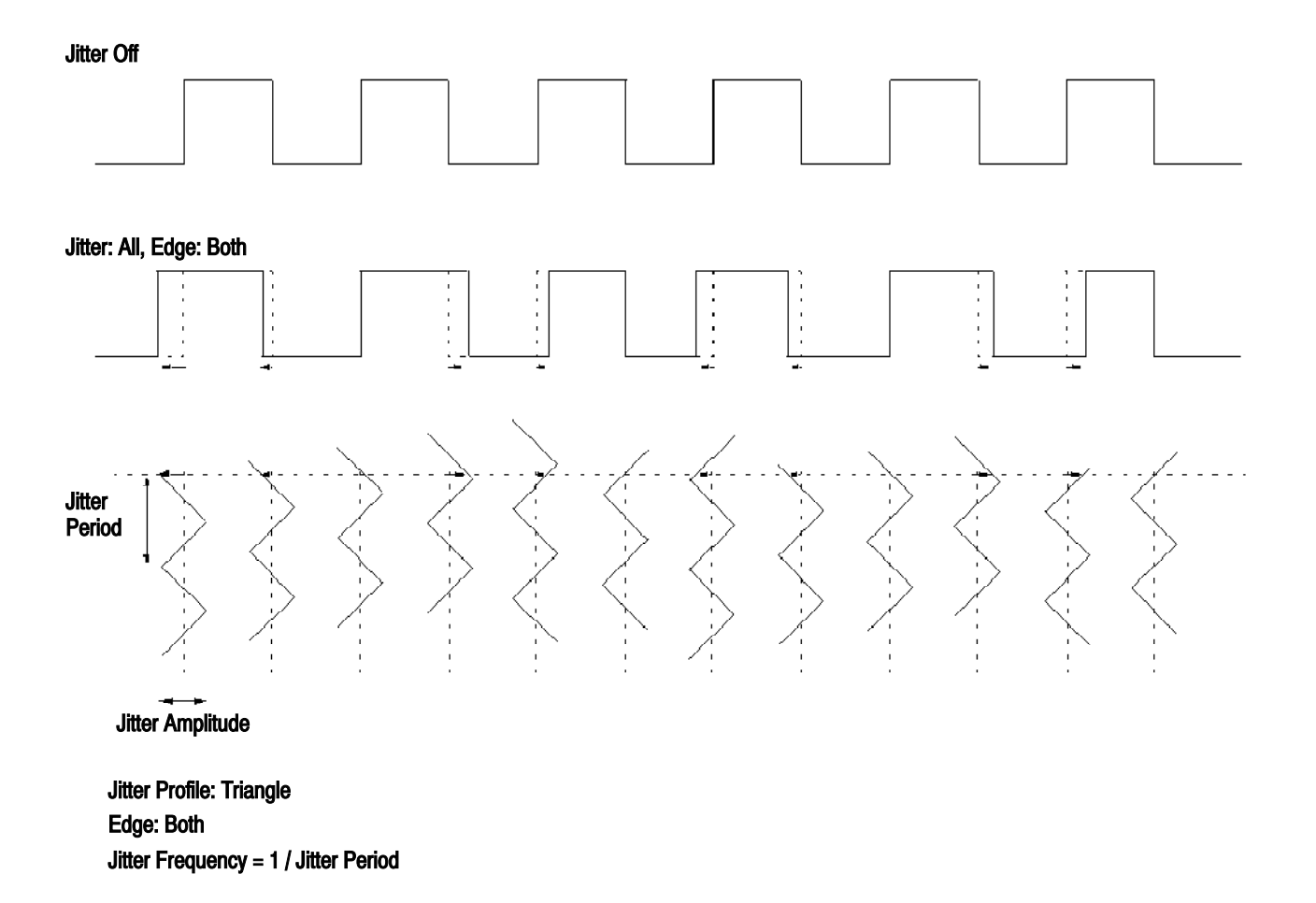

#### Figure 1-46: Jitter Generation parameters

### All Pattern Jitter

To generate jitter, vary the delay of the leading and/or trailing edge of Channel 1 by using the data generator, which is controlled with the specified Jitter Profile ( the transition pattern of the amount of delay(s)), Frequency (jitter frequency), and Amplitude (width of jitter).

Connect the same signal of Channel 1 to the Channel 1 and Channel 2 delay lines, and use them while switching the delay line with the switch.

Actually, the amount of delay is varied according to the sequence below, and jitter is generated while the delay line is switched with the timing. The amount of delay of the output signal is varied consecutively.

- Set the switch to Delay Line  $#2$ . (The signal is output with the amount of delay that was set for Delay Line #2.)
- Wait until Delay Line #1 is emptied.
- Set the amount of delay for Delay Line #1 for the amount of jitter that will be output next.
- After completion, set the switch to Delay Line  $#1$  at a convenient point to partition the pattern from Delay Line #2. (The signal is output with the amount of delay that was set for Delay Line #1.)
- Wait until Delay Line #2 is emptied.
- Set the amount of delay for Delay Line #2 for the amount of jitter that will be output next.
- After completion, set the switch to Delay Line  $#2$  at a convenient point to partition the pattern from Delay Line #1. (The signal is output with the amount of delay that was set for Delay Line #2.)

................

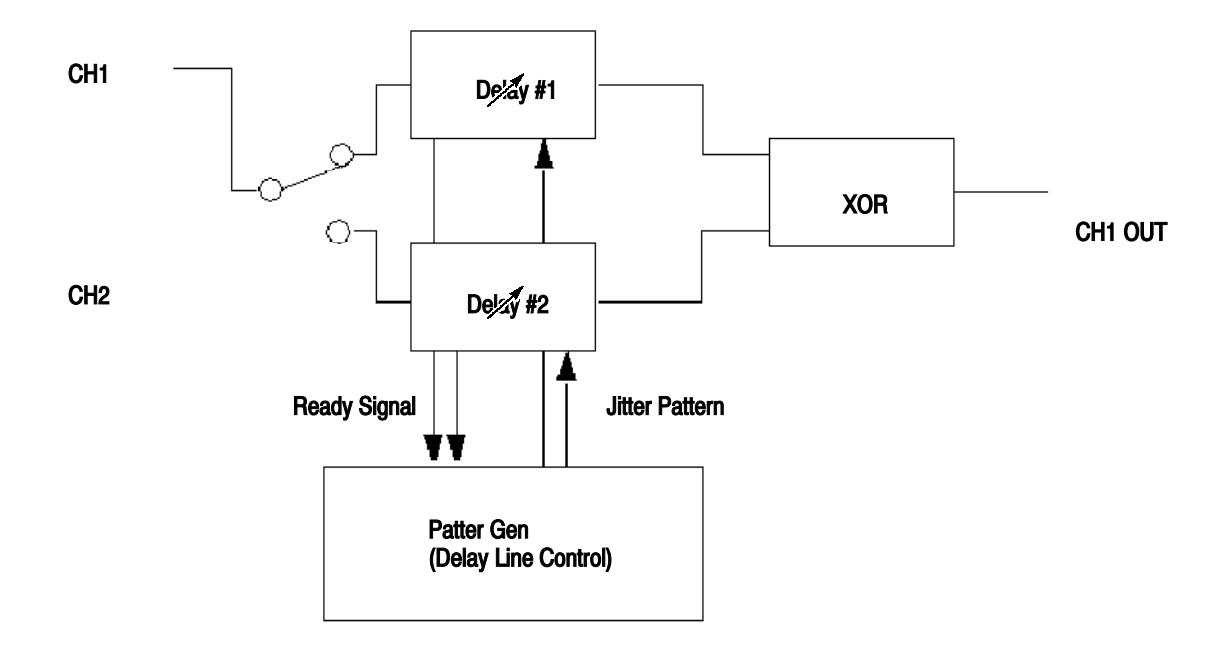

Figure 1-47: Jitter Generation (All pattern jitter)

## Partial Pattern Jitter

You can apply jitter to any specified section of the pattern. To specify the section to which jitter is applied (called the Jitter On area), use the pattern data for the logical channel you specified by Partial By.

Actually, partial pattern jitter is applied using the following procedure internally:

- In Channel 1, enter the Channel 1 data from which the data in the Jitter On area was cut, that is, the Jitter On area data replaced with 0s.
- In Channel 2, enter the Jitter On area data that was cut from Channel 1, that is, all 0 data except the Jitter On area.
- Fix the amount of delay of Channel 1 to 0.
- To generate jitter, vary the delay of the leading and/or trailing edge of Channel 2 by using the pattern generator, which is controlled with the specified Jitter Profile (the transition pattern of the amount of delay(s)), Frequency (jitter frequency), and Amplitude (width of jitter).
- Obtain the XOR value of the two signals.

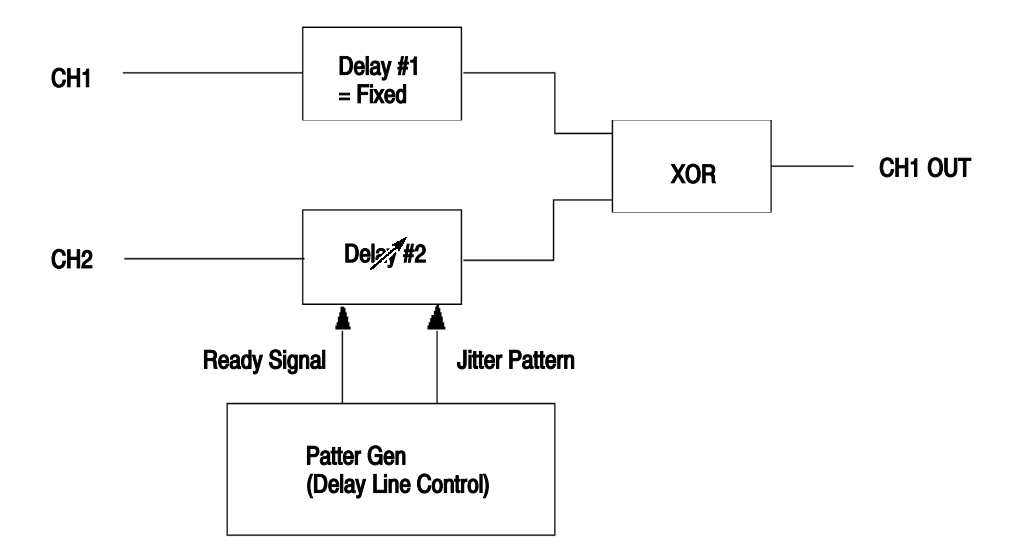

#### Figure 1-48: Jitter Generation (Partial pattern jitter)

The sections in which jitter is applied are those sections denoted by "Gate on" that have 1 as the value of the specified logical channel. The NRZ format is used as for a gate pattern regardless of the specified logic channel. You can set any number of Jitter On areas.

If the data format of Channel 1 is NRZ or RZ, jitter is applied at the edge of the pulse the rising section of which is included in the Gate On area. This occurs for each positive pulse, for the Rise/Fall pairs. Also if you have selected Fall for Edge, whether jitter is applied depends on whether the rising section of the pulse is included in the Gate On area. This occurs for each positive pulse, for the Rise/Fall pairs.

If the data format of Channel 1 is R1, jitter is applied at the edge of the pulse the falling section of which is included in the Gate On area. This occurs for each negative pulse, for the Fall/Rise pairs. Also if you have selected Rise for Edge, whether jitter is applied depends on whether the falling section of the pulse is included in the Gate On area.

In addition, when a data format is NRZ, Jitter may not be applied in a Gate On area at the beginning of or end of a block.

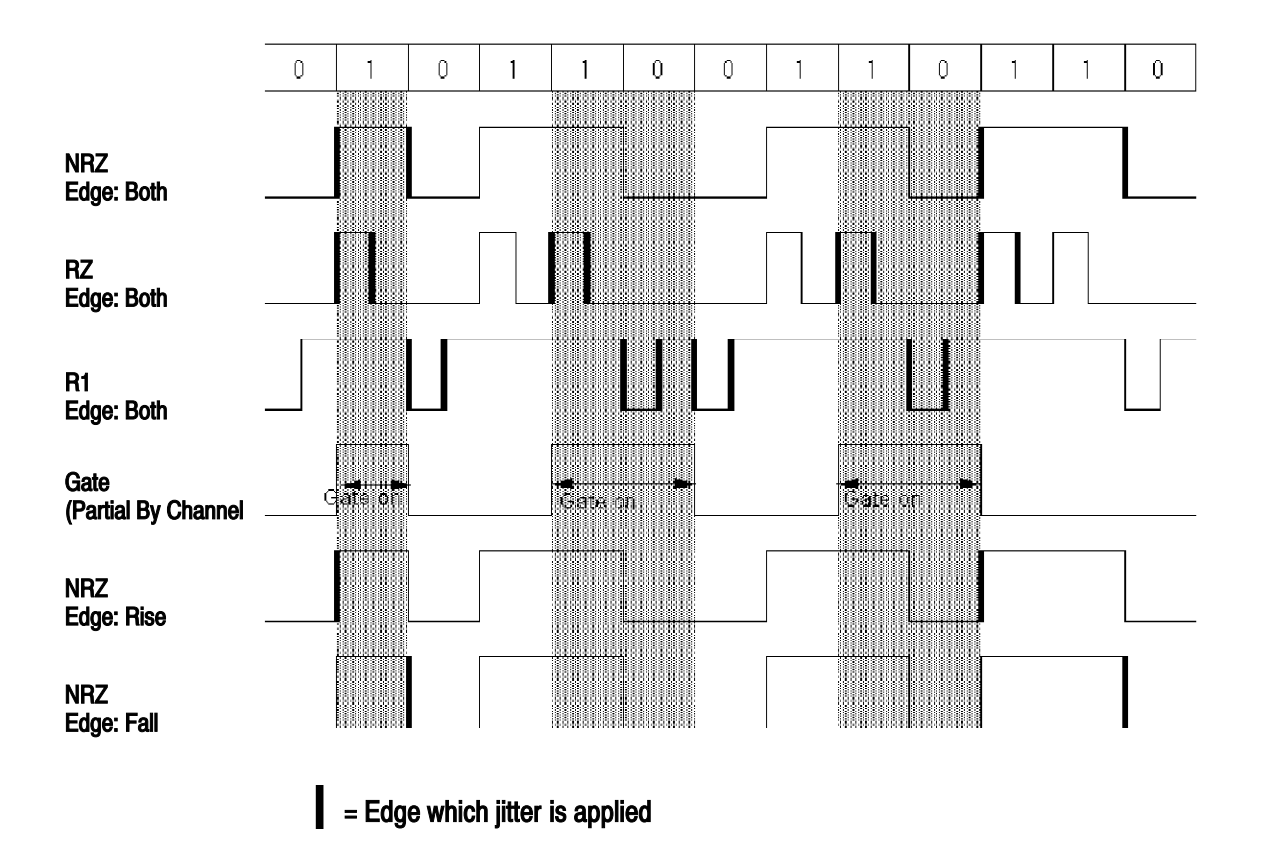

Figure 1-49: Edge which jitter is applied

# **Parameters**

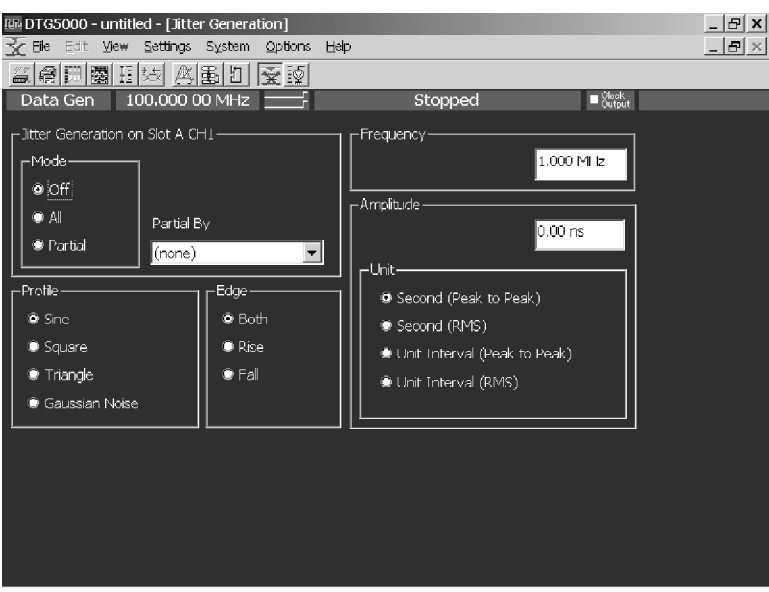

In the Jitter Generation window, you can set the following jitter parameters:

Figure 1-50: Jitter Generation window

|  |  |  | Table 1-29: Jitter Generation window settings |  |  |
|--|--|--|-----------------------------------------------|--|--|
|--|--|--|-----------------------------------------------|--|--|

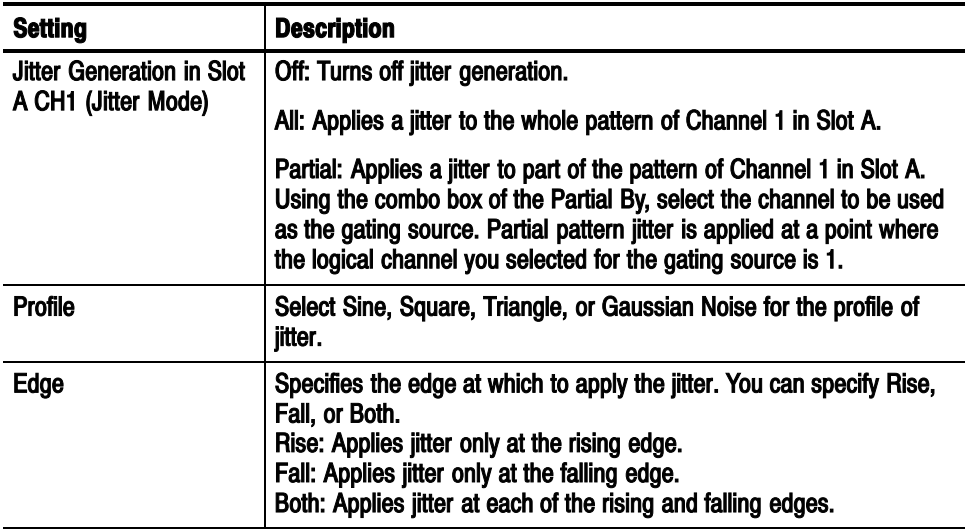
| <b>Setting</b>           | <b>Description</b>                                                                                                    |
|--------------------------|----------------------------------------------------------------------------------------------------|
| Frequency                | Sets the repetitive frequency of the profile. Accepts a value from<br>0.015 Hz to 1.56 MHz. Not available if you have selected Gaussian<br>Noise for the profile.                                                                                                    |
| <b>Amplitude</b><br>Unit | Set the profile amplitude and jitter width. For the unit, you can select<br>either Second or UI (unit interval, i.e., 1 clock period in DTG5000<br>Series). To specify these, use the peak-to-peak or RMS value,<br>respectively. The relationship between peak-to-peak and RMS is as<br>follows:<br>Sine: 1 Ulrms = $2\sqrt{2}$ Ulp-p<br>Square: 1 Ulrms = $2\sqrt{3}$ Ulp-p<br>Triangle: 1 Ulrms = $2$ Ulp-p<br>Gaussian Noise: 1 Ulrms = 12 Ulp-p<br>Because the width of jitter swings the same amount toward the<br>positive and negative directions, you cannot set it if the amount of<br>Lead Delay is 0. The maximum jitter amplitude will be obtained.<br>when the value of Delay Offset is set as 2.5ns. |

Table 1-29: Jitter Generation window settings (cont.)

Table 1-30 summarizes the valid ranges of the jitter amplitude.

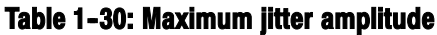

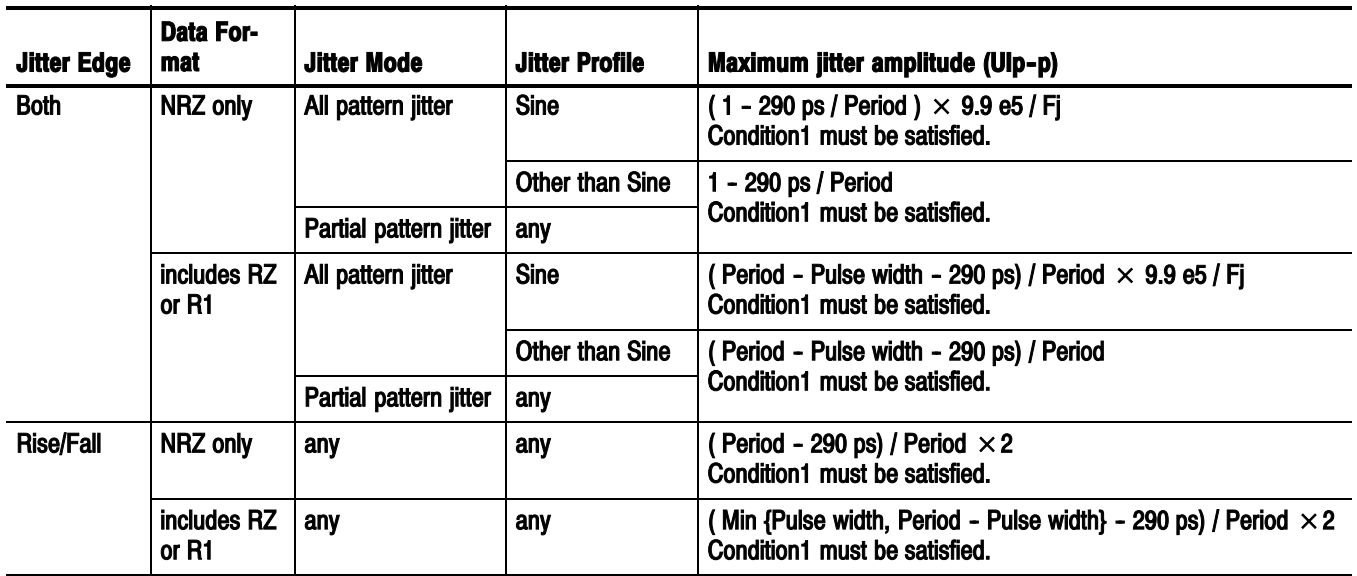

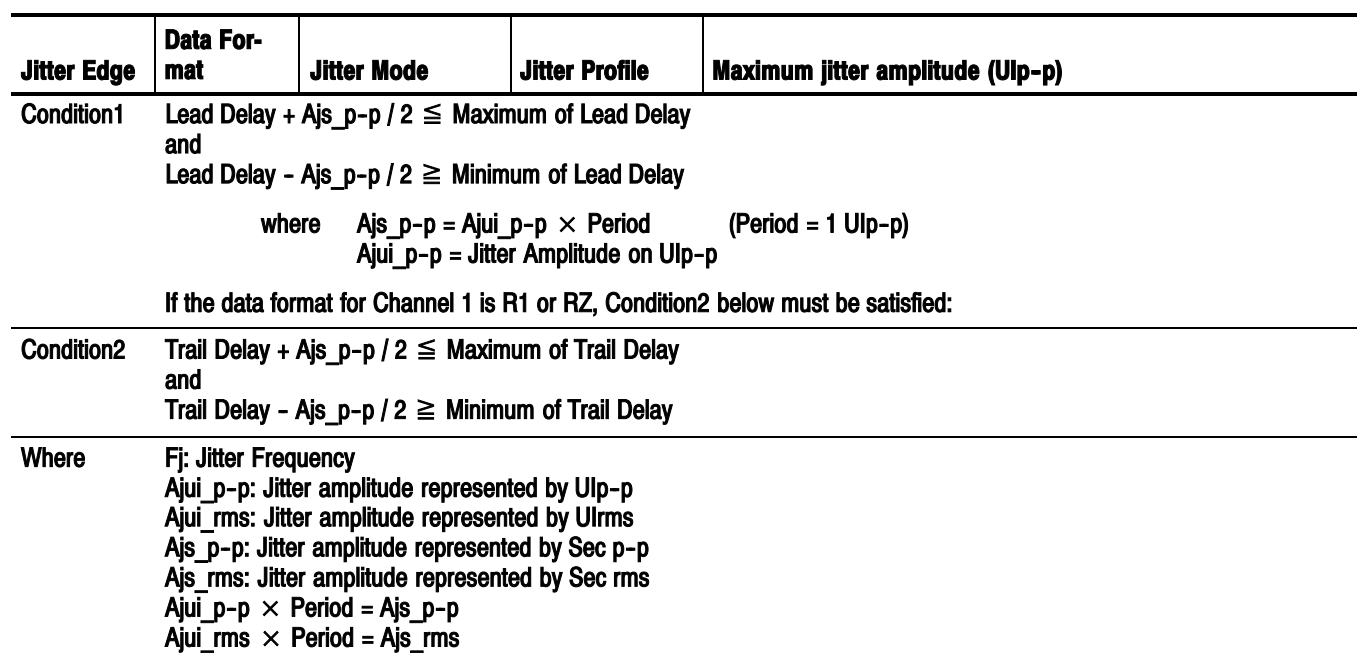

### Table 1-30: Maximum jitter amplitude (cont.)

# DTG5000 Configuration Utility

The DTG5000 Configuration Utility software is independent of the DTG5000 software. This utility allows you to switch the DTG5000 software between online and offline or set up Master-Slave operation.

### **Startup**

You can start the DTG5000 Configuration Utility from the Start menu. (It is actually a file named Config.exe, which is located in the folder containing the DTG5000 software.) If you attempt to start the utility while the DTG5000 software is running, you will enter the View-Only mode, which prevents you from performing setup and other operations. If you want to modify the settings with this utility, be sure to first exit the DTG5000 software.

- 1. If the DTG5000 software is running, press the MENU key and select Exit from the File menu to exit the software.
- 2. Press CTRL + ESC to open the Start menu. Using the Up, Down, Left, and/or Right arrow key, select Programs / Tektronix / DTG5000 / DTG5000 Configuration Utility.
- 3. Press the ENTER key to start the DTG5000 Configuration Utility. The utility provides you with two windows: for Online and Offline modes. Actually, you see the window corresponding to the current mode setting.

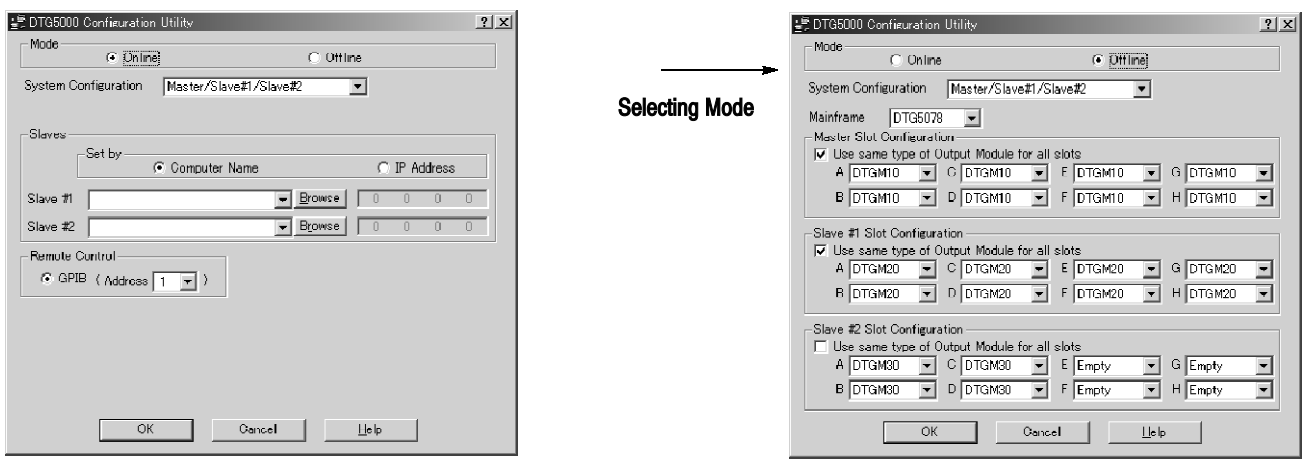

Online mode Offline mode

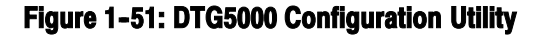

### Mode

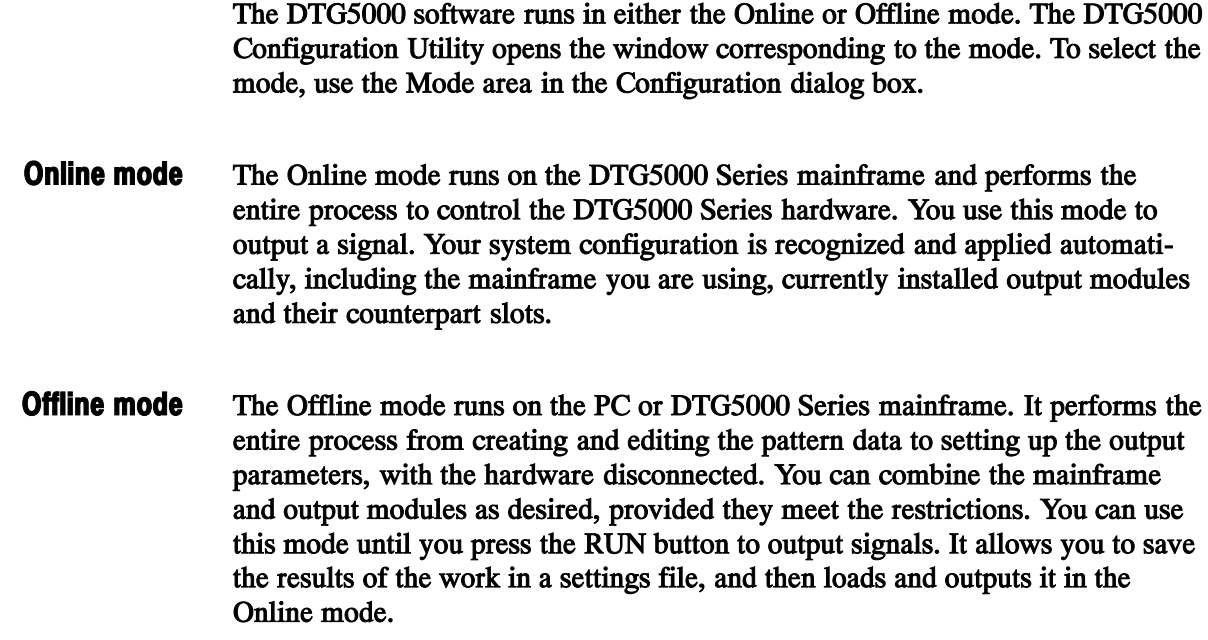

## DTG5000 Configuration Utility in Online Mode

Select the Online checkbox in the Mode area in the DTG5000 Configuration Utility software. The window for the Online mode appears.

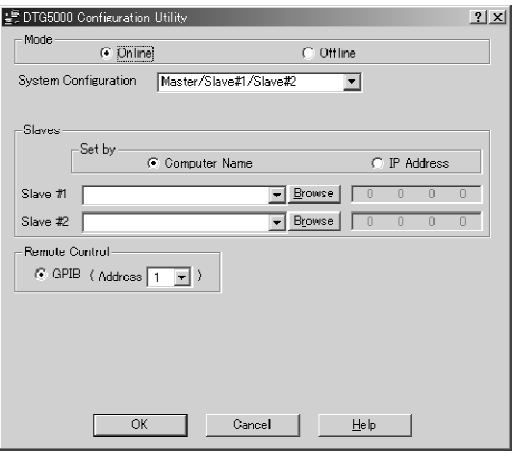

Figure 1-52: DTG5000 Configuration Utility Online mode

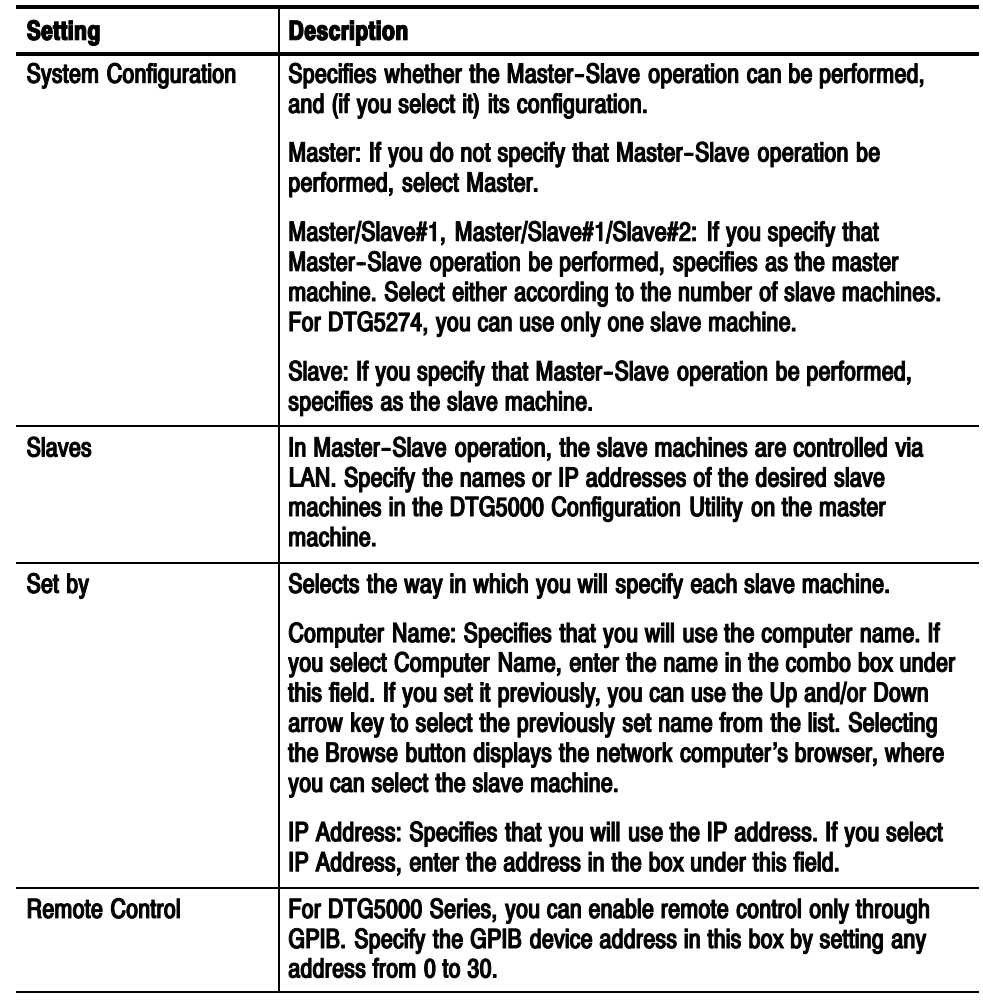

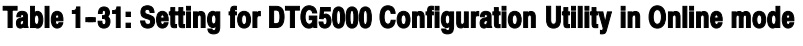

## DTG5000 Configuration Utility in Offline Mode

Select the Offline checkbox in the Mode area in the DTG5000 Configuration Utility, the window for the offline mode appears.

| 북 DTG5000 Configuration Utility                |                                                       | 21x |  |  |
|------------------------------------------------|-------------------------------------------------------|-----|--|--|
| Mode<br>$C$ Online                             | C Offline:                                            |     |  |  |
|                                                |                                                       |     |  |  |
| Master/Slave#1/Slave#2<br>System Configuration |                                                       |     |  |  |
| DTG5078<br>Mainframe                           |                                                       |     |  |  |
| Master Slut Configuration                      |                                                       |     |  |  |
|                                                | Use same type of Output Module for all slots          |     |  |  |
| а Іртоміо                                      | G DTGM10<br>C DTGM10<br>DTGM10<br>F                   |     |  |  |
| B DTGM10                                       | D DTGM10<br>F DTGM10<br>H DTGM10                      |     |  |  |
| Slave #1 Slot Configuration                    |                                                       |     |  |  |
|                                                | $\nabla$ Use same type of Output Module for all slots |     |  |  |
| A DTGM20                                       | G DTGM20<br>C DTGM20<br>E DTGM20                      |     |  |  |
| B DTGM20                                       | D DTGM20<br>H DTGM20<br>F<br>DTGM20<br>$\mathbf{r}$   |     |  |  |
| Slave #2 Slot Configuration                    |                                                       |     |  |  |
|                                                | Use same type of Output Module for all slots          |     |  |  |
| A DTGM30                                       | C DTGM30<br>C Empty<br>E Empty                        |     |  |  |
| DTGM30<br>в                                    | D DTGM30<br>H Empty<br>F<br>Empty                     |     |  |  |
| OK                                             | Cancel<br>I le lo                                     |     |  |  |

Figure 1-53: DTG5000 Configuration Utility Offline mode

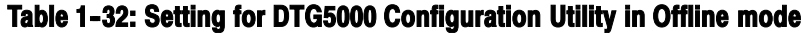

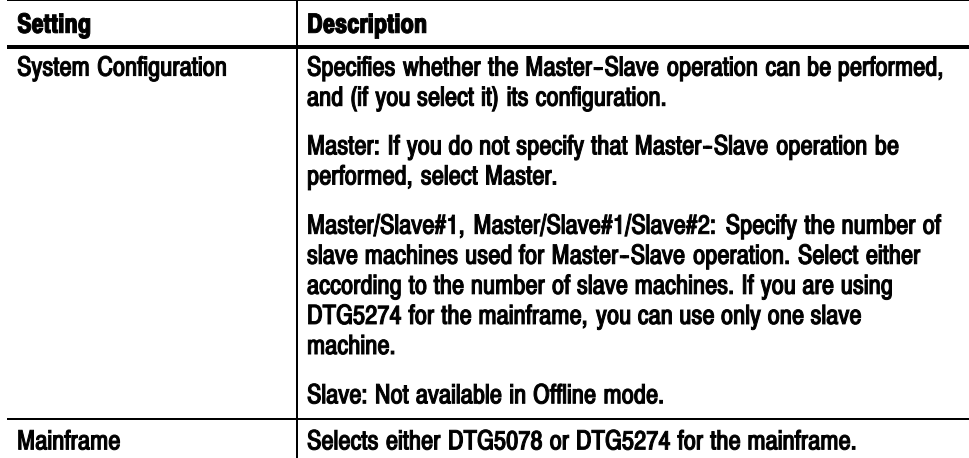

| <b>Setting</b>                                             | <b>Description</b>                                                                                                    |
|------------------------------------------------------------|----------------------------------------------------------------------------------------------------|
| <b>Master Slot Configuration</b>                           | Specifies the conditions of the master machine's slots. For each<br>of the slots, specify the slots and the output modules installed in<br>the slots. The available slots vary depending on the mainframe.      |
|                                                            | For the installation condition of each slot, you can select one of<br>the following: DTGM10, DTGM20, DTGM30 or no module<br>(empty).                                                                            |
|                                                            | If you select the Use same type of Output Module for all slot<br>checkbox, the settings specified for a slot will be applied to all the<br>other slots.                                                         |
| Slave #1 Slot Configuration<br>Slave #2 Slot Configuration | If you have specified that the Master-Slave operation be<br>performed in System Configuration, set the slot conditions of the<br>slave machines. The setting details are the same as for the<br>master machine. |

Table 1-32: Setting for DTG5000 Configuration Utility in Offline mode (cont.)

Exit

After you have completed the required settings in Online or Offline mode, click the OK button to exit the DTG5000 Configuration Utility.

Then, select the Start menu > Programs > Tektronix > DTG5000 > DTG5000 to start the DTG5000 software. The settings made with the DTG5000 Configuration Utility will take effect on the DTG5000 software.

# Master- Slave Operation

When you use one unit of the DTG5000 Series mainframe, the DTG5078 can output up to 32 channels of signals, and the DTG5274 up to 8 channels. The Master-Slave operation is a feature that allows you to use more channels of signals than the maximum number of channels of one unit. This is possible by operating multiple units of the same model of mainframes. A unit that controls the overall system is called Master, and a unit that is used for additional channels is called Slave. If the DTG5274 is used as a master, one unit of DTG5274 can be used as a slave. If the DTG5078 is used as a master, up to two units of DTG5078 can be used as slaves.

In the Master-Slave operation, the master and slaves should be connected directly for the Clock and Event signals, because the timing is critical. For other signals, the master controls the slaves through a LAN. You can configure the overall system, prepare pattern data and set output parameters through the corresponding windows of the master unit. The screen of each slave unit displays only its operating status and does not allow any operation other than exiting the program.

### Preparing the Master/Slave Operation

To execute the Master--Slave operation, you must connect the master unit and each slave unit with cables and configure the master unit's system for Master-- Slave operation.

To synchronize the clock and jump timing on the overall system, connect the two types of signals and establish a LAN as shown in Figure 1-54 on page 1-99 and Figure 1-55 on page  $1-100$ . Connecting the Cables

> As a clock source, use the clock selected on the master. To supply the clock signal Sync Clock Out generated from the master to all the units:

- Connect the Sync Clock Out/Out signals of the master unit to Sync Clock  $In/\overline{In}$  of the slave units.
- Also connect the Sync Clock Out/Out signals of the master unit to Sync Clock In/ $\overline{\ln}$  of the master unit.
- The cables to be used must conform to the requirements of length and characteristics. Use the specified SMA cable  $(P/N: 174-1427-00$  made by Tektronix).

Also for the Sync Jump control signals:

- Connect Sync Jump Out1, Out2, and Out3 of the master to Sync Jump In of the master, to that of slave 1, and to that of slave 2, respectively.
- For the connection, use the BNC cable  $(P/N: 012-0076-00$  made by Tektronix).

**NOTE**. Use the specified cables for connection. If you use cables other than those specified, the operation cannot be guaranteed. Do not apply any signal other than specified to the Sync Clock In and Sync Jump In input connectors because doing so may cause a fault.

When stacking the mainframes for use, do not stack more than three units. Do not forget to fold the stand at the bottom of the cabinet.

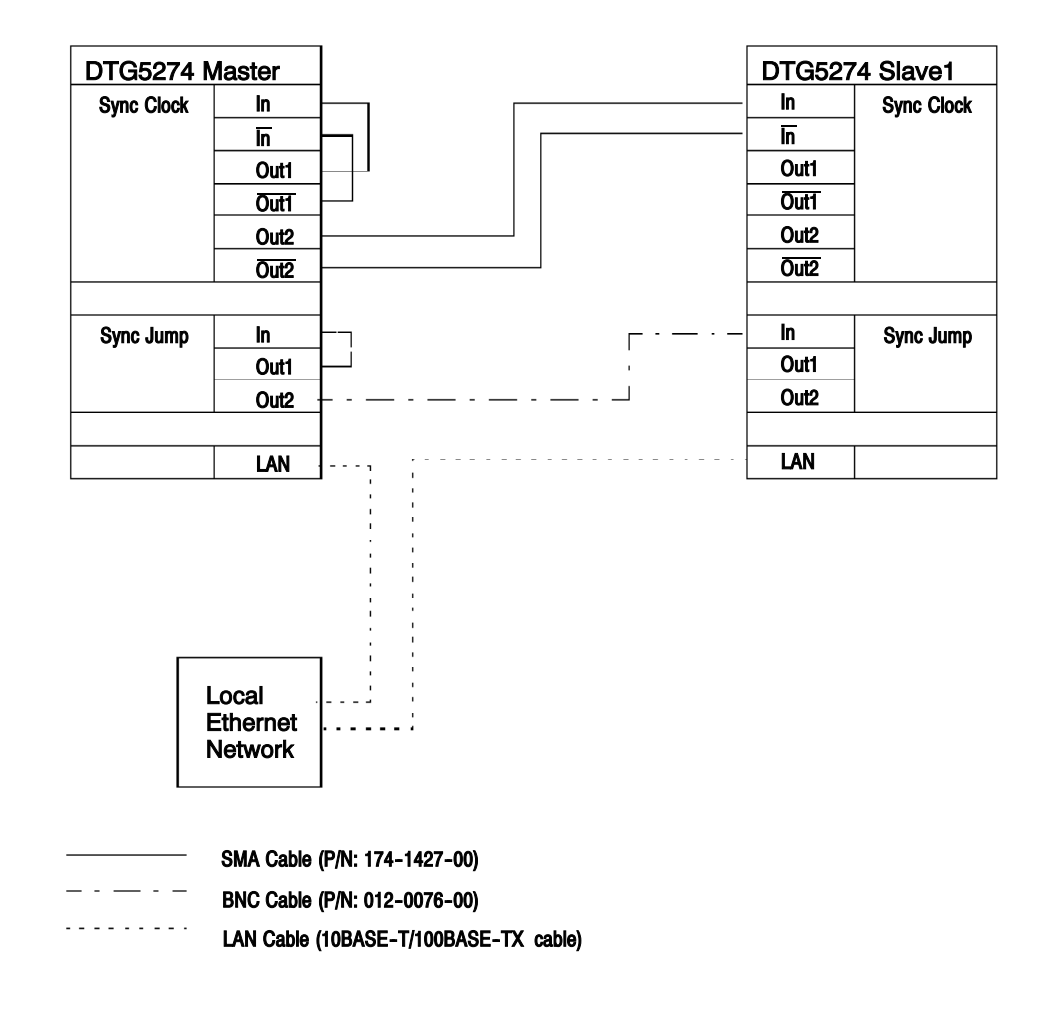

Figure 1-54: Master-Slave cable connection (DTG5274)

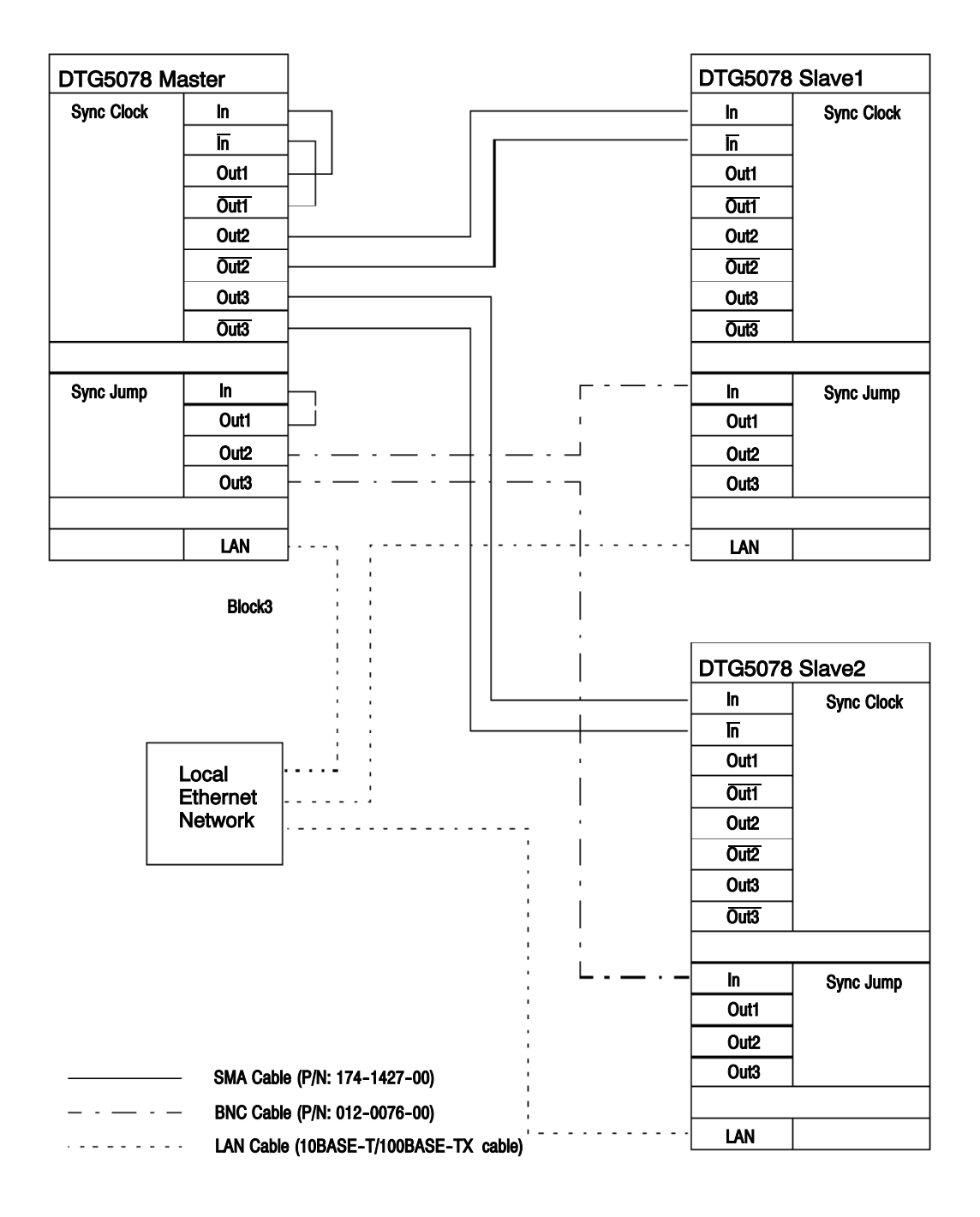

Figure 1-55: Master-Slave cable connection (DTG5078)

#### Changing the Computer Name

Before connecting LAN cables, check that the master and slave DTG5000 Series units have different computer names. If the same name is used for multiple units, give different names.

NOTE. Setting or changing a computer name requires the Administrators access level.

Although it can be operated from a front panel with text input mode, if an external keyboard and mouse are used, setting or changing the operation can be performed easily

- 1. Press the CTRL+ESC keys to display the Start menu.
- 2. Select Settings/Control Panel by pressing the arrow keys and press the ENTER key.
- 3. Select System in Control Panel by pressing the arrow keys and press the ENTER key. System Properties will be displayed.
- 4. Select the NetworkIdentification tab by pressing the CTRL+TAB keys. The computer identification information will be displayed. Check the computer name here.
- 5. To change the computer name, select the Properties button by pressing the TAB key, then press the ENTER key.
- 6. Select Computer Name and press the ALPHA key to activate the text input mode. Enter a new computer name.
- 7. Select the OK button and press the ENTER key.

Check that all of the master and slave computers have different computer names.

DHCP acquires automatically the IP address of DTG by default. To find the IP address of a DTG unit, follow the steps below. To Find the IP address

> NOTE. Although it can be operated from a front panel with text input mode, if an external keyboard and mouse are used, setting or changing the operation can be performed easily

- 1. Press the CTRL+ESC keys to display the Start menu.
- 2. Select Programs/Accessories/Command Prompt by pressing the arrow keys and press the ENTER key.
- 3. In the Command Prompt window, enter "ipconfig". The IP Configuration information will be displayed.
- 4. To exit the Command Prompt, enter "exit".

If the IP address has been set manually, you can find the IP address from the Internet Protocol setting dialog box as well as by using the Command Prompt above.

- 1. Press the CTRL+ESC keys to display the Start menu.
- 2. Select Settings/Network and Dial-up Connections by pressing the arrow keys and press the ENTER key.
- 3. In the Network and Dial-up Connections, select the Local Area Connection icon and press the ENTER key.
- 4. The Local Area Connection Status dialog box will be displayed. Select the Properties button and press the ENTER key.
- 5. In the Components checked that are used by this connection: box, select Internet Protocol (TCP/IP), then select the Properties button, and press the ENTER key.
- 6. In the Internet Protocol (TCP/IP) Properties dialog box, the TCP/IP information will be displayed. You can change the settings here.

### Setting the Master- Slave Operation

After checking that the master and the slaves have different computer names, connect LAN cables and restart them. Use the DTG5000 Configuration Utility to configure each DTG as a master or a slave.

First, quit the DTG5000 software at step1, next, start the DTG5000 Configuration Utility software (Config.exe) by step2 through step6. Configuring DTG5000 Series as a slave

- 1. Select Exit (not ShutDown) from the File menu by pressing the MENU and arrow keys to exit the DTG5000 software and return to the Windows desktop.
- 2. Press CTRL + ESC to open the Start menu. Using the Up, Down, Left, and/or Right arrow key, select Programs / Tektronix / DTG5000 / DTG5000 Configuration Utility.
- 3. Select the OK button and press the ENTER key to start the DTG5000 Configuration Utility.

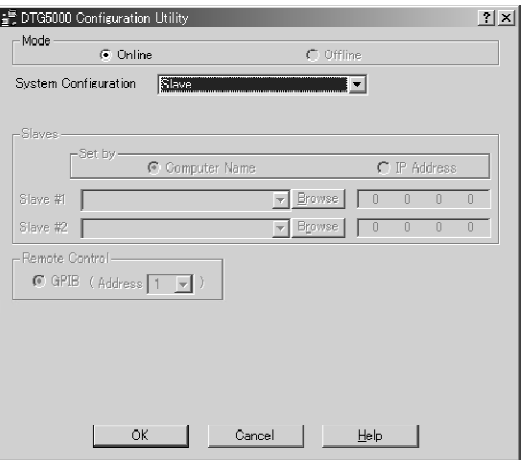

#### Figure 1-56: Configuring as a slave in the Configuration Utility dialog box

- 4. Select Mode: Online by pressing the TAB key and the left or right arrow key.
- 5. Select System Configuration: Slave by pressing the TAB key and the up or down arrow key.
- 6. Select the OK button by pressing the TAB key and press the ENTER key to exit the DTG5000 Configuration Utility.
- 7. Press the CTRL+ESC keys to display the Start menu. Select Programs/ Tektronix/DTG5000/DTG5000 by pressing the arrow keys and press the

ENTER key. The DTG5000 software will start. The DTG5000 Series unit will start as a slave.

While the DTG5000 Series unit operates as a slave, the DTG5000-Slave dialog box is displayed. At this time, all operations for the slave unit except for exiting the DTG5000 software should be performed from the master unit.

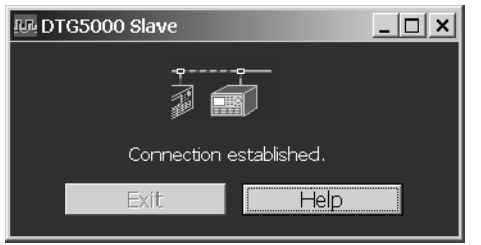

Figure 1-57: Dialog box in operation as a slave

8. Pressing the ENTER key (selecting the Close button) on the slave unit exits the DTG5000 software.

With the DTG5078 model as a master, two units of the same model can be set as slaves. With the DTG5274 model, one unit of the DTG5274 model can be set as a slave. Configuring DTG5000 Series as a master

> First, quit the DTG5000 software at step1, next, start the DTG5000 Configuration Utility software (Config.exe) by step2 through step7.

- 1. Select Exit (not ShutDown) from the File menu by pressing the MENU and arrow keys to exit the DTG5000 software and return to the Windows desktop.
- 2. Press CTRL + ESC to open the Start menu. Using the Up, Down, Left, and/or Right arrow key, select Programs / Tektronix / DTG5000 / DTG5000 Configuration Utility.
- 3. Select the OK button and press the ENTER key to start the DTG5000 Configuration Utility.

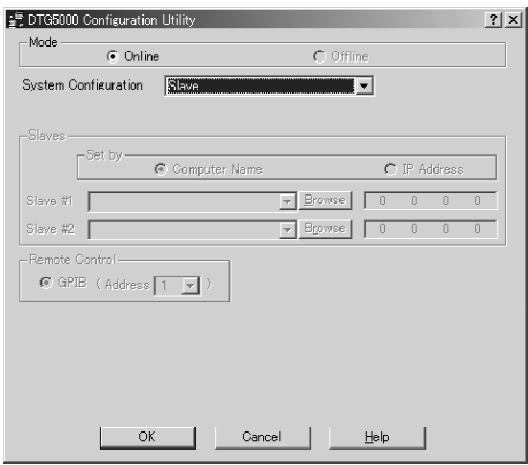

#### Figure 1-58: Configuring as a master in the Configuration Utility dialog box

- 4. Set System Configuration to Master/Slave#1 or Master/Slave#1/Slave#2 by pressing the TAB key and the up or down key, according to the number of slave units to be connected.
- 5. Specify the slave units to be connected in the Slave Computer Name area. You can specify a unit by entering the **Computer Name** (Name) or the **IP** address (IP address).
- 6. To specify the units with the names, select the Computer Name radio button, press the ALPHA key to activate the text input mode, and enter the names in the Slave #1 and Slave #2 combo boxes. You can also browse the Network Computers by pressing the Browse button and specify the slave units from the computers displayed.
- 7. To specify the slave units with the IP addresses, select the IP Address button and enter the addresses using numeric keys.
- 8. When the setting is complete, select the OK button and press the ENTER key to exit the DTG5000 Configuration Utility.
- 9. The following message prompting you to restart the DTG software will be displayed: "Please restart DTG software.".

NOTE. Do not restart the DTG software until you read "From Beginning to End of Master-Slave Operation" beginning on page 1-106.

### From Beginning to End of Master- Slave Operation

During the Master-Slave operation, multiple DTG units are communicating together through the LAN.

Before connecting the LAN cables, make sure that all the master and slave units have their unique computer names on the network. If multiple DTG units have the same name, rename them. If multiple units of computers have the same name on the network, it can cause a trouble with the Master-Slave Operation. Before connecting the LAN cables

Connecting the LAN cables and starting the computers

Configure the master and slaves with the DTG5000 Configuration Utility After checking that each DTG unit has a unique computer name, connect the LAN cables and restart the computers.

To configure the master and slave units, exit the DTG5000 software and use the DTG5000 Configuration Utility.

- When you configure the master unit with the DTG5000 Configuration Utility, you cannot browse the slave units unless the LAN cables are connected.
- The computer names or the IP addresses are required to specify the slave units.

#### Restarting the DTG5000 software

After configuring the master and slave units using the DTG5000 Configuration Utility, start the DTG5000 software on the slave units first, and then start it on the master unit. The DTG5000 software on the master unit cannot start, until it will detect that the DTG5000 Series that were specified as slave units operate actually as its slaves.

- After the slave units and the master unit are started, the parameters for all channels are displayed in the Channel Group, Data-Waveform, Data-Listing, Timing, and Level windows on the master unit. Perform all operations on the master unit such as assigning channels, creating and editing pattern data, and setting each output parameter. The operations are the same as those in the single unit system except for the increased number of channels that become available on the master unit.
- DC Output is also output from the slaves.
- You can turn on or off the channels of all units by pressing the ALL OUTPUTS ON/OFF button on the master unit. The ALL OUTPUTS ON/OFF button can be operated only on the master unit.
- External Clock Out is output only from the master unit.

■ The Pulse Generator mode during the Master-Slave operation is available only for the channels of slots A to D on the master unit.

#### To terminate the Master-Slave operation, exit or shut down the master unit first and then exit or shut down the slave units. Terminating the **Master-Slave operation**

# Pulse Generator mode

The DTG5000 Series Data Timing Generator operates as a pulse generator that outputs a simple pulse pattern. The Pulse Generator mode is designed to easily output simple pulse patterns. It does not support the editing feature that the Data Generator supports.

To switch between the Data and Pulse Generator modes, push the PULSE GEN button on the front panel, or click the Data Gen/Pulse Gen button at the left end of the Status bar on the screen.

### Features

The following are the features and restrictions of the Pulse Generator mode, as well as the differences from the Data Generator mode:

- Use the Level, Timing, Time Base, and DC Output windows for setting purposes.
- The Pulse Generator mode does not contain the concept of group or channel assign. It sequentially uses all the channels of the installed output module. However, you can switch the view between View by Group and View by Group Channel.
- Even if you have set up Master-Slave operation, you can use only the channel of the master machine.
- The Pulse Generator mode supports neither the sequence definition nor pattern definition feature.
- You can use all the channels of the output modules installed in Slots A to D.
- You can specify the Pulse Rate to Off,  $1/1$ ,  $1/2$ ,  $1/4$ ,  $1/8$ , or  $1/16$  for each channel.
- You can select either Continuous or Burst for the run mode. The Continuous mode merely outputs the pulse consecutively without waiting for the trigger. The Burst mode outputs the pulse the specified number of times after waiting the trigger. If you have set 9 (times) for Burst and 2 for Pulse Rate, the analyzer outputs the pulse five times because it divides 9 by 2 and rounds up the quotient  $(= 4.5)$ .
- The Pulse Generator mode does not contain the concept of format (NRZ, RZ, R1). While internally performing Long Delay with the RZ waveform, the Pulse Generator mode controls Delay, Width, Slew Rate, and so on.
- The Pulse Generator mode represents each channel in the format of "mainframe number-slot name channel number". Examples: 1-A1, 1-A2, , 1-A4, 1-B1, 1-B2, , , 1-D1, , , 1-D4
- You can remotely change and set the operating mode and various options, including the output level, in the Pulse Generator mode.

To control the data pattern, the following are possible:

- Timing Control: Pulse Rate, Pulse Width, Delay, Duty, Slew Rate, Polarity, Channel Addition, Differential Timing Offset (Timing window)
- Level Control: Amplitude, offset (or combination of High and Low), Term.R, Term. V (Level window)

Table 1-33 summarizes comparison between the Data and Pulse Generator modes.

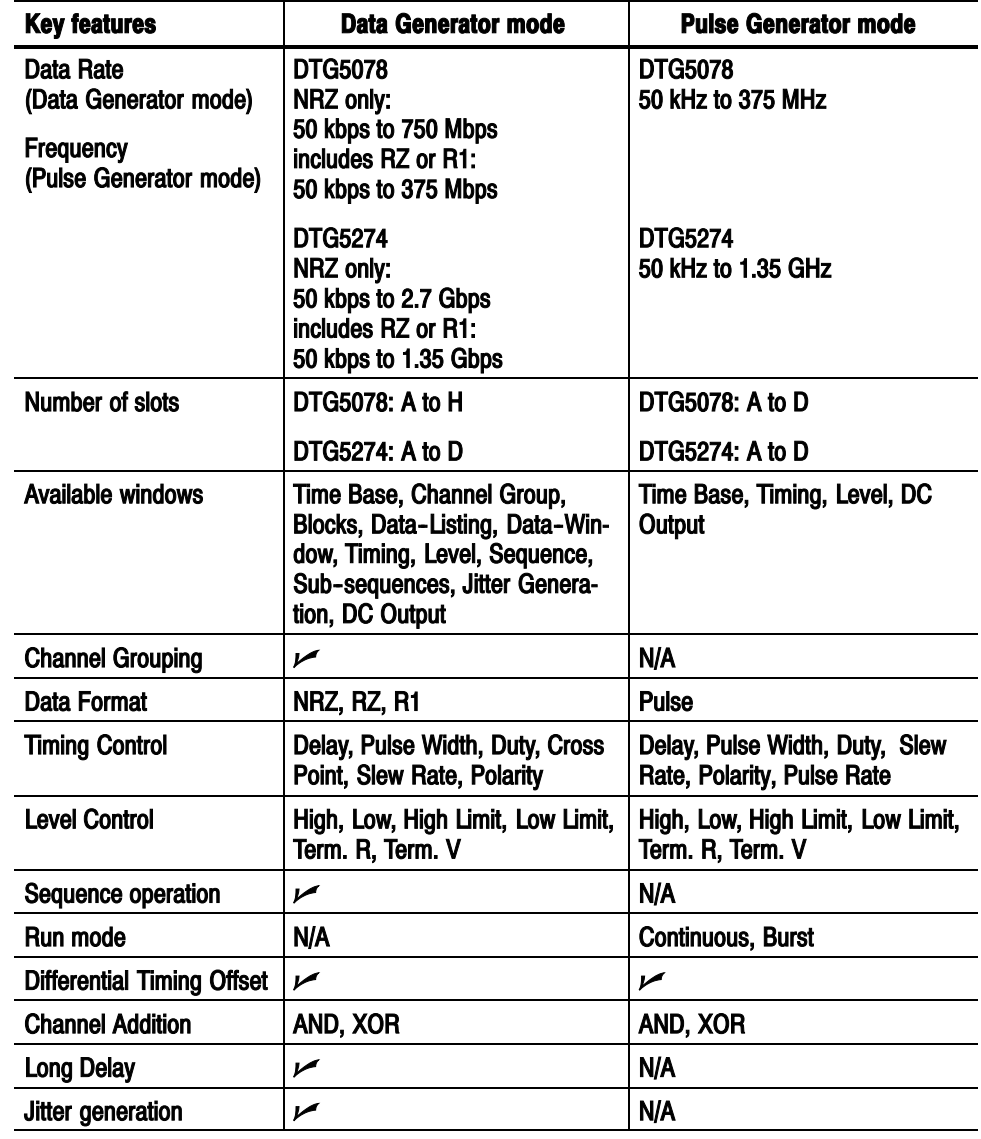

#### Table 1-33: DTG5000 series key features

### Time Base window

This window allows you to set the Clock Source, Clock Output, Run Mode, and Trigger. In comparison with the Data Generator mode, the window has the additional Run Mode settings, but does not have the Event signal settings.

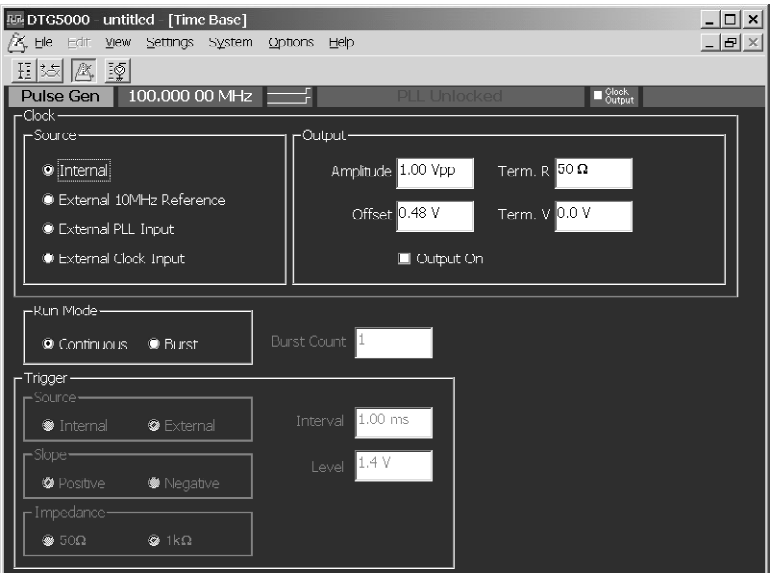

#### Figure 1-59: Time Base window (Pulse Generator mode)

Table 1-34 shows setup items in the Time Base window.

Table 1-34: Setup items for Time Base window

| <b>Items</b>                         | <b>Description</b>                                              |  |  |  |
|--------------------------------------|-----------------------------------------------------------------|--|--|--|
| <b>Clock Source</b>                  | Selects clock source.                                           |  |  |  |
| Internal                             | Use internal clock.                                             |  |  |  |
| <b>External 10MHz Refer-</b><br>ence | Use 10 MHz reference clock connected to 10 MHz Reference In.    |  |  |  |
| <b>External PLL Input:</b>           | Use external PLL signal connected to Phase Lock In.             |  |  |  |
| <b>External Clock Input:</b>         | Use signal connected to External Clock In as an external clock. |  |  |  |
| <b>Clock Output</b>                  | Sets the clock output parameters.                               |  |  |  |
| <b>Amplitude</b>                     | Sets clock output signal amplitude.                             |  |  |  |
| <b>Offset</b>                        | Sets offset.                                                    |  |  |  |
| Term.R                               | Sets termination impedance.                                     |  |  |  |
| Term.V                               | Sets termination voltage.                                       |  |  |  |

| <b>Description</b><br><b>Items</b> |                                                                                                    |  |  |
|------------------------------------|----------------------------------------------------------------------------------------------------|--|--|
| Output On                          | Specifies on/off of clock output.                                                                                                    |  |  |
| <b>Run Mode</b>                    | Continuous: Outputs the pulse consecutively when you press the<br>Run button.                                                                                                    |  |  |
|                                    | Burst: Outputs the specified number of pulses you set in Burst Count<br>when a trigger event occurs.<br>Sets the event input signal parameters.                                   |  |  |
| <b>Burst Count</b>                 | Specifies the count of pulse output in the Burst mode (1 to 65,536).<br>Counts any pulse that is generated when Pulse Rate is 1.                                                  |  |  |
| Trigger                            | Sets the trigger parameter. Available when you set Burst for Run<br>Mode.                                                                                                    |  |  |
| <b>Source</b>                      | Selects trigger source from internal/external.<br>Specifying Internal allows you to set the Interval.<br>Specifying External allows you to set the Level, Slope and<br>Impedance. |  |  |
| <b>Slope</b>                       | Specifies the trigger point (rising edge or falling edge of external<br>trigger signal). Selects either Positive or Negative.                                                     |  |  |
| Impedance                          | Specifies external trigger impedance. (50 $\Omega$ or 1 k $\Omega$ )                                                                                                    |  |  |
| Interval                           | Specifies internal trigger interval.                                                                                                    |  |  |
| Level                              | Specifies external trigger level.                                                                                                    |  |  |

Table 1-34: Setup items for Time Base window (cont.)

### Level window

In this window, you can set the High/Low levels and the termination voltage or impedance for logic channel. It also allows you to turn on or off the output. The level of output signal can be specified by combining the High/Low levels or Amplitude/Offset values.

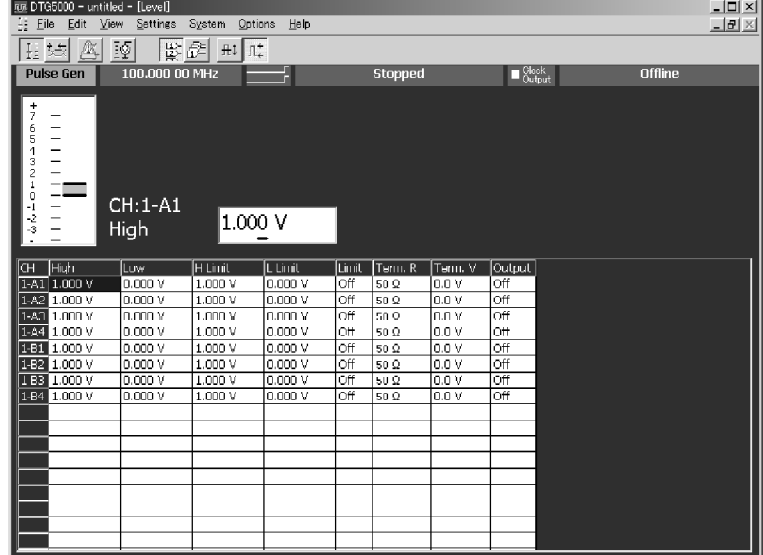

#### Figure 1-60: Level window

The Level window allows you to set the following for each channel:

Table 1-35: Setup items for Level window

| <b>Items</b>  | <b>Description</b>                                                         |  |  |
|---------------|----------------------------------------------------------------------------|--|--|
| <b>High</b>   | Sets the High level value.                                                 |  |  |
| Low           | Sets the Low level value.                                                  |  |  |
| H Limit       | Sets the High level limit value.                                           |  |  |
| L Limit       | Sets the Low level limit value.                                            |  |  |
| Limit         | Turns the High/Low feature on or off.                                      |  |  |
| <b>Term R</b> | Sets the termination impedance of the destination of the output<br>signal. |  |  |
| Term V        | Sets the termination voltage of the destination of the output signal.      |  |  |
| Output        | Turns the output on or off.                                                |  |  |

### Timing window

This window allows you to set the time base related parameters such as the pulse rate, clock frequency, delay, pulse width, and slew rate. The Data and Pulse Generator modes differ in some parameters you must set.

The Pulse Generator mode is internally performing Long Delay; it does not allow you to specify Long Delay. Based on the predefined table, the Pulse Generator mode automatically and internally changes the clock range.

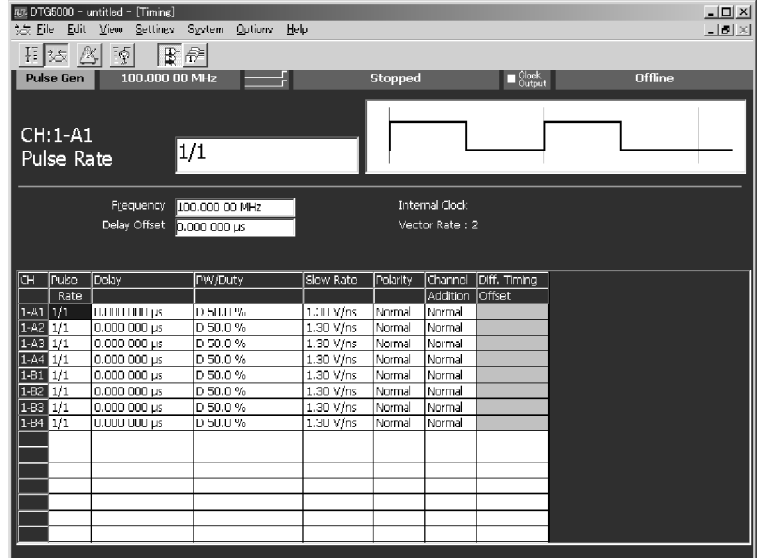

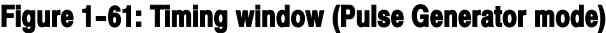

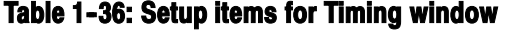

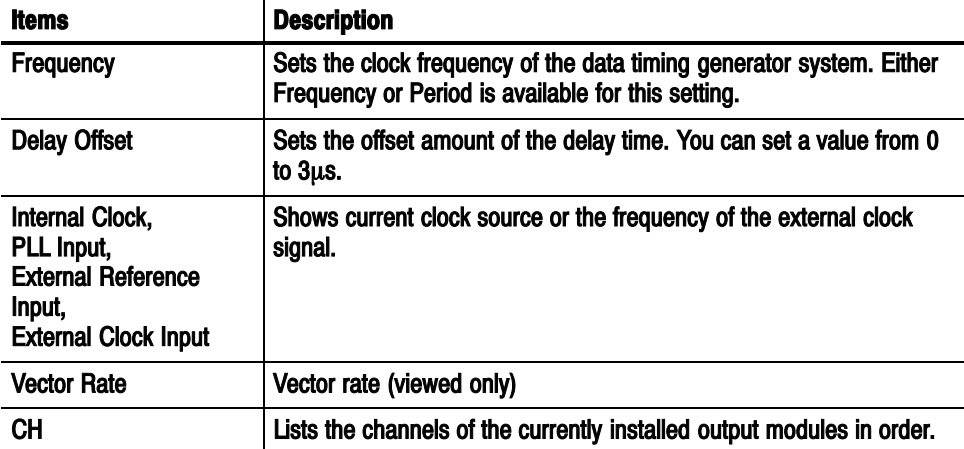

| <b>Items</b>            | <b>Description</b>                                                                                                    |  |  |  |
|-------------------------|----------------------------------------------------------------------------------------------------|--|--|--|
| <b>Pulse Rate</b>       | Specifies 1, 1/2, 1/4, 1/8, 1/16, or Off (no output) for the pulse rate.                                                                                                    |  |  |  |
| <b>Delay</b>            | Sets the lead delay (time or percentage).                                                                                                    |  |  |  |
| <b>PW/Duty</b>          | Sets the pulse width or the duty. Any of Duty(%), Pulse Width(s) or<br>Trail Delay(s) is available for this setting.                                                                                                    |  |  |  |
| <b>Slew Rate</b>        | Sets the slew rate (V/ns). Unavailable for any channel to which a<br>DTGM30 channel has been assigned.                                                                                                    |  |  |  |
| <b>Polarity</b>         | Selects Normal or Invert for the polarity of the pattern.                                                                                                    |  |  |  |
| <b>Channel Addition</b> | Sets the channel addition. Selects from Normal, XOR, or AND.<br>If the odd CH is assigned to physical channel, Normal and XOR can<br>be selected. If the even CH is assigned to physical channel, Normal<br>and AND can be selected. |  |  |  |
| Diff. Timing Offset     | Shifts timing for only inverted side of differential output.<br>Sets differential timing offset on/off and timing volume.                                                                                                    |  |  |  |

Table 1-36: Setup items for Timing window (cont.)

The Pulse Generator mode allows you to specify the pulse rate within the range from 1 to 1/16 for each channel. Changing the pulse rate causes the pulse shape to change as shown below: Pulse Rate

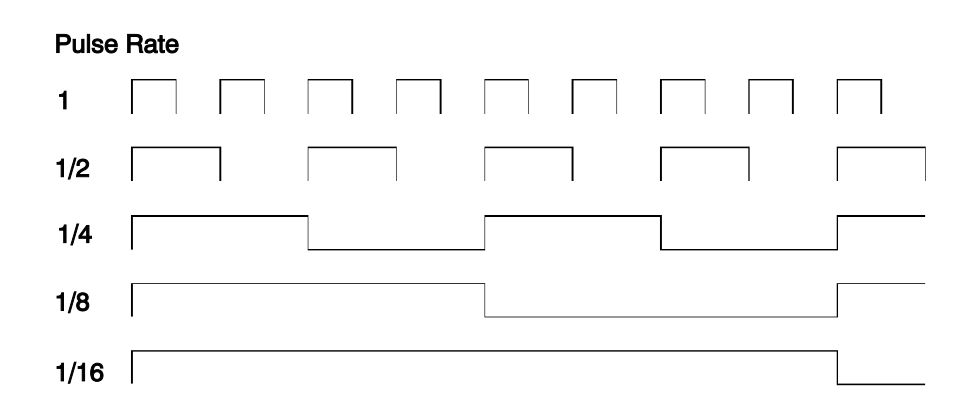

#### Figure 1-62: Pulse rate

The Bust Count in the Bust mode counts the number of pulses that are at pulse rate 1. If you specify 9 for Burst Count, the analyzer outputs the pulse five times for the channel of 1/2 pulse rate, because it divides 9 by 2 and rounds up the quotient  $(= 4.5)$ . Burst Count

> After a lapse of the delay time you set, the analyzer outputs the specified number of pulses you set for Pulse Rate.

#### The valid frequency range and step size vary depending on the clock source as listed in Table  $1-37$ . Frequency Range and Step Size

Table 1-37: Valid frequency range and step size by clock source (Pulse Generator mode)

| <b>Clock Source</b>                       | <b>Internal</b>                                                   | <b>Ext 10 MHz Ref Input</b>                                       | <b>Ext PLL Input</b>                                                                                                    | <b>Ext Clock</b>                                                                     |
|-------------------------------------------|-------------------------------------------------------------------|-------------------------------------------------------------------|----------------------------------------------------------------------------------------------------|--------------------------------------------------------------------------------------|
| <b>External signal</b><br>frequency range | none                                                              | 10 MHz $\pm$ 0.1 MHz                                              | $FextpI = 1 MHz to$<br><b>200 MHz</b>                                                                                                    | Fextel $=1$ MHz to 750 MHz<br>(DTG5078)                                              |
|                                           |                                                                   |                                                                   |                                                                                                    | Fextel $=1$ MHz to 2.7 GHz<br>(DTG5274)                                              |
| <b>Clock Frequency</b><br>range           | 50 kHz to 375 MHz<br>(DTG5078)<br>50 kHz to 1.35 GHz<br>(DTG5078) | 50 kHz to 375 MHz<br>(DTG5078)<br>50 kHz to 1.35 GHz<br>(DTG5078) | $50$ kHz $<$<br>Fextpll $\times$ N / Vector Rate<br>< 375 MHz<br>(DTG5078)<br>50 kHz $<$<br>Fextpll $\times$ N / Vector Rate<br>< 1.35 GHz<br>(DTG5078) | <b>Fextcl / Vector Rate</b><br>(DTG5078)<br><b>Fextcl / Vector Rate</b><br>(DTG5078) |
| <b>Frequency step</b>                     | 8 digits                                                          | 4 digits                                                          | <b>Fextpll / Vector Rate</b>                                                                                                    | 0 (fixed)                                                                            |

### DC Output window

In this window you can set the parameters of the DC output located at the front right of the data timing generator. Eight channel DC outputs are equipped with a mainframe. While the system configuration is in Master-Slave mode, the master machine can control the DC Outputs of all the slave machines. DC Output Window

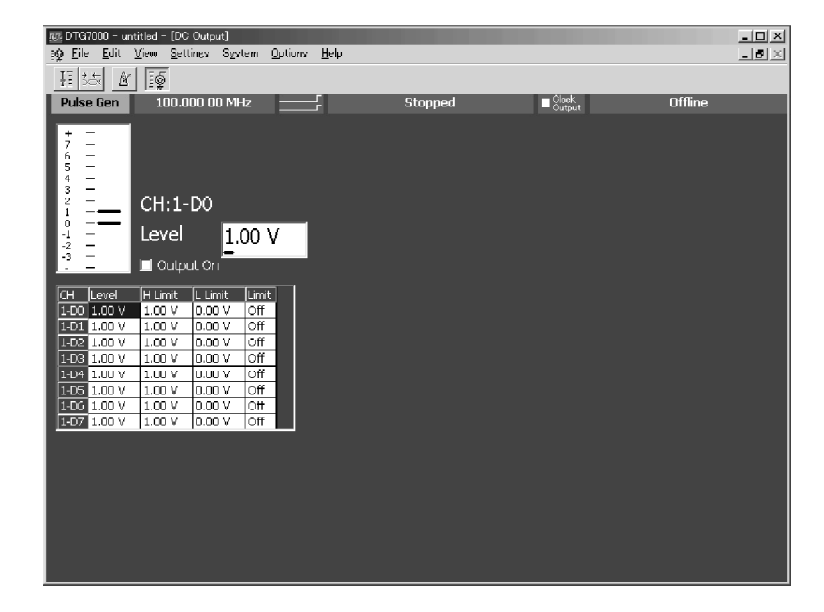

#### Figure 1-63: DC Output window

The DC Output window allows you to set the following for each channel:

#### Table 1-38: Setup items for DC Output window

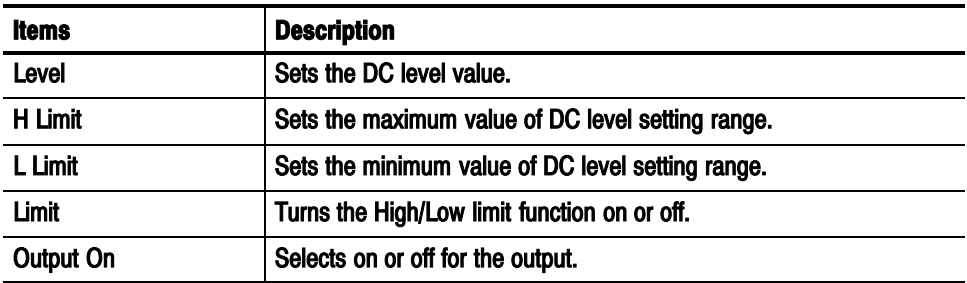

# Offline mode

The DTG5000 software runs on an ordinary PC as well as a DTG5000 Series mainframe. Running and using this software on PCs is called the Offline mode.

The Offline mode allows you to create and edit pattern data and set the output parameters. By saving the result of a setting file and loading in the DTG5000 series, a pattern can be output.

### Operating Environment

- OS
	- Windows 2000 SP3
	- Windows XP Professional
- Internet Explorer 5.0 or later
- **Display Requirements** 
	- Colors: High Color (16 bits or higher)
	- Definition: 800 x 600 pixels or higher

### Installing the DTG5000 Software on Your PC

The DTG5000 software is included in the DTG5000 Series Product Software CD--ROM that is supplied with the DTG5000 Series Data Timing Generator. Log on the instrument with the administrator name to install the DTG5000 software.

NOTE. The DTG5000 software supports Windows 2000 Service Pack 3 or later and Windows XP Professional.

You can install the software on an unlimited number of PCs.

The DTG5000 software is not available in hibernation mode. If your PC (including a notebook PC) enters the sleep or suspend mode during operation, we do not guarantee normal operation of the DTG5000 software after the restoration.

- 1. Load the DTG5000 Series Product Software CD--ROM in the CD--ROM drive. The installer starts automatically. If it does not start, double--click the setup.exe icon to start the installer.
- 2. The message "Welcome to the InstallShield Wizard for Tektronix...." appears. Click Next.
- 3. The message "Choose Destination Location." appears. Select the directory in which you want to install the software. Click Next.
- 4. The Select Program Folder appears. Select the folder in which to create a shortcut icon of the program. Click Next.
- 5. The message "Start Copying Files" appears. Click Next.
- 6. The message "InstallShield Wizard Complete" appears. Click Finish.

### Uninstalling DTG5000 Software

To uninstall the software, use the Add/Remove Programs dialog box in the Control Panel. Log on the instrument with the administrator name to uninstall the DTG5000 software.

### Starting the DTG5000 Software in Offline Mode

To enable the software to start in Offline mode, use the DTG5000 Configuration Utility for setup.

- 1. If the DTG5000 software is running, press the MENU key and select Exit from the File menu to exit the software.
- 2. Press the CTRL + ESC keys to open the Start menu. Using the Up, Down, Left, and/or Right arrow key, select Programs / Tektronix / DTG5000 / DTG5000 Configuration Utility.
- 3. Press the ENTER key to start the DTG5000 Configuration Utility. If the window for the Online mode opens, select the Offline checkbox in the Mode area.

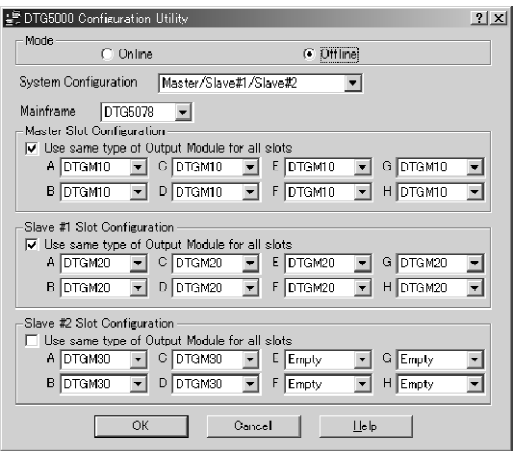

Figure 1-64: DTG5000 Configuration Utility Offline mode

- 4. Using the Offline mode DTG5000 Configuration Utility, set up the system configuration including the output modules and the Master-Slave configuration. For details of the DTG5000 Configuration Utility, see "DTG5000 Configuration Utility" on page 1-91.
- 5. Click OK to exit the DTG5000 Configuration Utility.
- 6. In the Start menu, select Programs / Tektronix / DTG5000 /DTG5000 to start the DTG5000 software in Offline mode.

Offline mode

# Remote Control

The DTG5000 Series supports GPIB interface. The GPIB enables up to 15 devices (including the controller) to be connected for concurrent use. With the DTG connected with an external computer via GPIB, you can use the computer as the controller to remotely control your DTG5000 Series . The DTG5000 Series is not available as the controller. For control with the GPIB, refer to the Programmer 's Manual.

The DTG5000 Configuration Utility software is independent of the DTG5000 software. This utility allows you to switch the DTG5000 software between online and offline or set up Master-Slave operation.

### GPIB parameters

To use the GPIB, the DTG5000 Series requires you to set only the GPIB address. This address is a number that allows the software to identify each device connected. You must specify a unique number from 0 to 30 for each device.

### Setting the GPIB address

To set the GPIB address, you can use either the DTG5000 Configuration Utility or the System menu in the menu bar. The setting procedure is the same.

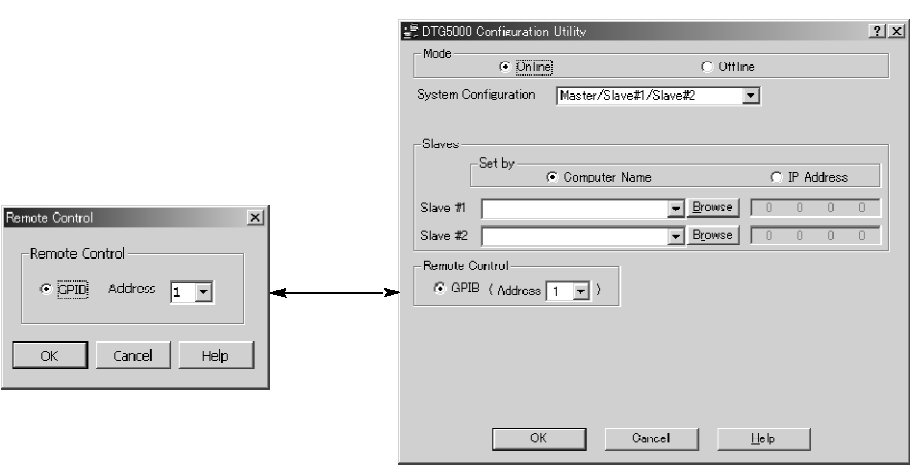

Remote Control dialog box DTG5000 Utility Configuration

Figure 1-65: Setting the GPIB address

#### Using the DTG5000 Configuration Utility for setting

- 1. If the DTG5000 software is running, press the MENU key and select Exit from the File menu to exit the software.
- 2. Press CTRL + ESC to open the Start menu. Using the Up, Down, Left, and/or Right arrow key, select Programs / Tektronix / DTG5000 / DTG5000 Configuration Utility.
- 3. Press the ENTER key to start the DTG5000 Configuration Utility. The utility provides you with two windows: for Online and Offline modes. If the utility opens the Offline mode dialog box, select Online in the Mode area.
- 4. Using the TAB key, activate the Address box in Remote Control. Then, set the numeric value using the Up and/or Down arrow key.
- 5. Press the ENTER key to exit the DTG5000 Configuration Utility. In the Start menu, select Programs / Tektronix / DTG5000 /DTG5000 to start the DTG5000 software.

#### Using the System menu for setting

You can change the address while the DTG5000 software is running.

- 1. Press the *MENU* key. Next, select **Remote Control...** in the System menu. Then press the SELECT key.
- 2. The Remote Control dialog box appears. Using the TAB key, activate the Address box. Then, set the numeric value using the Up and/or Down arrow key.
- 3. Press the ENTER key to close the dialog box. The address you have just set takes effect immediately.

### GPIB Driver

Note the following about the GPIB board and driver software.

NOTE. The DTG5000 Series contains the National Instruments GPIB board and driver software. They are used to control the DTG5000 Series from the external controller.

While the DTG5000 software is running, you cannot use any GPIB device in order to control another external device.

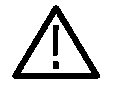

CAUTION. About the GPIB Driver Version:

The DTG5000 Series are shipped with the Version 1.7 GPIB drivers with the system operation capabilities that have been confirmed with the test using the drivers.

If you install National Instruments LabView or other software on the DTG5000 Series, this may change the version of the driver of the GPIB board. If you want to install such software on your DTG5000 Series, skip installation of the GPIB driver to avoid the overwrite.
# Diagnostics and Calibration

This section describes Diagnostics, Calibration and two checking features, which are available on the DTG5000 Series. These test items are located in the System menu.

## **Diagnostics**

Diagnostics is a hardware diagnostic feature that executes a comprehensive test on the DTG5000 Series. Usually, the feature automatically executes the diagnostic test when you power on the DTG5000 Series. You can also have this feature execute the test, if necessary, through the System menu or using remote commands. By executing the diagnostic test, you can verify whether the hardware is running normally. The Diagnostics feature of DTG5000 Series diagnoses the following items:

- **Registers**
- **Clocks**
- **Outputs**
- Sequence memory
- Pattern memory

Diagnostics on slave machines are not executed individually, but they are executed simultaneously on the master machine.

#### When you power on the DTG5000 Series, it automatically executes a diagnostic test for all the diagnostics items, except the pattern memory cell test, while the Startup window remains on--screen. When detecting an error, this test displays an error message. If you see such a message, press the ENTER key and click the OK button to proceed with the next step. The DTG5000 software starts. When the DTG5000 Series contains an unsolved error, the test cannot be conducted normally. In such a case, contact our Customer Service Center. Power On Diagnostic Test

### Diagnostic Test from Menu

When you select Diagnostics... in the System menu, the Diagnostics dialog box appears. This box lists the results of the power--on or the latest diagnostic test. This test allows you to select the desired diagnostic items and the number of repetitions.

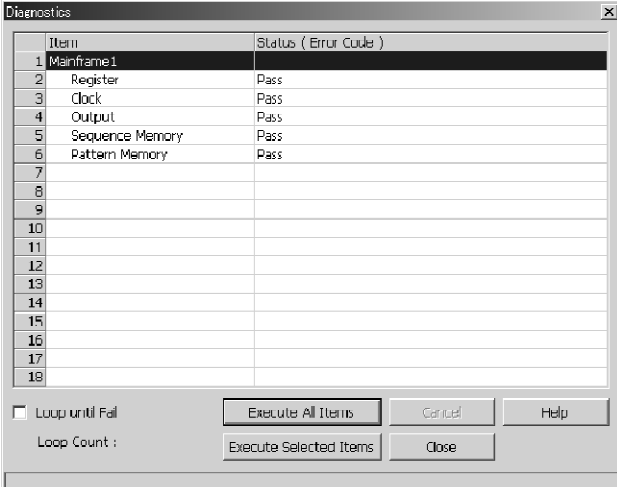

Figure 1-66: Diagnostics dialog box

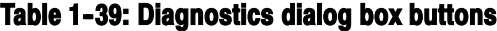

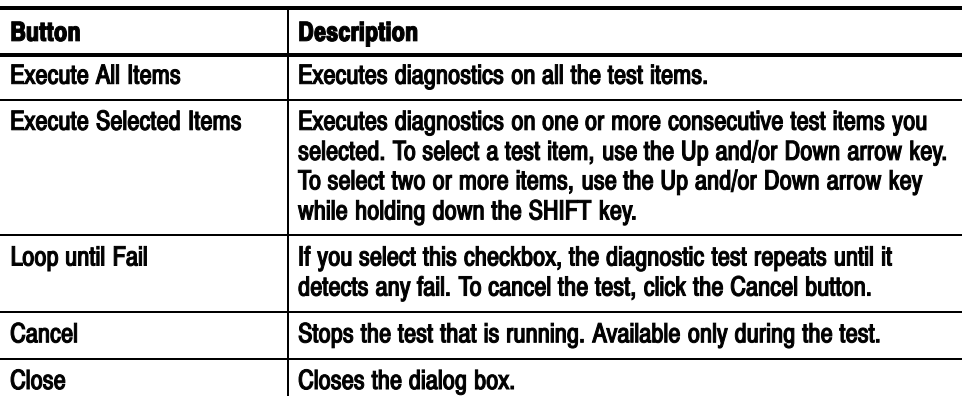

### Operating Procedure

1. If you want to execute all the test items, click the Execute All Items button.

If you want to execute only the desired test items, select them by using the Up and/or Down arrow keys holding the SHIFT button, and then click the Execute Selected Item button.

If you select the Loop Until Fail checkbox, the diagnostic test repeats until it detects Fail.

2. Press the ENTER key to start the diagnostics.

The diagnostic test resets all the hardware settings to the defaults. Before the test begins, you see a confirmation dialog box that asks you whether you want to save the current settings. Choose to save the settings, if necessary.

- 3. When the test is finished, the results are listed. Select the Close button. Then, press the ENTER key to close the dialog box.
- Status lists the diagnostic results. When the DTG5000 Series contains an unsolved error, it cannot operate normally. In such a case, contact our Customer Service Center. Diagnostic Results

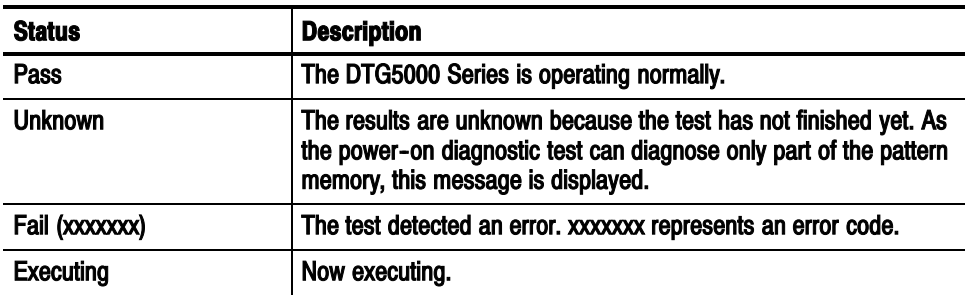

#### Table 1-40: Information on Status

If Diagnostics detects a malfunction, it displays character string "Fail" and the error code. The error code consists of a five-digit code and three arguments. The five-digit code consists of the mainframe number, the category, and the board and slot positions. The three arguments include supplementary information which depends on the code. Error Codes

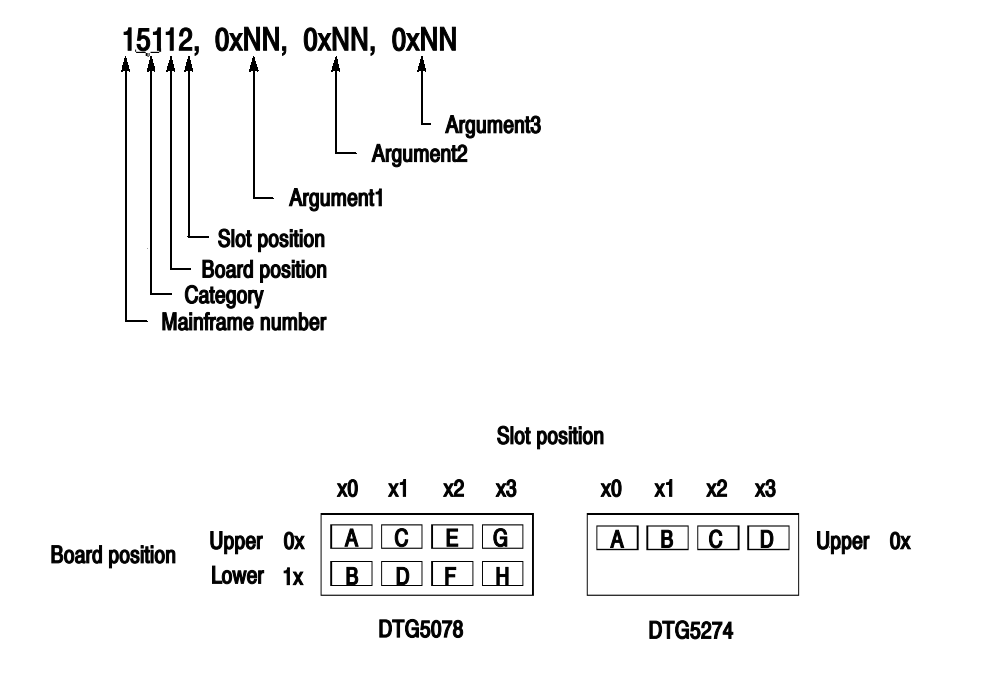

### Figure 1-67: Diagnostics error code format

In such a case, DTG5000 Series cannot operate normally. Contact our Customer Service Center.

## LCD Panel Check

This test turns the entire screen area white, black, red, green, and blue in order. When the screen displays these colors, you can verify that the LCD operates normally.

### Operating Procedure

- 1. Select LCD Panel Check... in the System menu. Then, press the SELECT key. The entire screen area turns white.
- 2. Press the ENTER key (or any key), repeatedly. The color of the screen area changes in order. After it turns blue, the DTG5000 software screen returns.

## Front Panel Key Check

This test checks operation of all the keys, except Power On keys, and the knob on the front panel.

### Operating Procedure

- 1. Select Front Panel Key Check... in the System menu. Then, press the SELECT key. The dialog box appears as shown in Figure 2-70.
- 2. Pressing a key on the front panel turns the key light blue, with the key name displayed in the screen area. When the view in the dialog box changes in this manner, you can verify that each key and the knob operate normally as a hardware component.
- 3. Press the ENTER key twice, or click the OK button to terminate the key check.

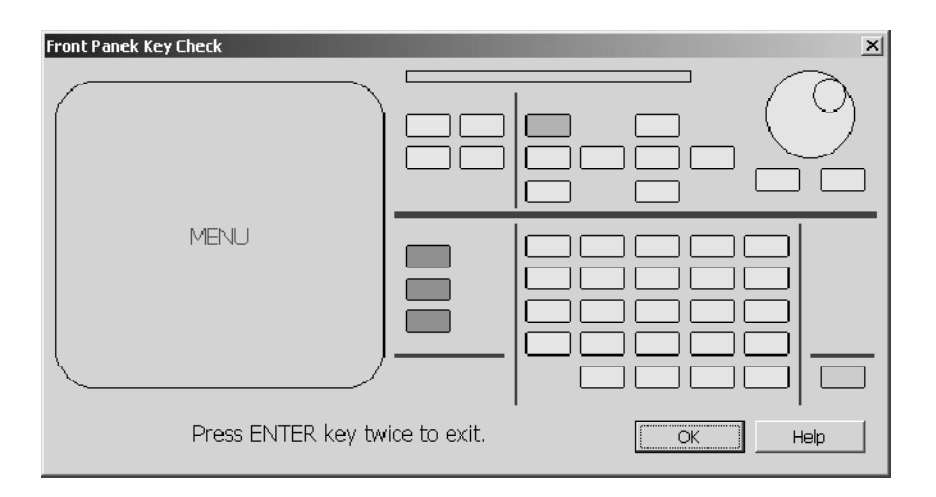

Figure 1-68: Front Panel Key Check dialog box

# Skew Calibration

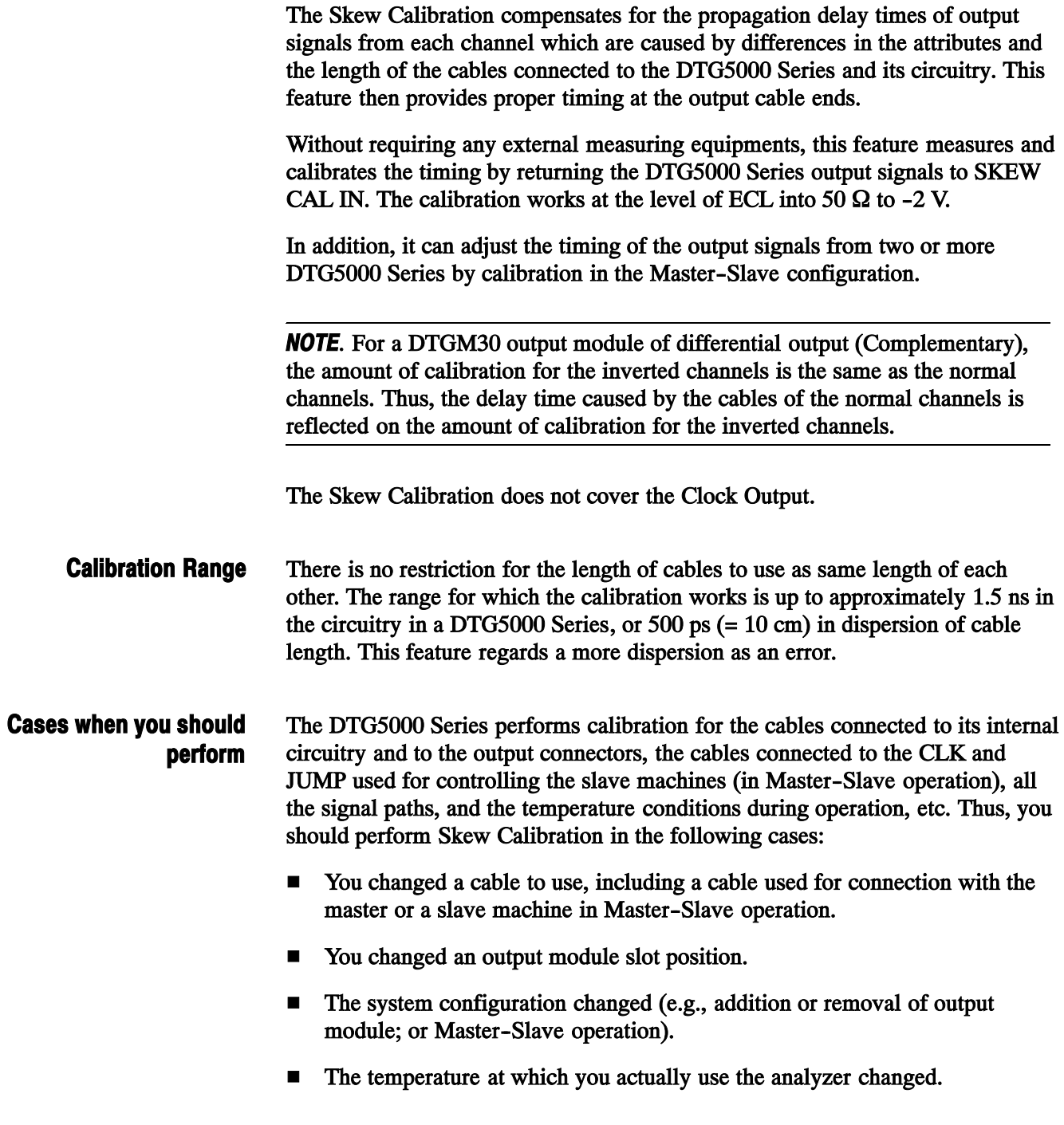

Perform the calibration according to the instructions shown in the screen. Reconnect the cable from the output channel connected to SKEW CAL IN before beginning. Operating Procedure

### Before starting calibration

- 1. Power on the DTG5000 Series mainframe. Warm up the mainframe for 20 minutes at the normal operating temperature.
- 2. Install the output modules in the slots you want to use, and connect the cables to the associated channels. For the Master--Slave operation, set the hardware components so that the controlling CLK and JUMP signal cables are also connected for using the DTG5000 Series mainframe.
- 3. The Skew Calibration clears all the created pattern data and settings. So, before proceeding with the execution, you should save the settings as necessary. The Skew Calibration shows this warning message immediately before it starts.

#### Starting calibration

1. Make sure that no signals are being output. If the RUN button indicator remains lit up, push this button to stop the output. Even if one output module LEDs remains lit up, push the ALL OUTPUTS ON/OFF button and check that all the output connector LEDs have gone out.

Execute Skew Calibration using the following procedure. Check that no error message appears.

2. Select Skew Calibration... in the System menu. Then, press the SELECT key. The dialog box appears.

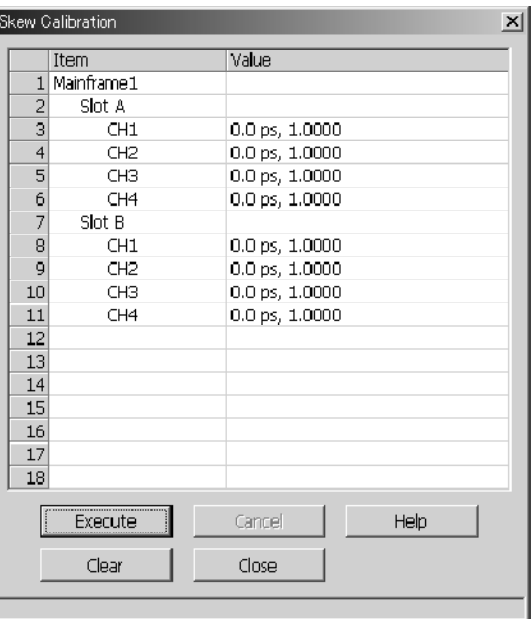

#### Figure 1-69: Skew Calibration dialog box

The dialog box lists the current calibration constants. The table below summarizes the button functions.

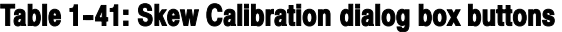

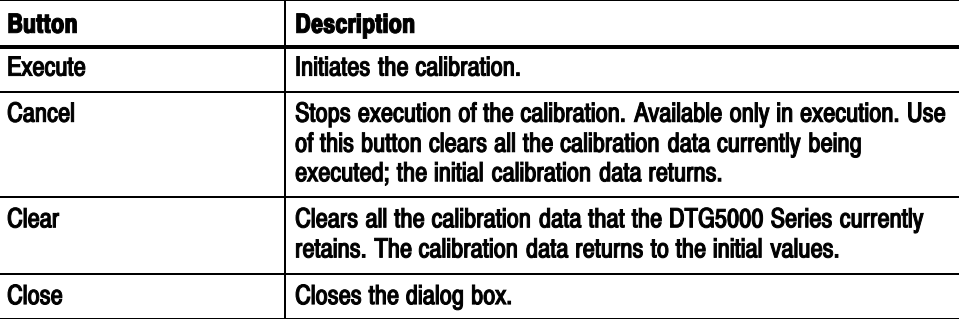

- 3. Select/Click the Execute button. You cannot choose to execute the calibration in one or more channels or slots.
- 4. According to the message instructions, connect the SKEW CAL IN connectors on the front panel (of the master also in the Master--Slave operation) to the OUTPUT connectors on the output module channels. Once you have finished the connections, click OK. For connection between SKEW CAL IN and the output module channels, use the cables of actual use.

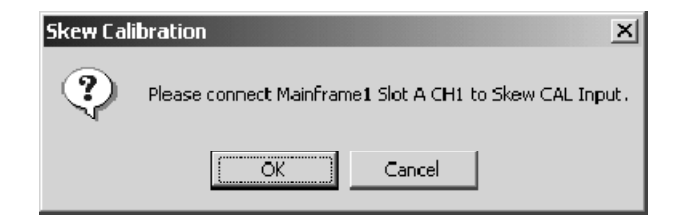

### Figure 1-70: Example of cable connection message

If you perform erroneous operations, you may receive a warning message.

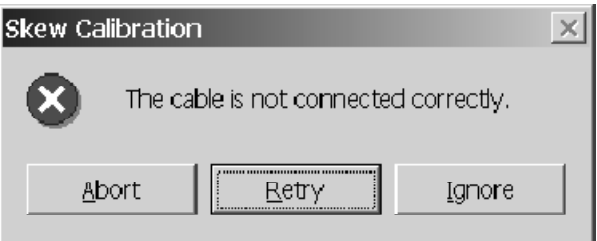

Figure 1-71: Example of warning message

If the calibration does not completely succeed, the error message dialog box appears.

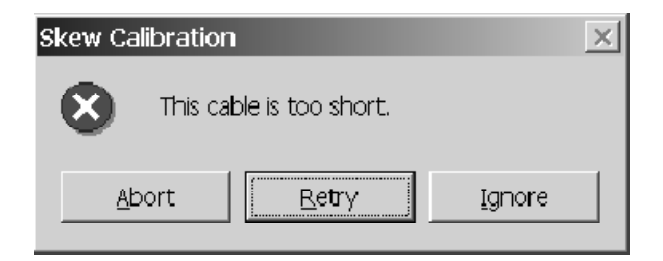

Figure 1-72: Example of error message

The table below summarizes the functions of the message buttons above.

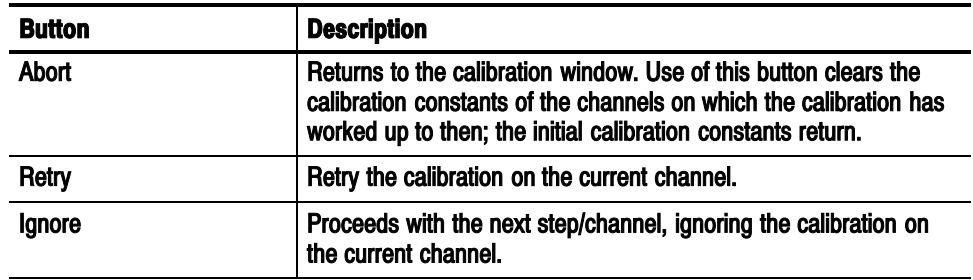

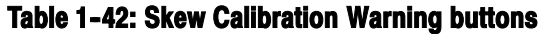

5. Executes the calibration on all the channels of the currently installed output modules.

The Status (Value) column lists the calibration times and coefficients. Check that all the calibration times are in the 0 ps to 1.5 ns range.

6. Select the Close button. Then, press the ENTER key to terminate Skew Calibration.

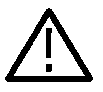

CAUTION. Powering off the DTG5000 Series during calibration may clear the calibration data from memory.

## Level Calibration

Level Calibration calibrates the levels of the output signals in the total circuitry that contains the DTG5000 Series and output modules combined. This calibration does not require any cables or measuring equipments.

The DTG5000 software automatically executes Level Calibration every time it starts. If you have set up the DTG5000 Series for Master-Slave operation, an attempt to start the master machine (that is, the slave machine is already operating) causes Level Calibration to work on all the channels of the master and slave machines. Cases when you should perform

> An output level is affected by an environmental temperature. Thus, you should perform Level Calibration in the following cases:

- The temperature of the DTG5000 Series mainframe varies during operation.
- An accuracy is required when you output the signal.

You can perform the calibration only by clicking the Execute button on the screen. Operating Procedure

### Before starting calibration

Power on the DTG5000 Series main frame. Warm up the mainframe for 20 minutes at the normal operating temperature.

### Starting calibration

1. Select Level Calibration... in the System menu. Then, press the SELECT key. The Level Calibration dialog box appears.

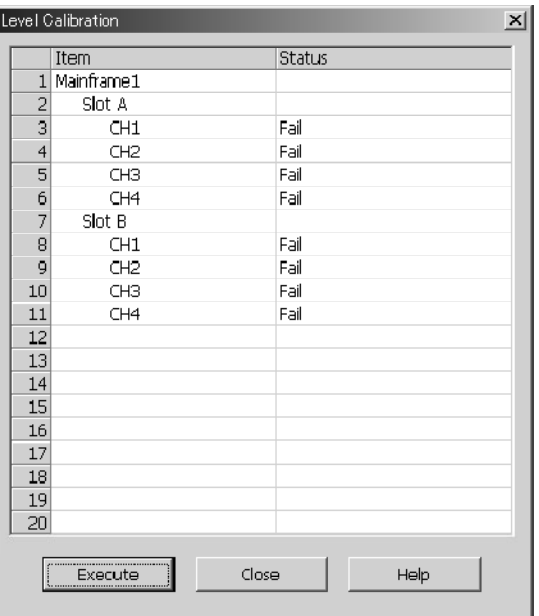

#### Figure 1-73: Level Calibration dialog box

Status in the dialog box lists the results of the calibration at the time that the DTG5000 software started (or the results of the latest calibration).

- 2. Select/Click the Execute button to initiate the calibration. You cannot choose specific channels or slots to execute the calibration.
- 3. The Status column shows the result of the calibration as "Pass" or "Fail". Check that "Pass" appears for all the channels.
- 4. Select the Close button. Then, press the ENTER key to terminate Level Calibration.

# Appendix A: Setting Up the Display Device

This section describes how to set up the DTG5000 Series Data Timing Generator when connecting an external monitor to it.

## Selecting the Device

- 1. Connect the monitor cable and mouse to the DTG5000 Series mainframe. Then power on the mainframe.
- 2. In the Start menu, select Settings / Control Panel. Click the Display icon in the Control Panel.
- 3. In the Display Properties dialog box, click the Settings tab and click the Advanced... button.

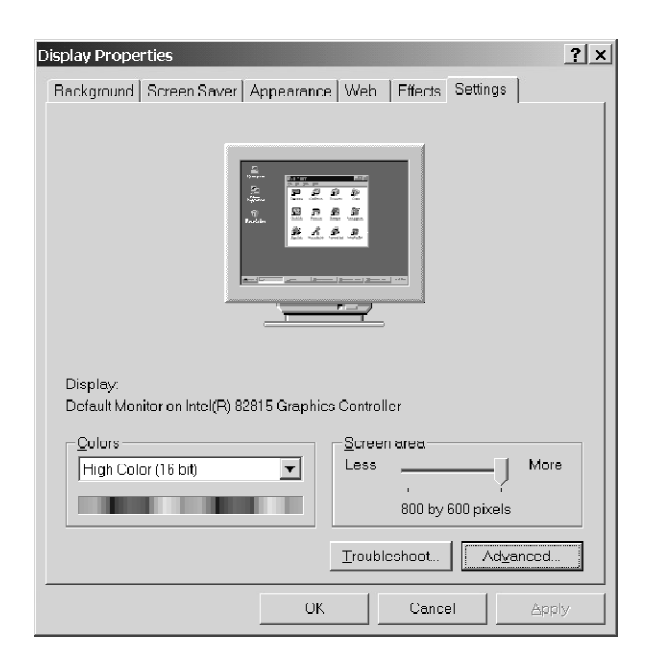

Figure A-1: Display Properties dialog box

4. In the Default Monitor and Intel(R) 82815 Graphics Controller Properties dialog box, click the Intel(R) Graphics Technology tab.

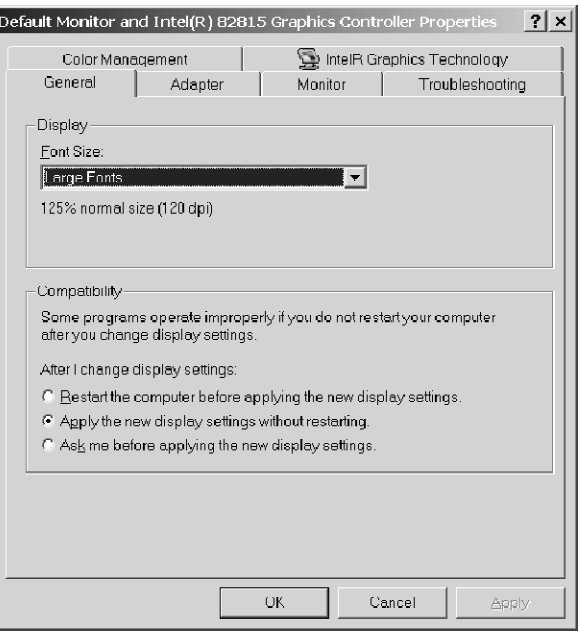

Figure A-2: Default Monitor and Intel (R) 82815 Graphics Controller Properties dialog box

5. In Intel(R) Graphics Technology tab, click the Graphics Properties... button.

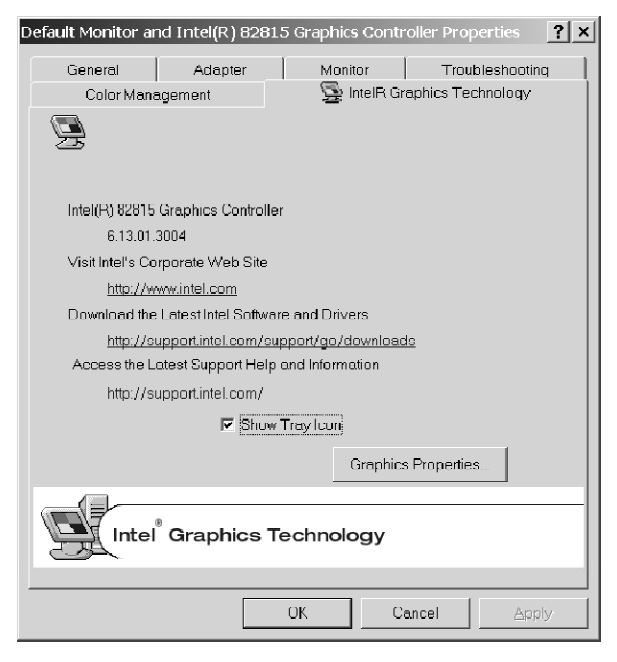

Figure A-3: Intel (R) Graphics Technology tab

6. The Intel(R) 82815 Graphics Controller Properties dialog box opens. Click the Device tab. Select and set the display device here.

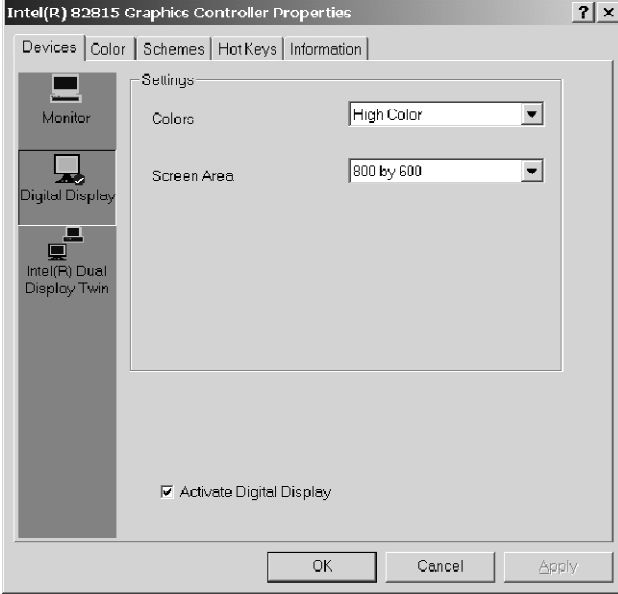

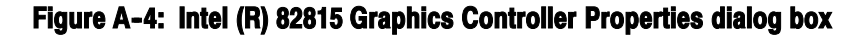

7. Select the device icons you want on the left.

### Table A-1: Selecting the display device

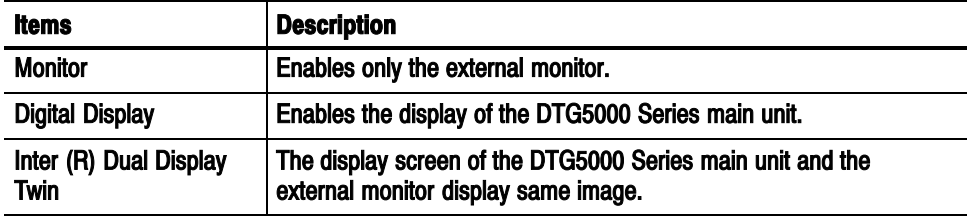

- 8. Select the Activate xxx checkbox at the bottom left corner. Then click OK
- 9. The device you specified is enabled, then the confirmation dialog box appears. Click OK within 15 s to determine the device change.

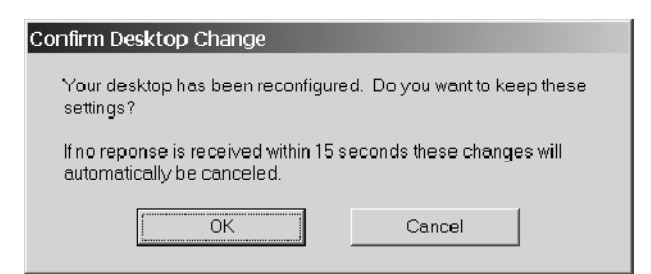

Figure A-5: Confirmation dialog box

10. The screen returns to the display shown in Figure A-4.

## Display Definition

If the display device of the DTG5000 Series is enabled, the display definition including the external monitor is up to 800 x 600.

1. If only the external monitor is enabled, you can set the definition for up to  $1,600 \times 1,200$ . In the dialog box shown in Figure A-4, click again the Graphics Properties... button. In the Intel(R) 82815 Graphics Controller Properties dialog box, set the definition in the Screen area on the Device tab.

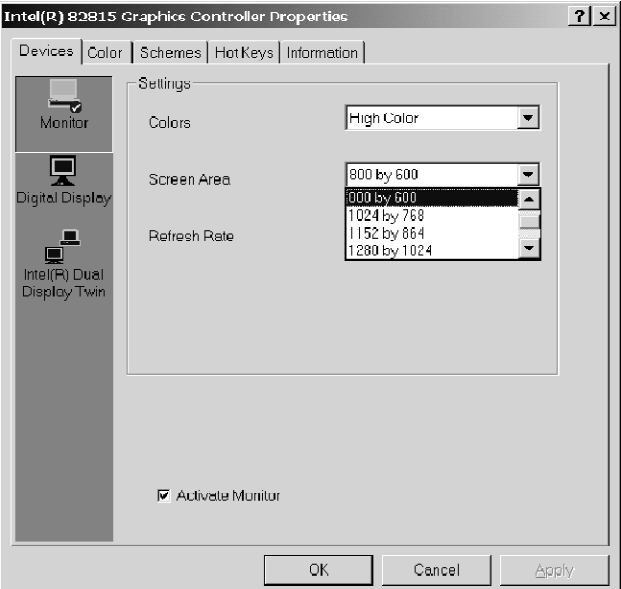

Figure A-6: Setting the definition of the external monitor

- 2. Click OK to change the definition. The confirmation dialog box appears. Click OK within 15 s to determine the change.
- 3. Click OK to close the dialog box.

# Appendix B: System Recovery

If the operating system no longer can start due to some cause, you have to recover the OS by starting it from the recovery disk supplied with the OS. Recovering the system using the recovery disk deletes the entire data from the hard disk.

For this reason, you have to perform the following operations:

- Reinstalling the Windows 2000 operating system
- Setting up the Windows 2000 operating system
- Reinstalling the DTG5000 software

## Requirements for System Recovery

Prepare the following:

- Recovery disk labeled "Windows 2000 Professional Operating System Recovery Disk"
- Application installation disk labeled "DTG5000 Series Product Software"

The system cannot recognize any USB device during operation with the recovery disk. Thus prepare the following as well:

**PS/2 keyboard and PS/2 mouse** 

## Operating Procedure

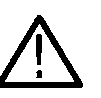

**CAUTION.** Recovering the system using the recovery disk deletes the entire data on the hard disks. Back up the necessary data on a routine basis to avoid data loss.

### Installing the Windows 2000 Operating System

- 1. With the power off, connect the PS/2 keyboard and PS/2 mouse to the connectors on the rear panel.
- 2. Power on the unit.
- 3. Load the recovery CD-ROM in the CD-ROM drive on the rear panel.
- 4. Power off the DTG5000 Series once. Then power it on again. The system starts from the recovery disk.
- 5. The "PowerQuest EasyRestore End User License Agreement" window appears. Press any key as instructed in the message.
- 6. The EasyRestore dialog box opens. Click the Continue button.
- 7. The Warning dialog box opens. Click Yes.
- 8. After the entire image data in the drive has been copied, the Reboot dialog box opens. Remove the recovery CD-ROM from the drive, and then click the Reboot button.
- 9. The system restarts, and Windows 2000 Setup begins. Go to the next step, "Setting Up Windows 2000."

### Setting Up Windows 2000

- 1. The Windows 2000 setup wizard "Welcome to the Windows 2000 Setup Wizard" appears on the data timing generator screen.
- 2. Click the Next button, the "License Agreement" dialog box appears.
- 3. Follow the on-screen instructions.
- 4. When the "Personalize Your Software" dialog box appears, "Name" and "Organization" have added. Be sure to input "Name". "Organization" can be left blank.
- 5. Click the Next button.
- 6. When "Your Product Key" dialog box appears, enter the bar code number which is located at the rear panel of the mainframe.
- 7. Click the Next button to display the Date and Time Settings dialog box.
- 8. Confirm that the Date and the Time Settings information is correct, and the click the Next button.
- 9. The dialog box informs you the completion of Windows 2000 setup.
- 10. Click Restart Now, and Windows runs.

The computer name is DTG5000, and you can log on the Windows 2000 as the following user name and password.

- User name: Administrator
- Password: dtg5000

If you want to add the user name, or want to change the password, always use the Control Panel -> Users and Passwords. For more information, consult Windows 2000 Help.

NOTE. If you connect the second or third DTG5000 series data timing generator to the network, use different computer names for additional instruments.

### Reinstalling the DTG5000 **Software**

- 1. Load the "DTG5000 Series Product Software CD-ROM" in the CD-ROM drive. The installer starts automatically. If it does not start, double--click the setup.exe icon to start the installer.
- 2. The message "Welcome to the InstallShield Wizard for Tektronix..." appears. Click Next.
- 3. The message "InstallShield Wizard Complete" appears. Click Finish. Windows 20000 operating system restarts when you reinstall the system software using the system recovery disk.

# Appendix C: Inspection and Cleaning

Inspect and clean the instrument as often as operating conditions require. The collection of dirt can cause instrument overheating and breakdown. Dirt acts as an insulating blanket, preventing efficient heat dissipation. Dirt also provides an electrical conduction path that can cause an instrument failure, especially under high-humidity conditions.

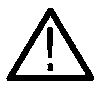

CAUTION. To prevent damage avoid the use of chemical cleaning agents that might damage the plastics used in this instrument. Use only deionized water when cleaning the front-panel buttons. Use a ethyl alcohol solution as a cleaner and rinse with deionized water.

Avoid the use of high pressure compressed air when cleaning dust from the interior of this instrument. (High pressure air can cause ESD.) Instead, use low pressure compressed air (about 9 psi).

Using Table C-1 as a guide, inspect the outside of the instrument for damage, wear, and missing parts. You should thoroughly check instruments that appear to have been dropped or otherwise abused to verify correct operation and performance. Immediately repair defects that could cause personal injury or lead to further damage to the instrument. Inspection — Exterior

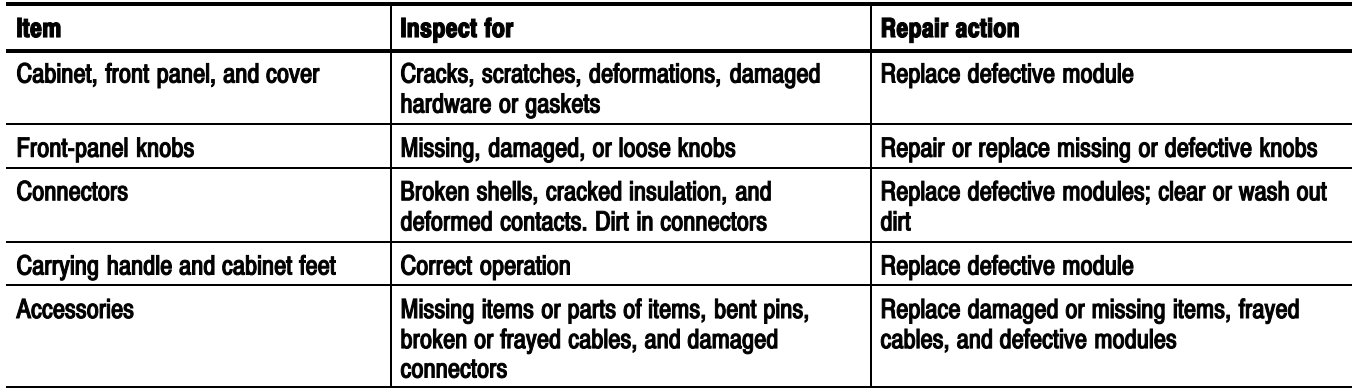

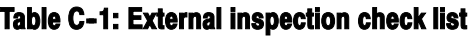

### Cleaning Procedure — **Exterior**

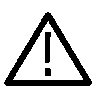

WARNING. To avoid injury or death, unplug the power cord from line voltage before cleaning the instrument. To avoid getting moisture inside the instrument during external cleaning, use only enough liquid to dampen the cloth or applicator.

- 1. Remove loose dust on the outside of the instrument with a lint-free cloth.
- 2. Remove remaining dirt with a lint free cloth dampened in a general purpose detergent-and-water solution. Do not use abrasive cleaners.
- 3. Clean the monitor screen with a lint-free cloth dampened with either ethyl alcohol or, preferably, a gentle, general purpose detergent-and-water solution.

### Cleaning the Instrument Interior

Only qualified personnel should access the inside of the DTG5000 Series for inspection and cleaning, refer to the Maintenance section in the DTG5000 Series service manual.

# Index

# A

Address, Tektronix, xv Async, Jump Mode, 1-78

# B

Binary Counter, Predefined Pattern, 1-25 Importing a file, 1-30 **Block**, 1-7 Burst, Pulse Generator mode, 1-113 Burst Count, 1-113, 1-116 By, Edited Area, 1-16

# C

Channel, Assign, 1-10 Channel Addition, 1-61 Channel Group window, 1-11 Channel Assign, 1-14 De-assign a Channel, 1-14 Delete a group,  $1-13$ Group List, 1-11 New Group, 1-12 Physical Channel, 1-13 Predefined Grouping, 1-11 Preset Grouping, 1-13 Rename a group, 1-12 Resize a group,  $1-12$ Checker Board, Predefined Pattern, 1-25 cleaning, exterior, C-2 Cleaning the Instrument Interior, C-2 Clock Pattern, Edit menu, 1-24 Clock Range, 1-55 Clock Source, 1-37 External 10MHz Reference, 1-37 External Clock input, 1-38 External PLL input, 1-38 Internal, 1-37 Contacting Tektronix, xv Copy, Edit menu, 1-23 Copy to Clipboard, Edit menu, 1-30 Cross Point Control, 1-52 Range, 1-52 Resolution, 1-52 Cursor, 1-18 Moving a Cursor, 1-18

## D

Data format NRZ, 1-36  $R1, 1-36$ RZ, 1-36 Data Generator Mode, 1-2 Data Structure **Block**, 1-7 Group, 1-7, 1-10 Grouping, 1-10 Logical Channel, 1-6 Physical Channel, 1-6 Sequence, 1-8 DC Output pin assign, 1-69 DC Output window H limit, 1-70 L Limit, 1-70 Output Level, 1-70 Output On/Off, 1-71 Predefined Level, 1-71 DC Output window, 1-69 Diagnostics, 1-125 Error code format, 1-127 Power On Diagnostics, 1-125 Diagnostics dialog box Execute All Items, 1-126 Execute Selected Items, 1-126 Loop until Fail, 1-126 Diagnostics status Executing, 1-127 Fail, 1-127 Pass, 1-127 Unknown, 1-127 Differential Timing Offset, 1-59 DTG5000 Configuration Utility, 1-91 Mainframe, 1-94 Master Slot Configuration, 1-95 Remote Control, 1-93 Set by, 1-93 Slave, 1-93 Slave Slot Configuration, 1-95 System Configuration, 1-93 DTO, 1-59

## E

Edit menu, 1-23 Clock Pattern, 1-24 Copy, 1-23 Copy to Clipboard, 1-30 Fill with One, 1-24 Fill with Zero, 1-24 Invert,  $1-23$ **Mirror**, 1-23 Paste, 1-23 Paste from Clipboard, 1-30 **PRBS, 1-28** Predefined Pattern, 1-24 PRWS, 1-28 Shift.Rotate, 1-24 Edited Area, 1-16  $By, 1-16$ Range, 1-16 Delay Offset, 1-46 External 10MHz Refernce, Clock Source, 1-37 External Clock Input, Clock Source, 1-38 External PLL Input, Clock Source, 1-38

### F

Fill with One, Edit menu, 1-24 Fill with Zero, Edit menu, 1-24 Frequency Range, 1-39 Frequency Step Size, 1-39 Area, 1-15 Front Panel Key Check, 1-129

# G

Graycode Counter, Predefined Pattern, 1-25 Group, 1-7, 1-10 Group List, 1-11 Grouping, 1-10

## H

HFS Vector Files, Import, 1-33

# I

iew, Zoom, 1-20 Import HFS Vector Files, 1-33 TLA Data Exchange Format, 1-31 inspection, exterior, C-1

inspection and cleaning, C-1 compressed air, C-1 Interior inspection, procedures, C-2 Internal, Clock Source, 1-37 Introduction, to this manual, xiii Invert, Edit menu, 1-23

## J

Jitter Generation All Pattern Jitter, 1-84 Delay line, 1-84 Gate on area, 1-86 Jitter on area, 1-86 on the DTG5000 series, 1-83 Partial Pattern Jitter, 1-86 Jitter Generation window Amplitude, 1-89 Edge, 1-88 Frequency, 1-89 Jitter Generation in Slot A CH1, 1-88 Profile, 1-88 Unit, 1-89 Johnson Counter, Predefined Pattern, 1-25 Jump Mode Command jump, 1-78 Event jump, 1-78 Sync, 1-78 Jump Timing, Aync, 1-78

## L

LCD Panel Check, 1-129 Level Calibration, 1-135 Level window Amplitude, 1-64 **H** Limit, 1-66 High Level, 1-64 L Limit, 1-66 Low Level, 1-64 Output On/Off, 1-67 Output Voltage, 1-64 Predefined Level, 1-68 Term. R, 1-67 Term.V, 1-67 Logical Channel, 1-6 Long Delay, 1-53

### M

Magnitude, Properties, 1-22

Manuals, related, xiv Mark Density, 1-29 Marker, 1-18 Moving a Marker, 1-19 **Master-Slave Operation** Cable connection, 1-97 Changing the Computer name, 1-101 Configuration, 1-103 Find the IP address, 1-102 Mirror, Edit menu, 1-23

# N

NRZ, Data format, 1-36

# O

Offline mode, 1-92, 1-119 Online mode, 1-92 Operating Mode Data Generator Mode, 1-2 Pulse Generator Mode, 1-2 Output Level, 1-63

## P

Paste, Edit menu, 1-23 Paste from Clipboard, Edit menu, 1-30 Pattern Edit Area, 1-15 Defining an Area, 1-19 Select Block, 1-22 View,  $1-20$ Phone number, Tektronix, xv Physical Channel, 1-6 PLL Clock Multiple Rate, 1-44 Polarity, 1-62 PRBS, Edit menu, 1-28 PRBS/PRWS Invert,  $1-30$ Mark Density, 1-29 Pattern, 1-29 Type, 1-29 Predefined DC level CML, 1-71 CMOS 3.3V, 1-71 CMOS 5V, 1-71 ECL, 1-71 LVDS, 1-71 LVPECL, 1-71 PECL, 1-71

RSL, 1-71 **TMDS, 1-71** TTL, 1--71 Predefined Level CML, 1-68 CMOS 3.3V, 1-68 CMOS 5V, 1-68 ECL, 1-68 LVDS, 1-68 **LVPECL, 1-68** PECL, 1-68  $RSL$ , 1-68 TMDS, 1-68 TTL, 1-68 Predefined Pattern Binary Counter, 1-25 Checker Board, 1-25 Direction, 1-25 Edit menu, 1-24 Graycode Counter, 1-25 Johnson Counter, 1-25 Step, 1-25 Stop, 1-25 User Defined Pattern, 1-27 Walking Ones, 1-25 Walking Zeros, 1-25 Procedure, inspect interior, C-2 Product support, contact information, xv Properties, 1-21 Magnitude, 1-22 Radix, 1-21 Signed,  $1-21$ PRWS, Edit menu, 1-28 Pulse Generator Mode, 1-2 Pulse Generator mode, 1-109 Burst, 1-113 Burst Count, 1-113, 1-116 Continuous, 1-113 DC Output window, 1-118 Frequency Range, 1-117 Frequency Step Size, 1-117 **Install, 1-119** Level window, 1-114 Operating Environment, 1-119 Pulse Rate, 1-116 Run Mode, 1-113 Starting the software, 1-120 Time Base window, 1-112 Timing window, 1-115 Uninstall, 1-120 Pulse Parameters, 1-45 Delay Offset, 1-46

Duty, 1-45, 1-49 Lead Delay, 1-45, 1-48 Period, 1-45 Phase, 1-45, 1-48 Pulse Width, 1-45, 1-50 Trail Delay, 1-45, 1-49 Pulse Rate, 1-116

# R

R1, Data format, 1-36 Radix, Properties, 1-21 Rage, Edited Area, 1-16 Related Manuals, xiv Remote Control, 1-123 GPIB address, 1-123 GPIB driver, 1-124 GPIB parameters, 1-123 RZ, Data format, 1-36

# S

Select Block, 1-22 Sequence, 1-8, 1-75 Jump Mode, 1-78 Jump Timing, 1-78 Sequencer Mode, 1-77 Sequence window Block, 1-80 Event Jump To, 1-80 Go To, 1-80  $Inf., 1-80$ Jump Mode, 1-79 Jump Timing, 1-79 Label, 1-79 Repeat,  $1-80$ Sequence Mode, 1-79 Sub-sequence, 1-80 Wait Trig., 1-79 Sequencer Mode Hardware Sequencer, 1-77 Software Sequencer, 1-77 Service support, contact information, xv Shift/Rotate, Edit menu, 1-24 Signed, Properties, 1-21 Skew Calibration, 1-130 Skew Calibration dialog box Cancel, 1-132 Clear, 1-132

Close, 1-132 Execute, 1-132 Slew Rate, 1-51 Range, 1-51 Resolution, 1-51 Sub-sequences window, 1-81 Block, 1-82 Repeat, 1-82 Subsequence, 1-81 Sync, Jump Mode, 1-78

## T

Technical support, contact information, xv Tektronix, contacting, xv Termination Resistor, 1-67 Termination Voltage, 1-67 TLA Data Exchange format, Import, 1-31 Trigger, 1-73 Impedance, 1-74 Internval, 1-74 Level, 1-74 Manual Trigger button, 1-73 Slope, 1-74 Source, 1-74

## U

URL, Tektronix, xv User Defined Pattern, Predefined Pattern, 1-27

## V

Vector Rate, 1-43 View Display order, 1-21 Properties, 1-21 View by Channel, 1-20 View by Group, 1-20 View with Timing, 1-21

### W

Walking Ones, Predefined Pattern, 1-25 Walking Zeros, Predefined Pattern, 1-25 Web site address, Tektronix, xv window, Channel Group, 1-11